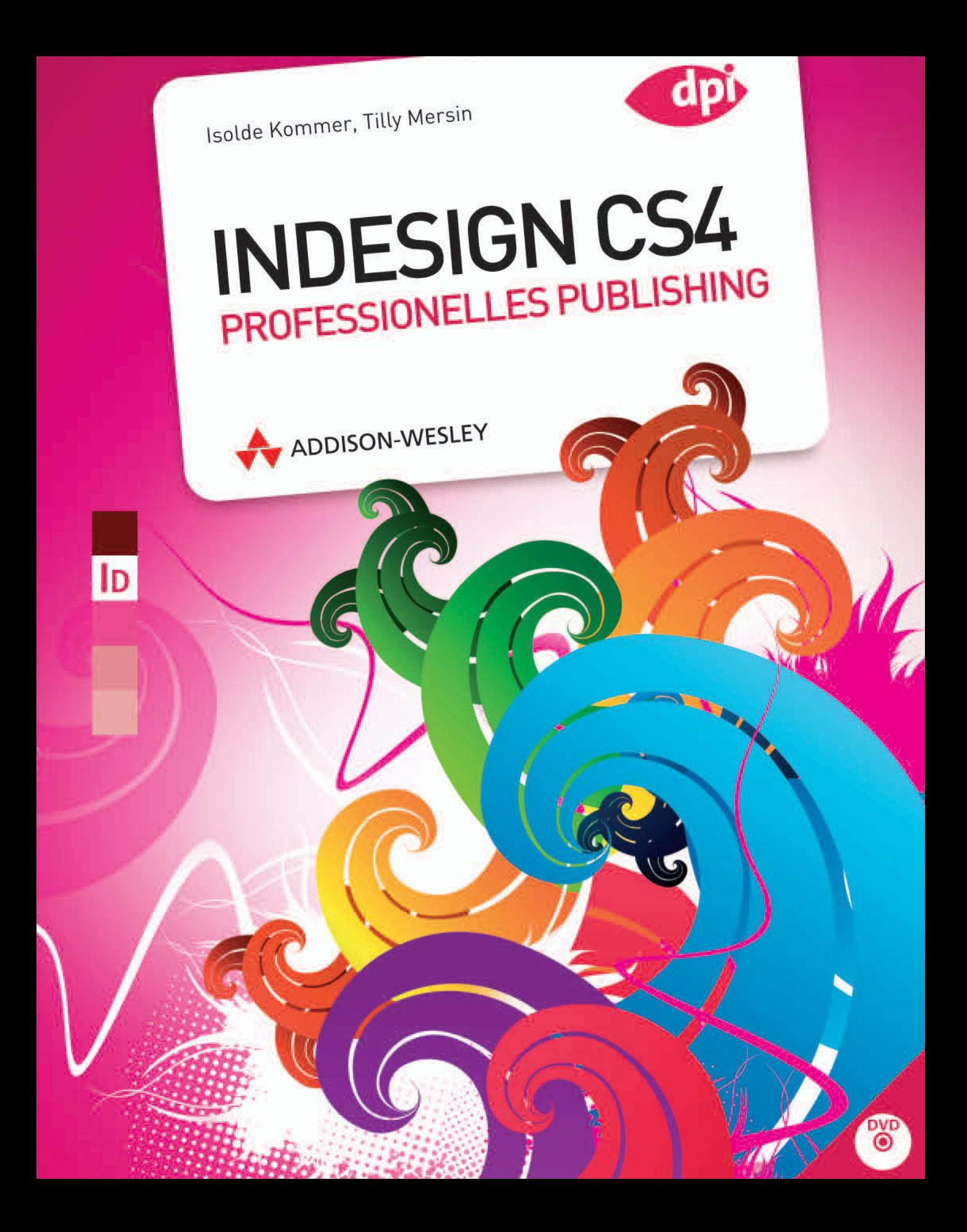

# GRAFISCHE ELEMENTE EINFÜGEN

**Die meisten Layouts enthalten nicht nur Texte,**  sondern auch Grafiken. Diese Elemente werden **meistens in externen Programmen vorbereitet und dann in das InDesign-Layout eingefügt. Dieses Kapitel zeigt Ihnen, wie Sie dabei rationell vorgehen.** 

#### **3.1 Zeichnen**

Genau wie Texte werden Grafiken in Indesign prinzipiell in Rahmen eingefügt. Einen solchen Rahmen erzeugen Sie mit den Werkzeugen *Rechteckrahmen* <sup>8</sup>, *Ellipsenrahmen* <sup>8</sup>, und *Polygonrahmen* <sup>8</sup>, die Sie alle im selben Popup-Menü der Werkzeugleiste finden. Mehreckige oder sternförmige Grafikrahmen erstellen Sie mit dem Werkzeug *Polygon .* Doppelklicken Sie auf dieses Werkzeug, erscheint das Dialogfeld *Polygon-Einstellungen* <sup>®</sup>, in dem Sie das Aussehen des Rahmens genauer festlegen können. Gleichseitige Formen erhalten Sie wie immer mit zusätzlich gedrückt gehaltener  $\lceil \alpha \rceil$ -Taste.

Den leeren Grafikrahmen erkennen Sie daran, dass er diagonal durchkreuzt erscheint. Selbstverständlich können Sie in InDesign Grafiken aber auch in allen anderen Objekttypen platzieren – einschließlich frei gezeichneter Pfade, auf die wir im nächsten Abschnitt eingehen.

#### **Frei geformte Rahmen zeichnen**

InDesign bietet Ihnen verschiedene Illustrationswerkzeuge, die denen anderer Adobe-Programme stark ähneln – zum Beispiel arbeiten die Werkzeuge *Zeichenstift* und *Buntstift* in InDesign genauso wie in Photoshop und Illustrator. Mit diesen Werkzeugen zeichnen Sie gerade und kurvige Pfade und Rahmen in jeder beliebigen Form. Eine einmal gezeichnete Form kann problemlos noch geändert werden.

Mit dem *Buntstift* **A** (Taste  $\boxed{\mathbb{N}}$ ) arbeiten Sie genauso wie in der »realen Welt« mit einem Bleistift – mit einem wichtigen Unterschied: InDesign kann die von Ihnen gezeichnete Linie glätten, sobald Sie die Maustaste loslassen. Wie stark diese Glättung ist, hängt von Ihren Einstellungen ab: Doppelklicken Sie auf das *Buntstift*-Werkzeug. Über den Regler *Genauigkeit* des Dialogfelds *Voreinstellungen für Buntstift-Werkzeug* stellen Sie ein, wie genau der Bleistift auf Ihre Mausbewegungen reagieren soll: Stellen Sie hier einen besonders hohen Wert ein, zeichnen Sie schnurgerade Linien oder glatte Kurven. Ein hoher Glättungswert tut ein Übriges. Bei einem niedrigen Genauigkeits- und Glättungswert spiegelt die Zeichnung jede Mausbewegung wider.

Das wohl am häufigsten gebrauchte Zeichenwerkzeug ist der *Zeichenstift* **(M**). Taste **(P)**. Für eine gerade Linie platzieren Sie den Mauszeiger auf der gewünschten Position in Ihrem Dokument und klicken. Dadurch definieren Sie den ersten sogenannten Ankerpunkt der Linie, also den Startpunkt, der durch ein ausgefülltes Quadrat markiert wird. Bestimmen Sie die Position des zweiten Ankerpunkts der

**Solange Sie die Maustaste nach dem Setzen eines Ankerpunkts noch nicht freigegeben haben, können Sie den Punkt noch verschieben, indem Sie zusätzlich die Leertaste gedrückt halten. Diese Technik funktioniert auch mit dem Zeichenstift, mit dem wir uns weiter unten beschäftigen werden.**

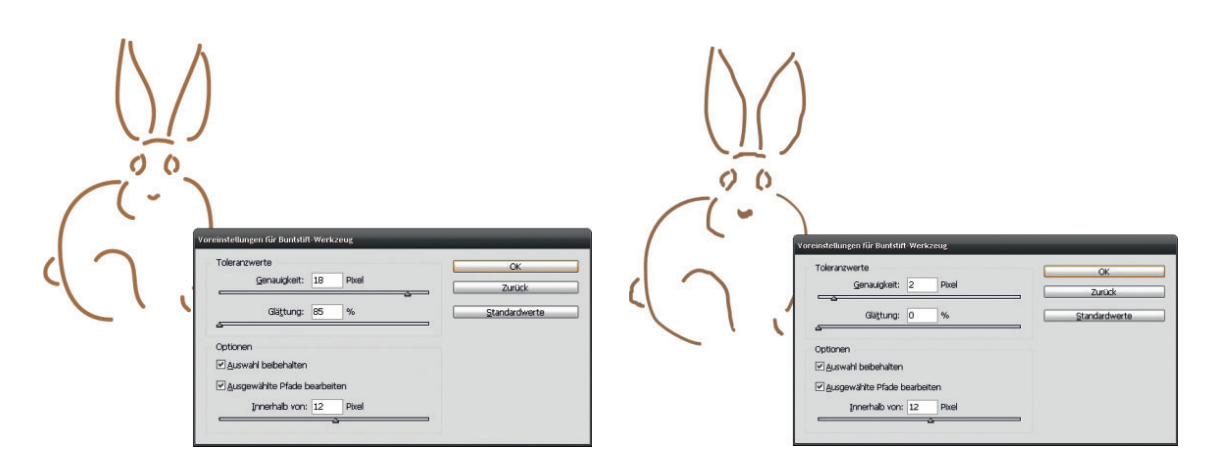

Linie, indem Sie auf die gewünschte Stelle auf Ihrem Bild klicken. Die beiden Ankerpunkte werden durch eine gerade Linie verbunden. Fahren Sie fort, Ankerpunkte zu setzen, bis Sie mehrere gerade Linienabschnitte erzeugt haben. Der zuletzt erstellte Ankerpunkt ist immer gefüllt, alle anderen sind ungefüllt. Wenn Sie beim Erstellen der Ankerpunkte die (ª)-Taste gedrückt halten, erzielen Sie Linien mit einer Neigung von 45°.

Soll Ihr Pfad offen bleiben (Sie können dann trotzdem eine Grafik darin platzieren), klicken Sie erneut im Werkzeugbedienfeld auf das Symbol *Zeichenstift* . Alternativ halten Sie die (Strg)/(É)-Taste gedrückt und klicken an eine beliebige Stelle außerhalb des Pfads. Möchten Sie hingegen einen geschlossenen Pfad erzielen, zeigen Sie auf den ersten Ankerpunkt. Dem Mauszeigersymbol wird ein kleiner Ring hinzugefügt. Klicken Sie und der Pfad wird geschlossen.

Zudem haben Sie auch die Möglichkeit, mit diesem Werkzeug gekrümmte Kurven zu erstellen. Solche Bézier-Kurven werden durch die Eigenschaften zweier Punkte berechnet, so dass Sie mit dem Zeichenstift lediglich zwei Punkte setzen müssen, um eine Kurve zu erstellen. Fortlaufende Kurven zeichnen Sie folgendermaßen:

- **1** Klicken Sie mit dem Zeichenstift, um einen Anfangspunkt zu setzen.
- **2** Geben Sie die Maustaste frei und klicken Sie an diejenige Stelle, wo das Kurvensegment enden soll. Halten Sie die Maustaste gedrückt. Auch hier erscheint ein Punkt.
- **3** Bewegen Sie den Mauszeiger mit gedrückter Maustaste. Es erscheinen zwei Ziehpunkte, die mit dem Glättungspunkt verbunden sind. Der Abstand der Ziehpunkte zum Glättungspunkt bestimmte

**Abbildung 3.1** Links: Bei einem hohen Genauigkeits- und Glättungswert zeichnen Sie glatte Kurven. Rechts: Bei einem niedrigen Glättungswert folgt der Pfadverlauf jeder Mausbewegung.

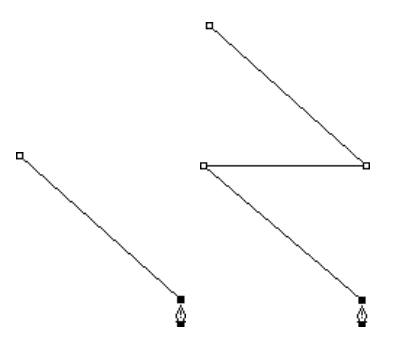

**Abbildung 3.2** Aus zwei Punkten erzeugen Sie einen linearen Pfad (links). Erzeugen Sie durch Mausklicks weitere gerade Pfadabschnitte (rechts).

**(APITEL 3 + GRAFISCHE ELEMENTE EINFÜGEN KAPITEL 3** ◆ **GRAFISCHE ELEMENTE EINFÜGEN**

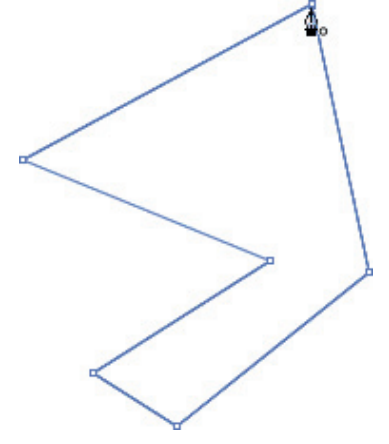

**Der Pfad wird mit einem Klick auf den Anfangspunkt geschlossen.**

**Abbildung 3.3** Setzen Sie zwei Ankerpunkte, ziehen Sie vom Ankerpunkt weg und lassen Sie die Maustaste dann los, klicken Sie an eine andere Stelle und ziehen Sie mit gedrückter Maustaste in die entgegengesetzte Richtung.

**Abbildung 3.4** Fahren Sie fort, bis Sie alle benötigten Kurvensegmente erstellt haben.

die Krümmung der Kurve. Der Winkel der Ziehpunkte zum Kurvenpunkt bestimmt ihre Neigung.

- **4** Ziehen Sie weiter. Sie sehen, wie sich eine Kurve bildet. Ziehen Sie so lange an den entstandenen Ziehpunkten, bis die Kurve Ihren Vorstellungen entspricht.
- **5** Sobald das Kurvensegment das gewünschte Aussehen besitzt, lassen Sie die Maustaste los.
- **6** Mit einem Mausklick bestimmen Sie nun den Endpunkt des nächsten Kurvensegments.
- **7** Halten Sie auch hier die Maustaste gedrückt und bestimmen Sie mit der entsprechenden Bewegung die Krümmung und den Winkel dieses Segments. Fahren Sie fort, bis Sie den gewünschten Pfad erstellt haben.

Nachdem Sie einen Pfad abgeschlossen haben, das Zeichenstift-Werkzeug noch aktiviert ist und Sie auf eine freie Fläche des Dokumentfensters klicken, erzeugen Sie dadurch neue Ankerpunkte, die aber nicht dem vorhandenen Pfad zugefügt werden: Es wird vielmehr ein neuer Pfad erstellt.

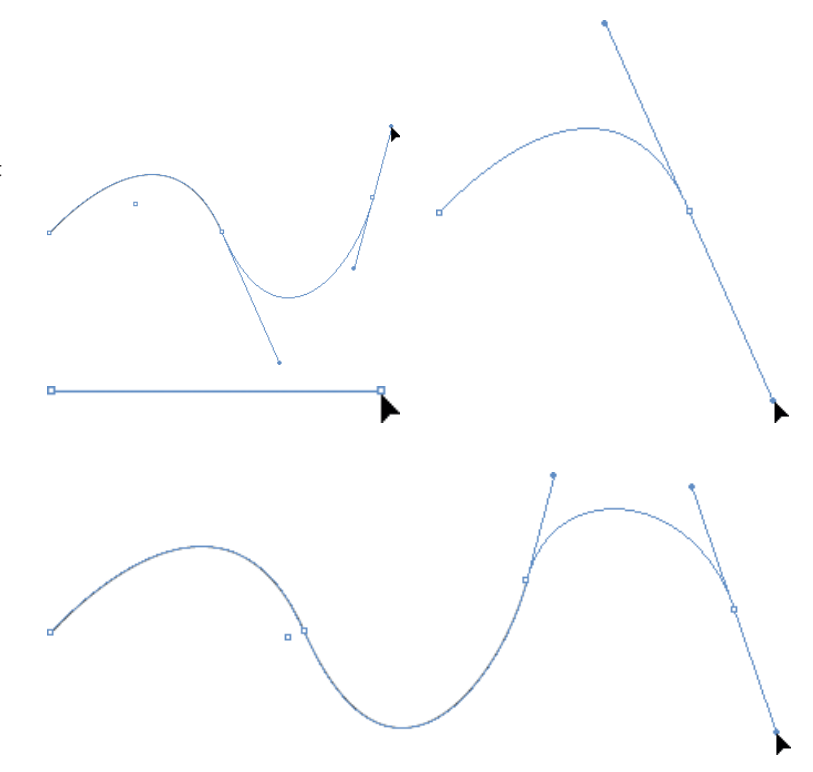

Wenn Sie alle für den Pfad erforderlichen Kurvensegmente gezeichnet haben, schließen Sie die Eingabe so ab, wie Sie es weiter oben gesehen haben. Sie können auch hier offene oder geschlossene Pfade erzeugen und diese anschließend füllen oder ihre Kontur ändern.

 Für nicht fortlaufende Kurven zeigen Sie mit der Maus auf den letzten Ankerpunkt und drücken die (Alt)-Taste. Lassen Sie die (Alt)- sowie die Maustaste los und klicken Sie an die Stelle, wo das Kurvensegment enden soll. Ziehen Sie mit gedrückter Maustaste, um die Kurvenkrümmung zu bestimmen.

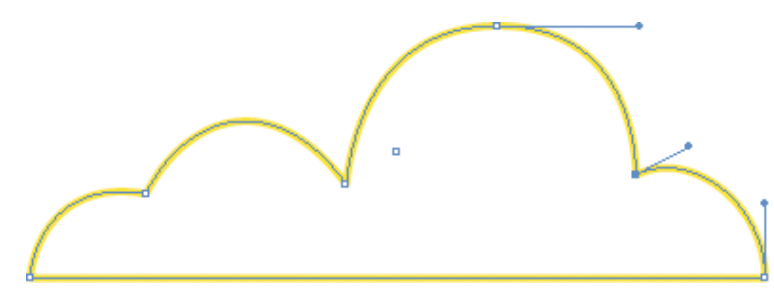

#### **Pfade bearbeiten**

Alle gezeichneten Pfade können Sie – genau wie auch rechteckige, ellipsenförmige und anders geformte Rahmen – noch nachbearbeiten. In den meisten Fällen ist es notwendig, an einer Buntstift- oder Stiftzeichnung einen Endschliff durch Veränderung von Art und Verlauf der Linien durchzuführen. Auf diese Weise können Sie zum Beispiel einen etwas »krakelig« gezeichneten Buntstiftpfad glätten und verfeinern oder zu schwungvoll oder zu flach geratene Zeichenstiftkurven korrigieren.

Möchten Sie einen Zeichenpfad nachträglich bearbeiten, benötigen Sie dazu seine Ankerpunkte. Diese müssen Sie zuerst markieren, bevor Sie mit ihnen arbeiten können. Dazu verwenden Sie das *Direktauswahl-Werkzeug* , mit dem Sie zuerst auf den Pfad klicken, um ihn komplett zu markieren. Alle Ankerpunkte werden sichtbar. Wählen Sie nun den Ankerpunkt aus, dessen angrenzende Kurvensegmente Sie bearbeiten möchten.

Bei Bedarf wählen Sie auch mehrere Ankerpunkte aus, indem Sie die (ª)-Taste gedrückt halten und die gewünschten Ankerpunkte nacheinander anklicken. Oder Sie ziehen – ebenfalls mit dem *Direktauswahl*-Werkzeug – einen Rahmen um die Ankerpunkte, die in der Auswahl enthalten sein sollen. Dass Sie einen oder mehrere Anker**Abbildung 3.5** Dieser geschlossene Pfad besteht aus nicht fortlaufenden Kurven.

**In einer einzigen Zeichnung können Sie gerade und gebogene Segmente kombinieren, wenn Sie ein gerades Segment erstellen möchten, klicken Sie einfach an den Endpunkt des Kurvenabschnitts, für ein gebogenes Segment klicken und ziehen Sie, wie oben erläutert.**

**Übrigens: Die nachfolgend besprochenen Möglichkeiten können Sie nicht nur auf frei gezeichnete Pfade anwenden, sondern genauso gut auf die mit den Standardwerkzeugen erstellten Rahmen.**

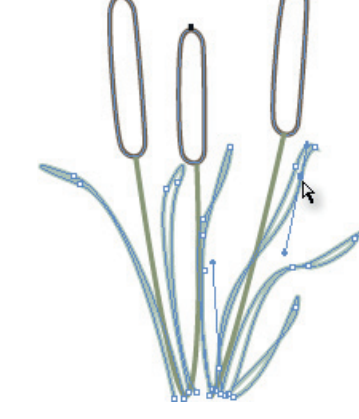

**Abbildung 3.6** Die Form der mit dem Buntstift gezeichneten Gräser soll noch bearbeitet werden. Zu diesem Zweck wurde einer der Ankerpunkte mit dem *Direktauswahl*-Werkzeug ausgewählt.

৸৯ **Abbildung 3.7** Markierter Eckpunkt. punkte ausgewählt haben, erkennen Sie daran, dass diese(r) gefüllt dargestellt wird/werden.

Genauso, wie Sie Objekte verschieben können, können Sie auch einzelne Ankerpunkte einer Kurve verschieben, indem Sie sie mit dem *Direktauswahl*-Werkzeug an eine andere Stelle ziehen. Die mit dem Ankerpunkt verbundenen Segmente ändern entsprechend ihre Form und Position. Um ausgewählte Ankerpunkte in 0,25-mm-Schritten zu verschieben, bedienen Sie sich der Pfeiltasten. Halten Sie die (ª)-Taste gedrückt, während Sie die Pfeiltasten betätigen, verschieben Sie die Ankerpunkte in 2,5-mm-Schritten. Genaue Informationen über die Koordinaten beim Verschieben eines Ankerpunkts erhalten Sie im Bedienfeld *Steuerung*.

#### **Die Pfadform ändern**

Durch das Verschieben von Ankerpunkten haben Sie keine große Kontrolle über den Kurvenverlauf an sich. Zweifellos haben Sie aber schon bemerkt, dass sich an einigen Ankerpunkten nach dem Auswählen eine oder zwei blaue Linien bilden, die sogenannten Richtungslinien. Diese Richtungslinien und die Richtungspunkte an ihren Enden dienen zum Verformen der angrenzenden Kurventeilstücke: Wenn Sie einen der Richtungspunkte anklicken und ihn mit gedrückter Maustaste ziehen, gehen die Richtungslinien mit und ändern damit den Verlauf des Pfadsegments. Wichtig ist in diesem Zusammenhang, dass es zwei verschiedene Arten von Ankerpunkten gibt:

- ► Eckpunkte entstehen beim Erstellen von geraden Linien oder von nicht fortlaufenden gebogenen Segmenten. Sie stellen eine Art Gelenk zwischen zwei Liniensegmenten dar.
- f Glättungspunkte entstehen beim Erstellen von gebogenen, weichen Übergängen zwischen zwei nebeneinanderliegenden Kurven. Einen markierten Glättungspunkt erkennen Sie auch daran, dass er über zwei gegenüberliegende Richtungslinien verfügt. Mit den Endpunkten dieser Linien, den sogenannten Richtungspunkten, verändern Sie die Krümmung der Kurve, indem Sie sie mit gedrückter Maustaste in die gewünschte Richtung ziehen. Beachten Sie, dass bei Glättungspunkten beide Ziehpunkte für die Krümmung wichtig sind und diese beeinflussen. Je weiter die Richtungspunkte gezogen werden, desto stärker wird die Krümmung der angrenzenden Kurve – der Abstand der Richtungspunkte zum Ankerpunkt. Sobald Sie die Maustaste freigeben, wird die Änderung ausgeführt.

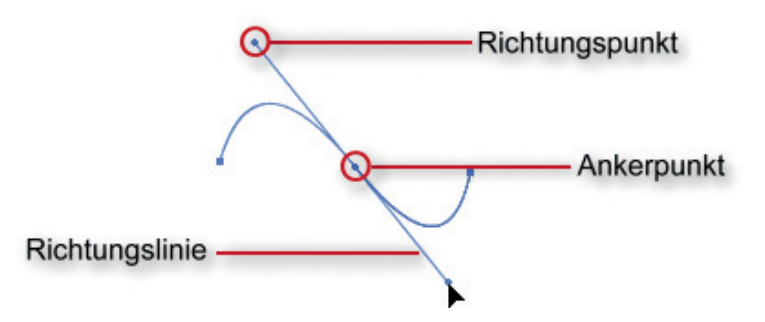

**Abbildung 3.8** Durch Ziehen an den Richtungspunkten formen Sie den Pfad.

Je weiter Sie einen Richtungspunkt vom Ankerpunkt wegziehen, desto stärker wird die zugehörige Kurve gekrümmt. Denn der Abstand der Richtungspunkte zum Ankerpunkt bestimmt die Krümmung der Kurve. Der Winkel der Ziehpunkte zum Glättungspunkt bestimmt die Neigung der Kurve. Ziehen Sie die Richtungspunkte direkt auf die zugehörigen Ankerpunkte, erhalten Sie Geraden.

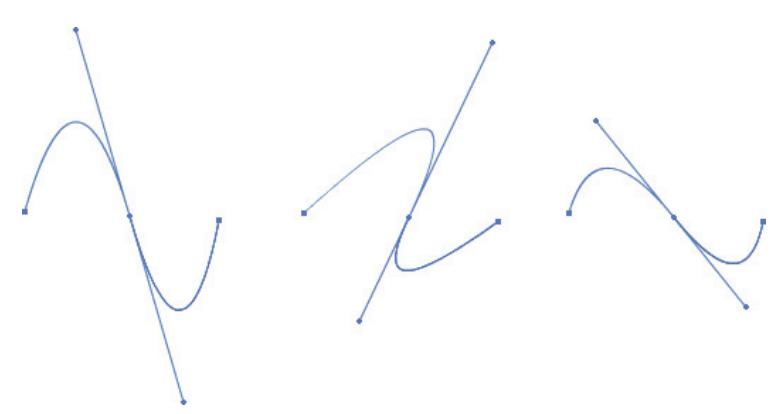

**Abbildung 3.9** Die Länge und der Winkel der Richtungslinie bestimmt das Aussehen der zugehörigen Segmente.

#### **Linien in Kurven umwandeln, Kurven in Linien umwandeln**

Falls Sie versehentlich ein gerades statt eines gekrümmten Segments gezeichnet haben, wandeln Sie gerade Segmente nachträglich mit dem Werkzeug *Richtungspunkt umwandeln* ((ª) + (C)) in gekrümmte Segmente um. Sie finden dieses Werkzeug in der Gruppe des *Zeichenstift*-Werkzeugs.

Klicken Sie mit dem Werkzeug auf den Eckpunkt, den Sie in einen Glättungspunkt umwandeln möchten. Halten Sie die Maustaste gedrückt und ziehen Sie. Am Punkt bilden sich Richtungslinien. Ziehen Sie die Richtungslinien in die gewünschte Richtung, um die neu erstellten Kurvensegmente zu formen. Im umgekehrten Fall lässt sich ein Glättungspunkt in einen Eckpunkt umwandeln und die angrenzenden Segmente lassen sich in gerade Linien umgestalten: Klicken Sie den Glättungspunkt dazu mit dem Werkzeug *Richtungspunkt umwandeln* 1. an.

Eine weitere Möglichkeit, die Punktart zu ändern, führt über den Befehl *Objekt Pfade Punkt konvertieren*.

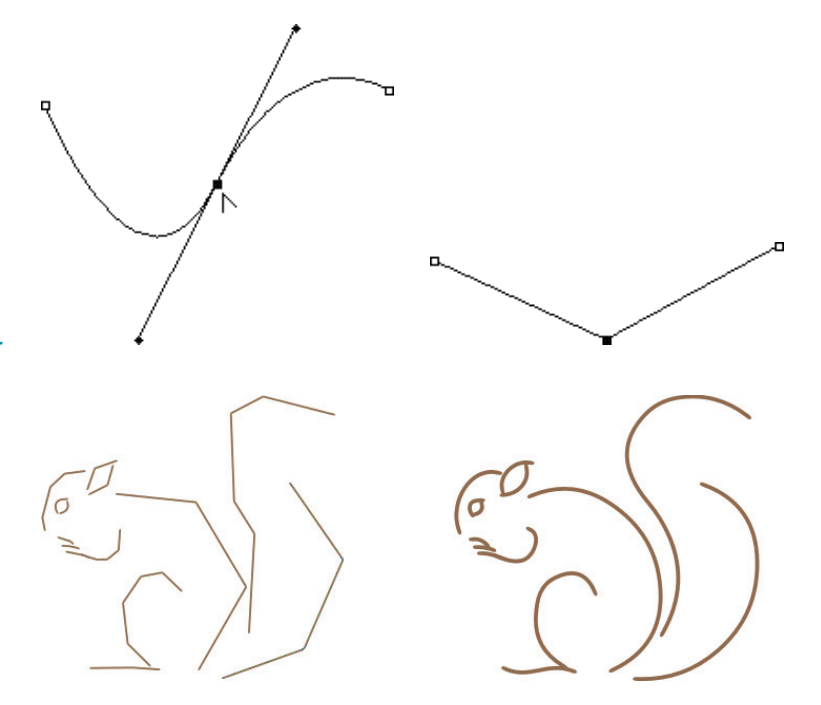

#### **Ankerpunkte einfügen und löschen**

Das Einfügen neuer Ankerpunkte wird immer dann nötig, wenn Sie mit den bisherigen Ankerpunkten nicht den gewünschten Verlauf der Kurve modellieren können. Wollen Sie ihn an beliebiger Stelle, gehen Sie folgendermaßen vor:

- **1** Zeigen Sie auf die Stelle auf der Kurve, an der Sie einen neuen Ankerpunkt benötigen. Der *Zeichenstift* wird zum Werkzeug *Ankerpunkt hinzufügen* <sup>1</sup>. (Sie können dieses übrigens auch direkt aus dem Popup-Menü des Zeichenstifts in der Werkzeugleiste auswählen.) Noch einfacher: Drücken Sie einfach zum Hinzufügen des Ankerpunkts einfach die Taste (+) auf Ihrer Tastatur.
- **2** Klicken Sie. InDesign fügt den neuen Ankerpunkt ein. Die Steuerpunkte werden so angepasst, dass sich an der Form der Kurve

#### *Neu in CS4*

**Abbildung 3.10** Klicken Sie mit dem Werkzeug *Richtungspunkt umwandeln* auf einen Glättungspunkt, um ihn in einen Eckpunkt mit angrenzenden geraden Segmenten zu konvertieren.

**Viele Illustratoren skizzieren ihre Zeichnung zuerst mit geraden Linien an und wandeln diese mit der oben erläuterten Technik in Kurven um. Dies gewährleistet ein rasches und sicheres Arbeiten.**

**Abbildung 3.11** Das Eichhörnchen wurde zunächst mit geraden Linien skizziert und später mit dem Werkzeug Direktauswahl ausgeformt.

nichts ändert – das heißt, auf einer Geraden fügt das Programm einen Eckpunkt ein, auf einer Kurve einen Glättungspunkt.

Um einen bestehenden Ankerpunkt zu entfernen, zeigen Sie ebenfalls mit dem Werkzeug *Zeichenstift* bzw. dem Werkzeug *Ankerpunkt löschen* <sup>(b.</sup>) (im Popup-Menü des Zeichenstifts) auf diesen Ankerpunkt und klicken dann. Alternativ betätigen Sie die [-]-Taste.

Sie sollten aber mit dem Löschen von Ankerpunkten etwas umsichtig sein, da es auch darauf ankommt, um welchen Ankerpunkttyp es sich handelt. Beispielsweise hat es keine Auswirkungen, wenn Sie einen Ankerpunkt auf einer Geraden mit drei Ankerpunkten löschen, da die Gerade auch mit zwei Ankerpunkten auskommt. Im Gegensatz kann eine Veränderung auftreten, wenn Sie einen Ankerpunkt zwischen Kurven löschen.

#### **Ankerpunkte automatisch reduzieren**

Sollen Ankerpunkte lediglich zur Reduzierung der Komplexität eines Pfads gelöscht werden, kann dies einfacher über das Werkzeug *Glätten* erfolgen. Gerade etwas unsicher gezeichnete Buntstiftzeichnungen sehen danach deutlich glatter aus. Bevor Sie einen Pfad glätten, stellen Sie das Werkzeug *Glätten* entsprechend ein. Wählen Sie dazu das Werkzeug aus dem Popup-Menü des *Zeichenstift*-Werkzeugs aus und führen Sie einen Doppelklick darauf aus. Die Voreinstellungen gleichen denen des *Buntstift*-Werkzeugs: Wie bei diesem Werkzeug, stellen Sie Genauigkeit und Glättung ein (je höher die Werte, desto glatter werden Ihre Kurven). Das Kontrollkästchen *Weiterhin ausgewählt* lassen Sie aktiviert, damit der Pfad nach der Bearbeitung ausgewählt bleibt.

Klicken Sie den Pfad anschließend mit dem Werkzeug *Direktauswahl* an. Ziehen Sie mit dem Werkzeug *Glätten* und gedrückter Maustaste am Kurvensegment entlang. Wiederholen Sie diesen Vorgang gegebenenfalls, bis Sie den gewünschten Glättungszustand erreicht haben.

#### **Pfade aufteilen und Pfadteile löschen**

Die Werkzeuge *Radieren* und *Schere* bieten weitere Möglichkeiten zur Manipulation von Pfaden:

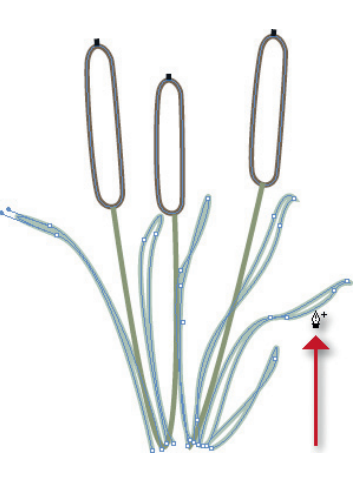

**Abbildung 3.12** Zeigen Sie mit dem *Zeichenstift* auf einen Kurvenabschnitt, können Sie an dieser Stelle mit einem Klick einen Ankerpunkt einfügen.

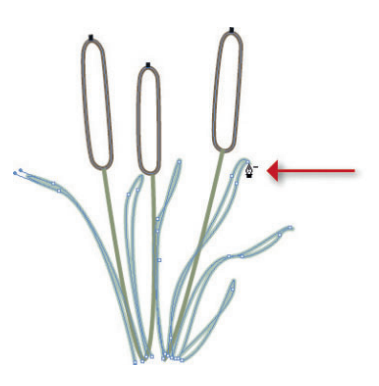

**Abbildung 3.13** Verwenden Sie das Werkzeug *Ankerpunkt löschen*, um überflüssige Ankerpunkte zu entfernen.

**(APITEL 3 + GRAFISCHE ELEMENTE EINFÜGEN KAPITEL 3** ◆ **GRAFISCHE ELEMENTE EINFÜGEN**

- Mit dem Werkzeug *Radieren 1*, das Sie im Popup-Menü des Buntstifts finden, ziehen Sie entlang eines Pfadsegments – dieses wird gelöscht.
- **► Mit dem Werkzeug Schere <sup>►</sup> (Taste [C]) trennen Sie Pfade auf** einen geschlossenen Pfad zerteilen Sie an zwei Stellen, um ihn in zwei offene Pfade zu zerlegen.

#### **Vordefi nierte Funktionen für das Ändern der Rahmenform**

Neben den bisher besprochenen Möglichkeiten zur Pfadbearbeitung bietet InDesign Ihnen noch einige besondere Möglichkeiten, mit denen Sie die Form eines Rahmens ändern können. Diese Möglichkeiten gelten für alle Rahmenarten, die Sie in InDesign erzeugen können.

#### **Objekte verknüpfen**

Auf den ersten Blick ähneln die nachfolgend beschriebenen Techniken dem Verschachteln von Rahmen, also dem Einfügen eines Rahmens in einen anderen Rahmen. Im Unterschied dazu werden beim Verbinden von Objekten zwei oder mehr Objekte zusammengeführt. Das Ergebnis ist keine Objektgruppe, sondern ein einziges Objekt. Die Besonderheit liegt darin, dass mithilfe der überlappenden Objektbereiche teilweise Schnittobjekte gebildet werden. Die einfachste Möglichkeit ist das Erstellen von verknüpften Pfaden. Sie erzeugen hierbei einen Pfad mit zwei oder mehr Unterstrecken. Die Schnittflächen der zugrunde liegenden Objekte werden ausgespart, so dass dahinterliegende Objekte durchscheinen.

Erstellen Sie zwei oder mehr Rahmen, die Sie mit beliebigem Inhalt versehen. Wählen Sie die Rahmen zusammen aus. Wählen Sie *Objekt Pfade Verknüpften Pfad erstellen*. InDesign verknüpft die Pfade miteinander. Für Kontur und Fläche des verknüpften Pfads werden die Einstellungen des in der Stapelordnung am weitesten hinten liegenden Objekts verwendet. Möchten Sie miteinander verbundene Objekte wieder trennen, wählen Sie *Objekt Pfade Verknüpften Pfad lösen*.

#### **Verknüpfte Formen mit dem Pathfinder erstellen**

Einen Schritt weiter geht der Pathfinder, da Sie hier auf verschiedene Weise festlegen können, auf welche Weise die Formen verknüpft werden sollen. Zeigen Sie das Bedienfeld über *Fenster Objekt & Layout Pathfinder* an. Dieses Bedienfeld bietet Ihnen im Bereich *Pathfinder* 

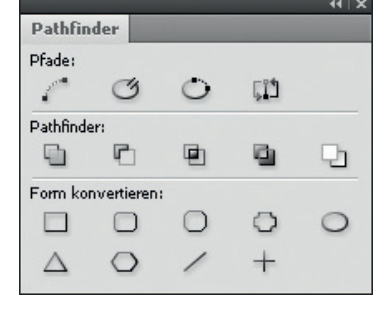

**Abbildung 3.14** Mit dem Pathfinder ändern Sie die Form eines oder mehrerer ausgewählter Rahmen.

fünf Schaltflächen für unterschiedliche Pfadoperationen (alle Optionen sind auch über *Objekt Pathfinder* erreichbar):

- **Addieren 1: Aus den Konturen aller ausgewählten Objekte wird** eine Einzelform erstellt.
- $\blacktriangleright$  *Subtrahieren* **C**: Die Objekte im Vordergrund stanzen die überlappenden Bereiche aus dem hintersten Objekt aus.
- **F** Schnittmenge bilden **E**: Aus den überlappenden Bereichen der ausgewählten Objekte wird eine Form erstellt, die übrigen Bereiche werden entfernt.
- **F** Überlappung ausschließen **D**: Aus den nicht überlappenden Bereichen der ausgewählten Objekte wird eine Form erstellt, die Überlappungsstellen werden ausgespart.
- **F** Hinteres Objekt abziehen **1**: Die Objekte im Hintergrund stanzen die überlappenden Bereiche aus dem vordersten Objekt aus.

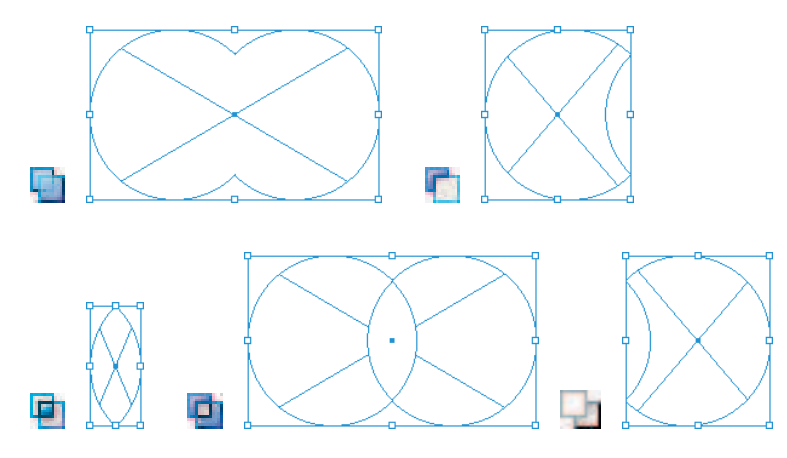

Weiterhin verwenden Sie das *Pathfinder*- Bedienfeld, wenn Sie die Form eines Rahmens in eine andere, vordefinierte Form ändern möchten – beispielsweise soll ein ellipsenförmiger Rahmen zu einem rechteckigen Rahmen mit abgerundeten Ecken werden. Verwenden Sie dazu die Schaltflächen des Bereichs *Form konvertieren*. Die letzten drei Schaltflächen verwenden Sie zum Öffnen, Schließen von Pfaden und zum Umkehren der Pfadrichtung.

Der Bereich *Pfade* des *Pathfinder*-Bedienfelds ist neu in InDesign CS4. Die hier verfügbaren Optionen waren bisher nur über den Befehl *Objekt Pfade* verfügbar. Sie können damit geschlossene Pfade öffnen, offene Pfade schließen und die Richtung eines Pfads umkehren.

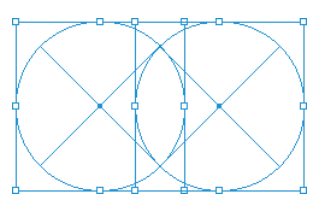

**Abbildung 3.15** Oben: Die beiden vorbereiteten Ellipsenrahmen wurden markiert. Nun sollen verschiedene *Pathfinder*-Optionen darauf angewandt werden. Links und Mitte: Addieren. Subtrahieren. Untere Reihe: Schnittmenge bilden (links), Überlappung ausschließen (Mitte), Hinteres Objekt abziehen (rechts).

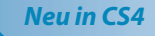

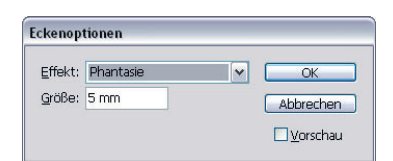

**Abbildung 3.16** Verwenden Sie das Dialogfeld *Eckenoptionen*, um Ihren Rahmen kreaktive Effekte zuzuweisen.

**Mit einem Klick auf den Doppelpfeil rechts oben vertauschen Sie die Vorder- und die Hintergrundfarbe. Alternativ drücken Sie**  $\boxed{\circ}$  **+**  $\boxed{\times}$ **. Mit einem Klick auf das Symbol links unten im** *Werkzeuge***-Bedienfeld stellen Sie die Grundeinstellung (keine Flächenfarbe und schwarze Kontur) wieder her. Alternativ drücken Sie die Taste** (D)**. Möchten Sie die Kontur- bzw. die Flächenfarbe eines Objekts ganz entfernen, aktivieren Sie das Konturoder das Flächenfarbfeld und klicken dann auf das Symbol** *Ohne***.**

#### **Eckenoptionen**

Mit Eckenoptionen verändern Sie gleichmäßig alle Ecken eines ausgewählten Objekts. Markieren Sie das gewünschte Objekt und wählen Sie *Objekt Eckenoptionen*. Wählen Sie den gewünschten Eckeneffekt und darunter die Stärke des Effekts. Diese Stärke gilt übrigens von nun an auch für im Pathfinder vorgenommene Formänderungen. Haben Sie ein entsprechendes Zusatzmodul mit weiteren Eckenoptionen installiert, stehen Ihnen auch diese im Popup-Menü des Dialogfelds *Eckenoptionen* zur Verfügung.

# **3.2 Fläche und Kontur eines Rahmens bearbeiten**

Jeden Rahmentyp versehen Sie bei Bedarf mit einer Flächen- und einer Konturfarbe und bearbeiten die Konturstärke und -art. So können Sie Rahmen auch als Hintergrundflächen oder dekorative Ränder für Ihr Layout einsetzen. Sie finden dazu in der Werkzeugpalette zwei Farbfelder: Das Farbfeld links oben dient zum Festlegen der Flächenfarbe und das Farbfeld rechts unten dient zum Festlegen der Konturfarbe. Je nachdem, welches der beiden Felder aktiv ist, das heißt, welches oben liegt, bearbeiten Sie die Flächenfarbe oder die Konturfarbe.

#### **Die Fläche des Rahmens füllen**

Um die Fläche des ausgewählten Rahmens zu füllen, aktivieren Sie das Symbol *Formatierung wirkt sich auf Rahmen aus.* Sie finden es direkt unter den Farbfeldern.

Aktivieren Sie das Flächen-Farbfeld mit einem Mausklick in der Werkzeugpalette und öffnen Sie das *Farbe-* bzw. das *Farbfelder-*Bedienfeld (mehr über das zuletzt genannte Bedienfeld erfahren Sie ab Seite 160). Wählen Sie hier die gewünschte Farbe aus. Sie wird dem markierten Rahmen zugewiesen.

#### **Die Konturfarbe des Rahmens festlegen**

In der Grundeinstellung haben nicht zugewiesene Rahmen eine schwarze Kontur mit einer Stärke von 1 Punkt. Die übrigen Rahmentypen haben keine Kontur. Sie ändern die Stärke und die Art der Kontur über das *Kontur*-Bedienfeld bzw. über das *Steuerung*-Bedienfeld, die Konturfarbe jedoch über das *Farbe*- oder das *Farbfelder*-Bedienfeld: Aktivieren Sie das Kontur-Farbfeld in der Werkzeugleiste.

Klicken Sie direkt darunter auf die Schaltfläche *Formatierung wirkt sich auf Rahmen aus.* Im Bedienfeld *Farbe* bzw. *Farbfelder* wählen Sie die gewünschte Farbe aus.

#### **Die Konturart bestimmen**

Neben der Konturfarbe ändern Sie bei Bedarf auch die Konturart und ihre Eckform.

Wenn Sie mit Linien arbeiten, bietet sich Ihnen die Möglichkeit, diese über die Popup-Menüs *Anfang* und *Ende* des *Kontur*-Bedienfelds mit Pfeilspitzen und anderen Symbolen zu versehen. Über das Palettenmenü dieses Bedienfelds erstellen Sie Ihre eigenen Konturstile, die anschließend in der Auswahlliste verfügbar sind.

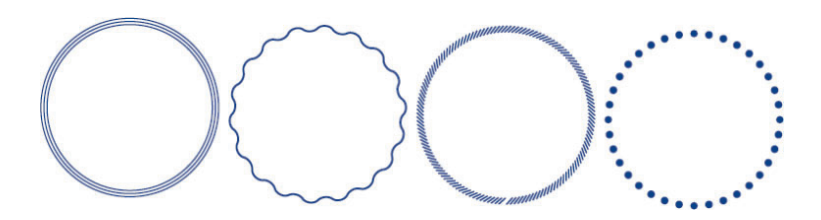

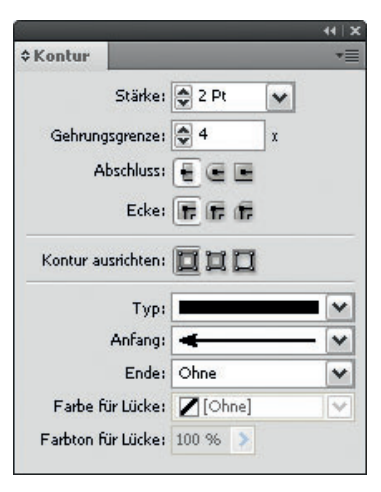

**Abbildung 3.17** Oben: Die Konturart bestimmen Sie im Bedienfeld *Kontur*.

**Abbildung 3.18** Links: Verschiedene Konturarten weisen Sie dem markierten Objekt mit einem Klick zu.

### **3.3 Farben**

Im Bedienfeld *Farbfelder* verwalten Sie alle Farben, die Sie für ein bestimmtes Dokument angelegt haben (die Farben werden mit dem Dokument gespeichert), und Sie können sie von dort aus auch schnell anwenden: Nachdem Sie das gewünschte Objekt markiert haben, legen Sie mit den beiden überlagernden Symbolen in der linken oberen Bedienfeldecke fest, ob Sie die Kontur oder die Fläche des ausgewählten Objekts färben möchten.

Rechts daneben aktivieren Sie das Symbol *Formatierung wirkt sich auf Rahmen aus*  $\Box$  bzw. *Formatierung wirkt sich auf Text aus*  $\Box$ , je nachdem, ob Sie den Rahmen selbst oder den darin enthaltenen Text mit der Farbe versehen möchten. Legen Sie gegebenenfalls noch einen *Farbton* (Tonwert) fest. Klicken Sie dann das gewünschte Farbfeld an.

Nicht ausgewählte Objekte bzw. Objektkonturen können Sie ebenfalls einfärben, indem Sie das gewünschte Farbfeld aus dem Bedienfeld auf das Objekt bzw. seine Kontur ziehen. In der Grundeinstellung enthält das Bedienfeld nur einige Standardeinträge, nämlich *Keine, Papier, Schwarz, Passkreuze* sowie ein paar CMYK-Farben. Die Pass-

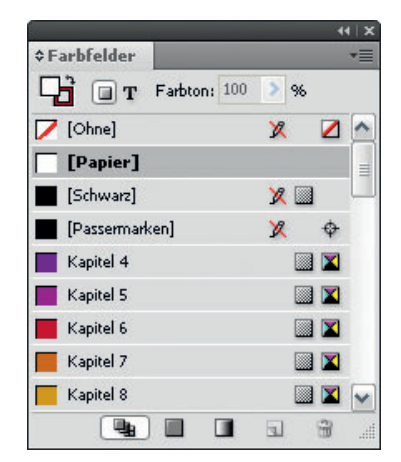

**Abbildung 3.19** Das Bedienfeld *Farbfelder* dient als Bibliothek zum Speichern und schnellen Zuweisen von Farben, Verläufen und Farbtönen. kreuzfarbe wird für die Schnittmarken und Passkreuze verwendet. Verwenden Sie sie nicht, um Objekte schwarz einzufärben, da diese Objekte auf allen vier Farbauszügen in voller Farbe erscheinen würden. Sie erhielten dadurch im Druck einen viel zu hohen Farbauftrag.

#### **Ein neues Farbfeld erstellen**

Fügen Sie dem Bedienfeld *Farbfelder* alle wiederholt in Ihrem Layout benötigten Farben hinzu. Wählen Sie dazu aus dem Bedienfeldmenü den Befehl *Neues Farbfeld*. Im folgenden Dialogfeld legen Sie die Eigenschaften des neuen Farbfelds fest.

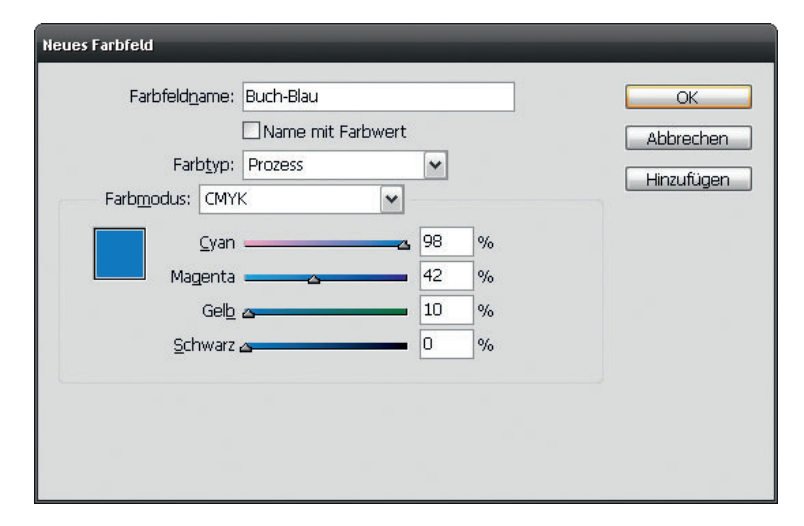

Soll die neue Farbe statt ihres Farbwerts einen beschreibenden Namen erhalten, deaktivieren Sie das Kontrollkästchen *Name mit Farbwert*. In vielen Fällen ist es besser, das Kontrollkästchen aktiviert zu lassen. Wenn Sie einer Farbe beispielsweise den Namen *Taubenblau* geben, sagt das nicht allzu viel darüber aus, wie sie im Druck aussehen wird. Wenn Sie sich mit Farbwerten auskennen, ist der standardmäßige Name in der Form *C=35 M=18 Y=11 K=0* vorzuziehen. Besonders wenn mehrere Personen an einem Projekt arbeiten, ist die exakte Bezeichnung der Farbfelder komfortabel.

Im Popup-Menü *Farbtyp* bestimmen Sie, ob Sie eine Prozess- oder eine *Volltonfarbe* definieren möchten. Die Auswahl der Farbarten *Prozess* oder *Vollton* entscheidet auch über die Darstellung der Farbe im Bedienfeld Farbfelder. Prozessfarben **erhalten ein anderes Symbol** als Volltonfarben .

TEIL 1 + DIE GRUNDLAGEN **TEIL 1** ◆ **DIE GRUNDLAGEN**

Im Popup-Menü *Farbmodus* entscheiden Sie, ob die neue Farbe eine CMYK-, eine LAB- oder eine RGB-Farbe sein soll. Für gewöhnliche Vierfarbdruckaufträge verwenden Sie CMYK-Prozessfarben. Sie sollten die Farbe nicht nach ihrem Erscheinungsbild auf dem Monitor festlegen, sondern eine entsprechende Prozessfarbkarte zur Farbbestimmung verwenden. Wenn Sie über ein kalibriertes Farbmanagement-System verfügen, ist die Übereinstimmung allerdings schon sehr gut. Für Dokumente, die nur für die Darstellung am Bildschirm bestimmt sind, sollten Sie keine CMYK-Farben verwenden, da der CMYK-Farbraum kleiner ist als der RGB-Farbraum. Mit RGB können Sie viel mehr der Millionen von am Bildschirm sichtbaren Farbtöne darstellen als mit CMYK.

Auch die Auswahl des Farbmodus schlägt sich in der Darstellung im Bedienfeld *Farbfelder* nieder. Folgende Symbole werden den entsprechenden Farbtypen zugewiesen:

- $\blacktriangleright$   $\blacksquare$  CMYK-Farbe
- $\blacktriangleright$  **RGB-Farbe**
- $\blacktriangleright$  **LAB-Farbe**
- $\blacktriangleright$  **Mischdruckfarbe**

Legen Sie über die Regler bzw. die Eingabefelder die Farbkomponenten fest und bestätigen Sie mit *OK*.

#### **Volltonfarben auswählen**

Vorgemischte Volltonfarben können Sie zusammen oder statt CMYK-Prozessfarben verwenden. Volltonfarben werden auf ihrer eigenen Druckplatte ausgegeben. Durch die Standardisierung treten, außer durch unterschiedliche Farbtöne des Papiers und unterschiedliche Schichtdicke der Farbe, nur wenige Farbschwankungen auf, auch wenn die Aufträge an verschiedene Druckereien vergeben werden.

Nachdem Sie im Dialogfeld *Farbfelder* als *Farbtyp* den Eintrag *Vollton* gewählt haben, suchen Sie im Popup-Menü *Farbmodus* die gewünschte Farbbibliothek heraus. Falls die gewünschte Bibliothek nicht standardmäßig in der Liste enthalten, aber dennoch auf Ihrem Rechner gespeichert ist, wählen Sie den Eintrag *Andere Bibliothek* und die Bibliothek aus.

**Abbildung 3.21** Bei der Auswahl der Volltonfarbe aus der Liste sollten Sie sich nicht auf ihre Darstellung am Monitor verlassen, sondern beispielsweise ein Farbmusterbuch verwenden.

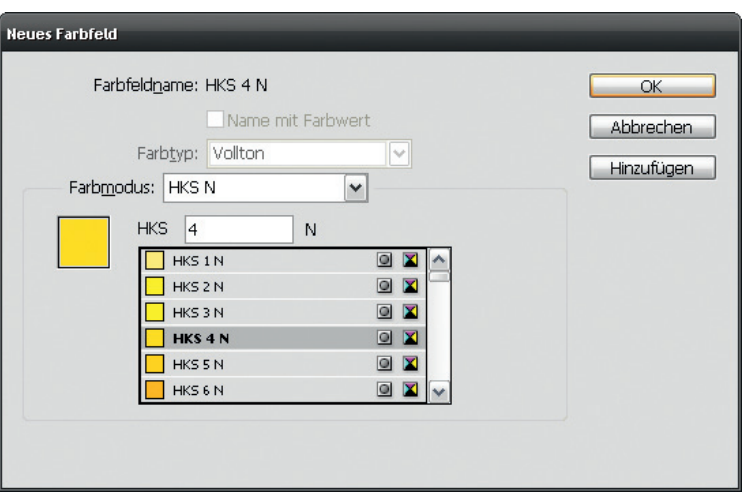

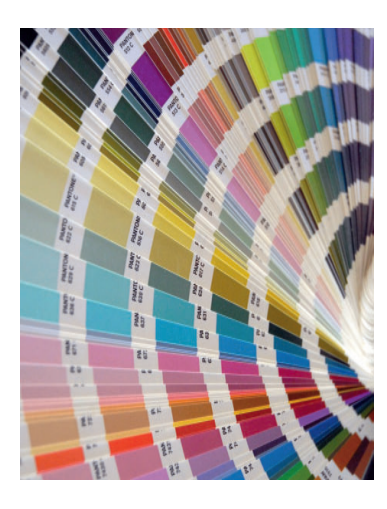

**Abbildung 3.22** PANTONE-Farbfächer.

Nun zeigt InDesign Ihnen alle in der Bibliothek verfügbaren Farben mit ihrer Bezeichnung an. Suchen Sie die gewünschte Farbe aus Ihrem Farbfächer/Farbmusterbuch heraus und geben Sie ihre Nummer oder ihren Namen über die Tastatur in das Feld über der Liste ein. Die Vorschau springt zu der eingetippten Farbnummer/zum eingetippten Farbnamen. Die ausgewählte Farbe wird im Farbmusterfeld im linken Dialogbereich als CMYK-Farbe simuliert. Ein Klick auf *OK* legt die Farbe im Bedienfeld *Farbfelder* ab.

Da die Volltonfarben nur im Druck richtig herauskommen, lassen sie sich am Bildschirm nur unzureichend überprüfen. Aus diesem Grund sollten Sie stets ein Farbmusterbuch oder einen Farbfächer zur Hand haben, wenn Sie mit Volltonfarben arbeiten. Solche Farbmusterbücher für die Volltonfarben verschiedener Hersteller erwerben Sie im Fachhandel.

#### **Mischdruckfarben**

Neben Prozess- und Volltonfarben kennt InDesign noch *Mischdruckfarben*. Dabei handelt es sich um eine Farbe, die aus zwei Volltonfarben bzw. einer Vollton- und einer oder mehreren Prozessfarben besteht. Mit dieser Technik erzielen Sie mit möglichst wenigen Druckplatten eine möglichst hohe Farbanzahl.

- **1** Fügen Sie dem Bedienfeld *Farbfelder* die entsprechende(n) Volltonfarbe(n) hinzu.
- 2 Wählen Sie aus dem Bedienfeldmenü · E den Befehl Neue Misch*druckfarben-Gruppe*.

#### **Tipps für die Verwendung von Volltonfarben**

Vergleichen Sie am Monitor dargestellte Farben immer mit einem Farbfächer.

Sollte InDesign ein bestimmtes Volltonfarbensystem nicht bereithalten, legen Sie die Volltonfarben einfach in einem anderen System an. Die Farben können später beim Druck ausgetauscht werden – zum Beispiel ein bestimmtes Grün durch ein bestimmtes Gelb. Die Druckerei muss nur wissen, welche Volltonfarbe Sie verwenden möchten.

Nur etwa die Hälfte der Volltonfarben lässt sich mit dem CMYK-Farbsystem wiedergeben, die anderen liegen außerhalb des CMYK-**Farbraums** 

Bedenken Sie beim Einsatz von Volltonfarben, dass jede Volltonfarbe eine eigene Druckplatte benötigt. Dies erhöht die Druckkosten.

Nach Auswahl einer Volltonfarbe (z. B. Pantone) wechseln Sie wieder in den Farbmodus CMYK – es wird die bestmögliche CMYK-Adaption der Volltonfarbe angezeigt.

- **3** Im folgenden Dialogfeld geben Sie der neuen Gruppe einen Namen.
- **4** Im Bereich *Druckfarben* sehen Sie alle momentan in Ihrem Dokument verwendeten Druckfarben – also die vier Prozessdruckfarben Cyan, Magenta, Gelb und Schwarz sowie die definierte(n) Volltonfarbe(n).
- **5** Für alle Farben, die in die Mischdruckfarben-Gruppe aufgenommen werden sollen, klicken Sie auf das leere graue Kästchen vor dem Farbnamen.
- **6** Als *Anfang* geben Sie für jede Farbe den Prozentsatz Farbe an, bei dem mit dem Mischen begonnen werden soll. Unter *Wiederholen*  bestimmen Sie die Anzahl der Wiederholungen für den Prozentwert jeder Farbe – zum Beispiel *2*, wenn Sie zwei verschiedene Farbtöne einer bestimmten Farbe für die Mischung verwenden möchten.
- **7** *Schritt* ist der Prozentsatz Farbe, um die der Farbton bei jeder der oben angegebenen Wiederholungen erhöht werden soll.

Ein Klick auf *OK* erstellt im Bedienfeld *Farbfelder* sämtliche von Ihnen definierten Mischdruckfarbfelder.

#### **Einen Farbton erzeugen**

Aus jeder Farbe lässt sich ein Farbton erzeugen. Es handelt sich dabei um eine Schattierung einer definierten Farbe, zum Beispiel 20%, 80% der 5%. Auf diese Weise lassen sich auch Dokumente, die nur mit einer oder zwei Volltonfarben gestaltet sind, lebendig gestalten. Im Bedienfeld *Farbfelder* erstellen Sie bei Bedarf zu jedem Farbfeld einen oder mehrere Farbtöne.

- **1** Wenn Sie vermeiden möchten, dass Ihr neuer Farbton gleich einem Objekt zugewiesen wird, sorgen Sie dafür, dass kein Objekt im Dokument ausgewählt ist.
- **2** Im Bedienfeld *Farbfelder* aktivieren Sie die Farbe, aus der Sie einen Farbton erstellen möchten.
- **3** Wählen Sie aus dem Bedienfeldmenü = den Befehl *Neues Farbtonfeld*.
- **4** Im angezeigten Dialogfeld sind alle Optionen abgeblendet, bis auf die Möglichkeit, durch die Eingabe eines Prozentwerts einen Farbton zu erstellen. Definieren Sie den gewünschten Farbton über den Regler oder das Prozenteingabefeld und bestätigen Sie mit *OK*.

Wie Sie sehen, gibt es keine Möglichkeit, einen Farbton selbst zu benennen. Er erhält stets den Namen der zugrunde liegenden Farbe und zusätzlich die entsprechende Prozentzahl. Das Besondere an einem Farbtonfeld ist, dass es abhängig von der zugrunde liegenden Farbe ist: Ändern Sie diese, ändert sich der Farbton mit – nur der Prozentwert bleibt erhalten.

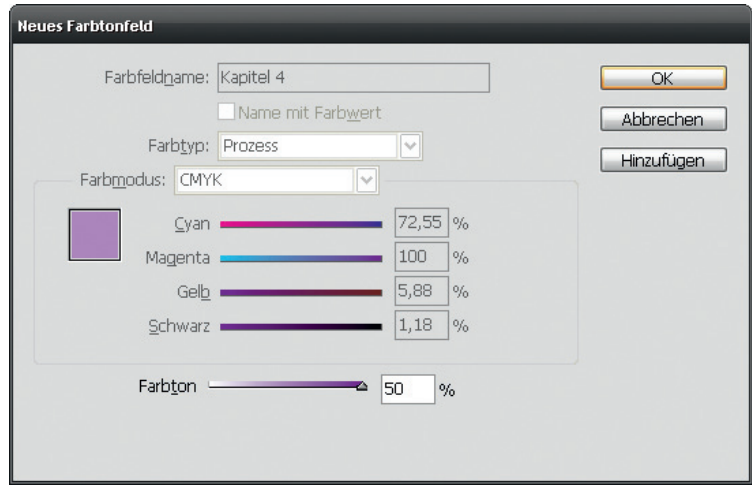

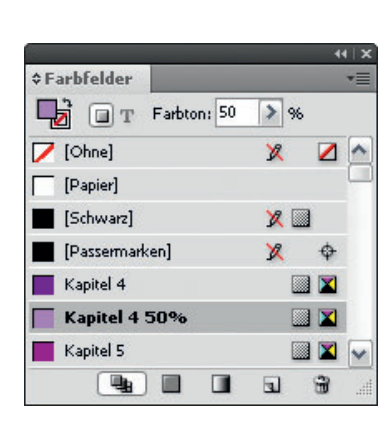

**Abbildung 3.23** In dem neuen Farbtonfeld lässt sich nur der Prozentwert ändern.

**Abbildung 3.24** Der neue Farbton behält den Namen des zugrunde liegenden Farbfelds zuzüglich des Prozentwerts.

Kuler Info

 $\overline{\Omega}$ Bewertung

#### **Nicht benutzte Farbfelder anzeigen**

Die Farbfeldliste kann sehr lang werden; dann ist es praktisch, wenn Sie alle im Dokument nicht benutzten Farbfelder anzeigen. Wählen Sie dazu aus dem Bedienfeldmenü  $\equiv$  den Befehl *Alle nicht verwendeten auswählen*. Anschließend können Sie diese mit einem Klick auf das Papierkorbsymbol am unteren Palettenrand löschen.

#### **Farbfelder in anderen Dokumenten weiterverwenden**

Die Farbfelder Ihres InDesign-Dokuments können Sie bei Bedarf auch in einem anderen Dokument verwenden. Wählen Sie dazu aus dem Bedienfeldmenü  $\equiv$  den Befehl *Farbfelder laden* und wählen Sie die entsprechende *.indd*-Datei aus.

#### **Farbfelder in anderen Anwendungen der Creative Suite 4 weiterverwenden**

Die Creative Suite geht aber noch einen Schritt weiter – Farbfelder, die Sie in InDesign erstellt haben, können Sie beispielsweise auch in Photoshop nutzen. Sie müssen sie dazu nur in der ase-Datei speichern (Adobe Swatch Exchange). Wählen Sie die Farbfelder aus, die Sie in einer anderen CS4-Anwendung verwenden möchten, und klicken Sie dann im Bedienfeldmenü <sup>\*</sup> Eauf den Befehl *Farbfelder speichern*.

#### **Kuler-Farbharmonien zusammenstellen und speichern**

Die Auswahl harmonierender Farben ist eine der wichtigsten Entscheidungen zu Beginn des Gestaltungsprozesses. Diese Aufgabe ist jedoch manchmal nicht gerade einfach.

Über das Menü *Fenster Erweiterungen* finden Sie das Bedienfeld *Kuler*. Über dieses haben Sie Zugriff auf die Online-Farb-Community *Kuler* von Adobe Labs. Mit diesem interessanten Tool können Sie unter anderem harmonische Farbgruppen betrachten und abrufen, die andere Designer erzeugt haben. Sie können auch Ihre eigene Grundfarbe eingeben und die Kuler-Engine erzeugt dann automatisch dazu passende Farbtöne.

Nachdem Sie das Bedienfeld geöffnet haben, sehen Sie zunächst das Register *Durchsuchen* mit den von anderen Gestaltern erzeugten Farbkombinationen (vorausgesetzt, Ihr Rechner ist online). Wenn Sie

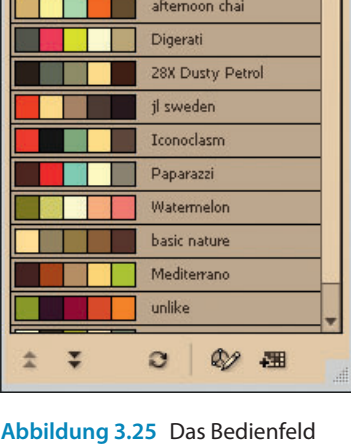

Durchsuchen

 $\overline{\bullet}$  Alle

Firenze Aspirin<sub>C</sub> sandy stone bea... sensual nature

Window Light La... Buddha in Rain

Erstellen

٠

*Kuler* hilft Ihnen, wenn Sie harmonische Farbkombinationen suchen.

*Neu in CS4*

eine dieser Farbkombinationen markiert haben, erscheint am Ende ihrer Zeile ein kleines Pfeilsymbol. Mit einem Klick darauf öffnet sich ein Menü, aus dem Sie nun *Zum Farbfeldbedienfeld hinzufügen* wählen können. Die Farbharmonie erscheint damit in Ihren Farbfeldern und ist einsatzbereit. Alternativ bearbeiten Sie die markierte Farbkombination weiter, indem Sie aus dem genannten Menü den Befehl *Dieses Farbschema bearbeiten* wählen.

Sie gelangen damit in das Register *Erstellen* des Bedienfelds. Der Regler *Grundfarbe* steht zunächst auf dem mittleren Farbfeld. Möchten Sie diese Grundfarbe abändern, geben Sie einen entsprechenden Wert in die darunterliegenden RGB-Felder ein oder betätigen Sie die zugehörigen Regler. Oder Sie klicken unter den Farbfeldern auf eine der Schaltflächen *Aktuelle Vordergrundfarbe als Grundfarbe hinzufügen* bzw. *Aktuelle Hintergrundfarbe als Grundfarbe hinzufügen* .

- **1** Beginnen Sie mit einer Grundfarbe, von der Sie meinen, dass sie den Ton und Inhalt Ihres Projekts am besten trifft.
- **2** Nun lassen Sie sich automatisch passende Farben anzeigen, indem Sie zuerst auf eine der im Popup-Menü *Regel* aufgelisteten Farbharmonien klicken (mehr zu einigen dieser Farbharmonien finden Sie im Kasten).
- **3** Anschließend können Sie die Grundfarbe noch interaktiv anpassen, indem Sie den im Farbrad hervorgehobenen Kreis ziehen.
- **4** Sobald Sie eine zusagende Farbkombination gefunden haben, hängen Sie diese über das Symbol *Dieses Farbschema zu Farbfeldern hinzufügen* **an Ihr Farbfelder-Bedienfeld an.**

Möchten Sie Ihre Kreationen mit anderen *Kuler*-Anwendern teilen? Dann klicken Sie auf das Symbol *Farbschema in Kuler hochladen*  , das Sie ebenfalls am unteren Rand des Bedienfelds finden. Die Website-Version von *Kuler* wird mit Ihrem soeben erzeugten Farbschema in Ihrem Browser geöffnet. Um das Farbschema ohne weitere Änderungen der *Kuler*-Community zur Verfügung zu stellen, loggen Sie sich über den Link *Sign in* im rechten oberen Fensterbereich mit Ihrer Adobe-ID und Ihrem Passwort ein (im Bedarfsfall können Sie ID und Passwort über den Link *Register* neu erstellen). Danach geben Sie einen Titel (*Title*) für Ihr Farbschema ein und speichern es mit einem Klick auf *Save*.

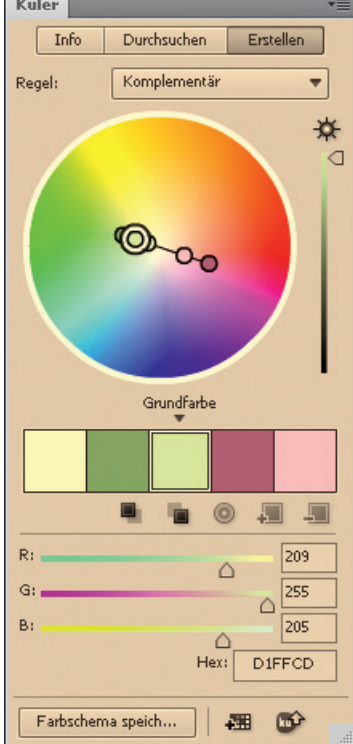

**Abbildung 3.26** Auch Ihre eigenen Farbharmonien können Sie im Bedienfeld zusammenstellen.

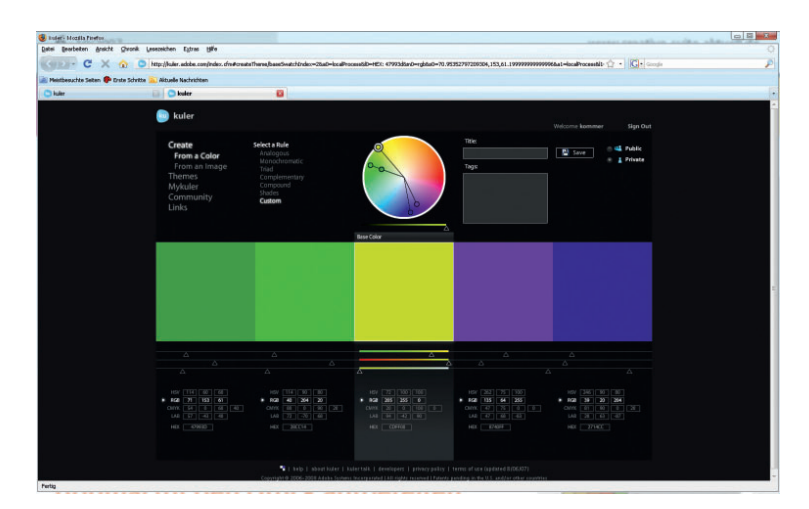

**Abbildung 3.27** Die Kuler-Website bietet alle Funktionen des Bedienfelds in noch übersichtlicherer Form (und außerdem noch einige Funktionen mehr).

#### **Farbharmonien**

Das **monochromatische Farbschema** besteht aus einer einzigen Grundfarbe in verschiedenen Tönen und Schattierungen, also Modifizierungen durch Beimischung von Schwarz oder Weiß. Ein monochromatisches Farbschema könnte die richtige Lösung sein, wenn Sie beispielsweise einen passenden Rahmen für die Präsentation Ihrer Fotos suchen und wenn diese Fotos dominieren sollen.

Das **analoge Farbschema** enthält auf dem Farbkreis in unmittelbarer Nachbarschaft angesiedelte Farben. Da solche Analogfarben einander stark ähneln, empfindet das Auge sie als harmonisch, ausbalanciert und angenehmer als aufeinanderprallende Komplementärfarben, die sich im Farbkreis genau gegenüberstehen. In der Natur finden wir sehr häufig Analogfarben, beispielsweise die verschiedenen Blau- und Grüntöne des Meeres.

Ein **komplementäres Farbschema** besteht aus Farben, die auf dem Farbkreis direkt gegenüberliegen, zum Beispiel Orange und Blau oder Rot und Grün. Sie wirken lebhaft, pulsierend, dynamisch. Ein komplementäres Farbschema mit gesättigten Farben wirkt aber auch schnell überstimulierend und ermüdend.

Eine weitere klassische Farbharmonie ist die **Triade**. Sie besteht aus drei Farben, die auf dem Farbkreis gleich weit voneinander entfernt sind. Triaden wirken harmonisch, aber auch lebhaft.

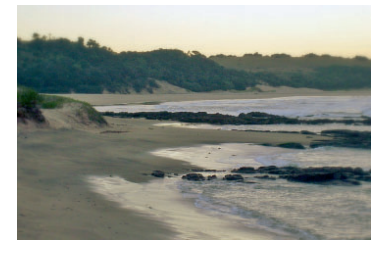

**Abbildung 3.28** Viele Landschaftsfotos weisen Analogfarben auf.

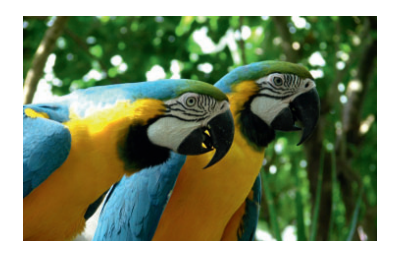

**Abbildung 3.29** Das Gefieder der Papageien zeigt Komplementärfarben.

#### **Kuler-Farbharmonien anhand eines Fotos fi nden**

**Kuler arbeitet mit RGB-Farben. Deshalb müssen Sie die aus Kuler erzeugten Farbfelder noch in CMYK wandeln: Doppelklicken Sie auf eines der Farbfelder und wählen Sie CMYK als Farbmodus.**

**Statt eigener Bilder können Sie für diese Funktion auch die Fotos der Flickr-Community verwenden. Klicken Sie dazu in Schritt 3 nicht auf** *Upload New Image,* **sondern auf**  *Flickr.*

**Abbildung 3.30** Mit einem entsprechenden Foto als Grundlage finden Sie besonders mühelos zueinander passende Farbkombinationen.

Die Website bietet Ihnen einige Funktionen mehr als das Bedienfeld. Zum Beispiel können Sie hier ein Foto hochladen und dafür eine Farbstimmung *(mood)* auswählen. Kuler berechnet aufgrund der Farben des Fotos ein harmonisches Farbschema, das Sie als ASE-Farbfelderdatei speichern und dann in das Farbfelder-Bedienfeld von InDesign laden können. Die Zusammenstellung einer harmonischen Farbpalette wird damit zu einem Vergnügen. So geht es:

- **1** Öffnen Sie ein Bild mit den gewünschten Farbtönen. Fotos mit sehr vielen unterschiedlichen Farben sind eher weniger geeignet. Besonders geeignet sind Architektur- und Landschaftsfotos mit ihren sanften Farbkombinationen und -übergängen. Die sonstige Qualität des Bilds ist unwichtig. Schneiden Sie es gegebenenfalls in Photoshop auf einen geeigneten Ausschnitt zu.
- **2** Anschließend klicken Sie in *Kuler* in der linken Navigationsleiste auf *Create* und dann auf *From an Image*.
- **3** Klicken Sie auf *Upload New Image* und laden Sie das Bild von Ihrer Festplatte hoch.
- **4** Wählen Sie links die gewünschte Farbstimmung.
- **5** *Kuler* analysiert automatisch die Bildfarben. Sie können diese aber auch selbst anpassen, indem Sie die fünf Ringe auf dem Bild an die gewünschten Stellen ziehen.

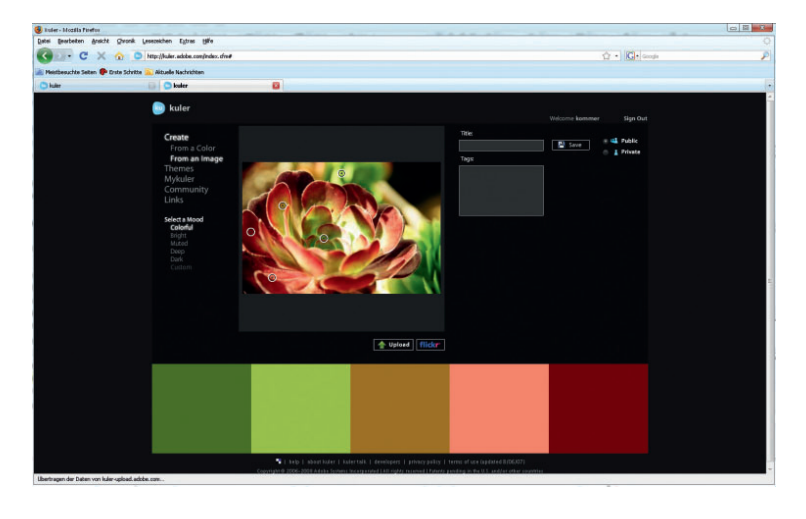

- **6** Sobald Sie eine Farbkombination gefunden haben, die Ihnen gefällt, geben Sie einen Titel ein und klicken auf *Save*.
- **7** Anschließend können Sie das Farbschema über *Download this Theme as an Adobe Swatch Exchange File* auf Ihrer Festplatte speichern.

Um nun über InDesign auf die Farbharmonie zuzugreifen, wählen Sie aus dem Bedienfeldmenü des *Farbfelder*-Bedienfelds den Befehl *Farbfelder laden.*

#### **Verläufe**

Auch mehrfach benötigte Verläufe sollten Sie zur Weiterverwendung im Bedienfeld *Farbfelder* speichern, damit Sie sie nicht immer wieder neu zusammenstellen müssen.

- 1 Aus dem Bedienfeldmenü **E** des Bedienfelds *Farbfelder* wählen Sie den Befehl *Neues Verlaufsfeld*.
- **2** Im folgenden Dialogfeld geben Sie dem neuen Verlaufsfarbfeld einen aussagekräftigen Namen und wählen darunter den Verlaufstyp aus.
- **3** Klicken Sie im Verlaufsbalken am unteren Rand des Dialogfelds auf die erste Farbmarke, um den Bereich *Reglerfarbe* freizugeben. Wählen Sie aus dem Popup-Menü *Reglerfarbe* den Farbtyp aus (hier sind auch die von Ihnen definierten Farbfelder verfügbar) und legen Sie darunter die gewünschte Farbe für den Verlaufsbeginn fest.
- **4** Legen Sie auch die Farbe für den anderen Regler fest, um das Verlaufsende zu bestimmen.

Verschieben Sie die Marken gegebenenfalls, um die Farbverteilung des Verlaufs zu ändern; alternativ verwenden Sie das Feld *Position* für die jeweils aktivierte Marke. Zwischen zwei Farbmarken sehen Sie jeweils eine Raute . Diese stellen den jeweiligen Verlaufsmittelpunkt dar. Ziehen Sie die Raute nach links, verringert sich der Verlaufsanteil der Farbe zur Linken, ziehen Sie nach rechts, erhöht er sich. Zu diesem Zweck können Sie auch das Feld *Position* für die ausgewählte Raute verwenden.

**Eine überwältigende Fülle von Farbverläufen finden Sie, wenn Sie in Illustrator das Bedienfeld** *Farbfelder*  **öffnen und auf das Symbol** *Menü »Farbfeldbibliotheken«* **klicken. Wählen Sie aus dem angezeigten Menü** *Verläufe* **und klicken Sie auf die gewünschte Verlaufsgruppe. Diese wird in einer eigenen Palette geöffnet. Und dies ist auch der Schlüssel zur anwendungsübergreifenden Verwendung der Verläufe: Erzeugen Sie in Illustrator eine beliebige einfache Form. Lassen Sie diese ausgewählt und klicken Sie im Bedienfeld auf den Verlauf, den Sie in InDesign weiterverwenden möchten. Kopieren Sie die Form und fügen Sie sie in InDesign ein. Der Verlauf erscheint im** *Farbfelder***-Bedienfeld.**

**Abbildung 3.31** Über das Dialogfeld *Farbe* färben Sie ausgewählte Marken um.

**Durch Klicken unter den Farbbalken fügen Sie bei Bedarf neue Marken hinzu, um mehrfarbige Verläufe zu gestalten. Um eine Farbmarkierung oder Farbe aus dem Verlauf zu löschen, markieren Sie sie am Verlaufsbalken und ziehen sie mit gedrückter Maustaste nach unten.**

**Wussten Sie, dass Sie in InDesign auch den Mittelpunkt eines zugewiesenen radialen Verlaufs verschieben können? Dazu lassen Sie das Objekt mit dem Verlauf markiert und wählen Sie das**  *Verlaufsfarbfeld***-Werkzeug. Klicken Sie im Objekt auf die Stelle, an der sich der neue Verlaufsmittelpunkt befinden soll.**

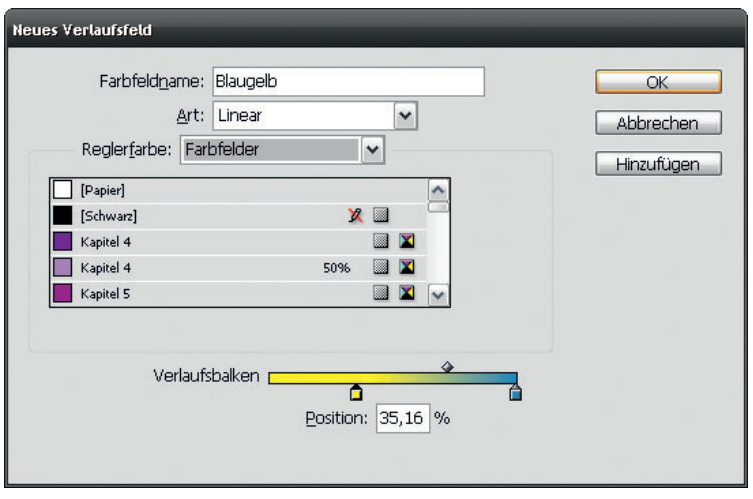

Sie können zwar auch Verläufe mit Volltonfarben erstellen – jedoch werden die Volltonfarben in CMYK-Verläufe umgerechnet.

Nachdem Sie Ihrem Objekt – das kann auch ein Text sein – einen Verlauf zugewiesen haben, können Sie seinen Winkel, seinen Typ und seine Verteilung noch über das Bedienfeld *Verlauf* ändern.

#### **Mehrere Objekte mit einem durchgehenden Verlauf füllen**

Wenn Sie im Bedienfeld *Farbfelder* einen Verlauf definieren und ihn mit einem Klick auf eine Reihe von ausgewählten Objekten anwenden, wird der Verlauf jedem Objekt einzeln zugewiesen. Dieses Verhalten gilt auch für Objektgruppen. So schaffen Sie es, einer Reihe von Objekten einen Verlauf zuzuweisen:

- **1** Wählen Sie alle Objekte aus, die Sie mit dem Verlauf versehen möchten.
- **2** Wählen Sie das *Verlaufsfarbfeld*-Werkzeug aus.
- **3** Ziehen Sie mit dem Werkzeug über die Objekte. Je nachdem, wo Sie mit dem Ziehen beginnen und aufhören und welchen Winkel die gezogene Linie hat, werden die Verlaufslänge und der Verlaufswinkel individuell eingestellt.

Mit derselben Technik versehen Sie mehrere Objekte mit einer durchgehenden weichen Verlaufskante, also einem Verlauf von deckend nach transparent. Hierzu verwenden Sie das *Weiche-Verlaufskante*-Werkzeug, das Sie in demselben Fach des Bedienfelds *Werkzeuge* finden wie das Verlaufsfarbfeld-Werkzeug. Einziger Unterschied: Bevor Sie das Werkzeug auf die Objekte anwenden können, müssen Sie sie gruppieren, was beim Verlaufsfarbfeld-Werkzeug nicht notwendig ist.

# **3.4 Farbmanagement**

Wenn Sie ohne weitere Vorkehrungen Bilder mit unterschiedlichen Profilen in InDesign platzieren und das Dokument dann ausgeben, kann es bei der Druckausgabe sehr leicht zu ärgerlichen Farbabweichungen kommen. Aus diesem Grund ist es wichtig, auf dem eigenen Rechner ein korrektes Farbmanagement einzurichten. Seit der dritten Version der Creative Suite hat Adobe den Umgang mit dem Farbmanagement für den Anwender jedoch deutlich erleichtert, so dass dieses Thema mittlerweile wirklich nicht mehr schwierig ist.

#### **Warum Farbmanagement?**

Ein einfaches Beispiel: Vierfarbige Drucksachen werden im CMYK-Farbraum ausgegeben. Für die Anzeige desselben Layouts am Monitor sowie für die Erfassung der enthaltenen Abbildungen per Scanner oder Digitalkamera verwenden Sie hingegen den RGB-Farbraum. Daher kann es zu einem bekannten Phänomen kommen: Sie erstellen am Bildschirm eine Grafik in leuchtenden Farben. Danach drucken Sie sie aus oder lassen sie im Offsetdruck reproduzieren – und der Druck entspricht überhaupt nicht Ihren Vorstellungen. Besonders Blau- und Grüntöne wirken am Bildschirm häufig viel lebhafter und leichter als im Ausdruck. Somit ist es schwer vorauszusagen, welche Farben Sie im Druck tatsächlich erhalten. Die Farben am Bildschirm haben in vielen Programmen nicht viel mit den Farben im Druck zu tun. Auch ist es so gut wie sicher, dass die Farben ein und desselben Layouts im Bogenoffset auf gestrichenem Papier ganz anders herauskommen als im Zeitungsdruck. Aber auch die Farbumfänge (Gamuts) verschiedener RGB-Geräte, wie etwa Digitalkameras und Monitore, unterscheiden sich.

#### **Profile**

Es gibt jedoch die Möglichkeit, das Farbverhalten der einzelnen Ausgabebedingungen genau zu charakterisieren, und zwar mit einem »farblichen Fingerabdruck«, einem sogenannten Geräteprofil. Dieses Profil beschreibt die farbliche Beschaffenheit eines Geräts genau. Profile sind kleine Dateien, die sich einer allgemeinen Sprache bedienen,

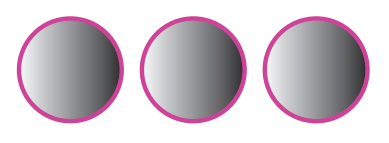

**Abbildung 3.32** Wenn Sie mehrere Objekte über das *Farbfelder*-Bedienfeld mit einem Verlauf versehen, wird dieser auf jedes Objekt einzeln angewandt.

**Abbildung 3.33** Ziehen Sie hingegen mit dem *Verlaufsfarbfeld*-Werkzeug über die markierten Objekte, erhalten diese einen gemeinsamen Verlauf.

um zu beschreiben, wie ein bestimmtes Gerät Farbe reproduziert. Fast immer verwendet man heute ICC-Profile, die auf einem durch das International Color Consortium (ICC) festgelegten plattformübergreifenden Standard beruhen. Die Algorithmen zur Umrechnung auf die Geräteeigenschaften sind in den CMMs (Color-Matching-Modulen) gespeichert, allerdings setzt jedes CMM dies leicht anders um. Der Sinn eines CMM besteht darin, Farben so abzustimmen, dass sie beim Wechsel von einem Gerätefarbraum in einen anderen möglichst exakt erhalten bleiben. Die Intelligenz, wie sich eine Farbtransformation also verhalten soll, steckt in den Profilen, die Informationen zum Gerät, zur Reproduktionsart und zu den verwendeten Medien enthalten.

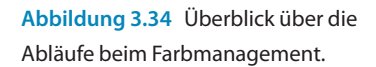

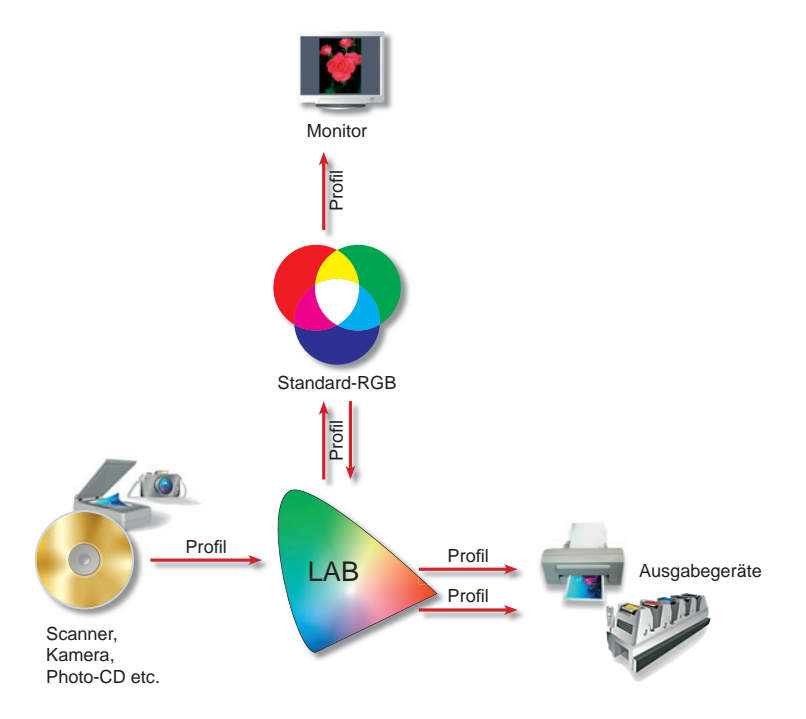

#### **Rendering Intents**

Die Bedeutung der Profile liegt darin, dass mit ihnen die genaue Farbwiedergabe für jeden einzelnen Bestandteil des Systems sichergestellt werden kann. Während die Daten von Gerät zu Gerät weitergegeben werden, verändern sich die Farbinformationen. Die Digitalkamera sieht die Farben anders als der Bildschirm, auf dem RIP werden die Informationen wieder verändert und beim Druck kommen noch

Parameter wie Punktzuwachs und anderes hinzu. Wenn Sie ein Layout für eine bestimmte Ausgabebedingung aufbereiten möchten, geschieht dies mithilfe der Profile aller an der Produktion beteiligten Geräte. Hier greift das Farbmanagementsystem (Color Management System = CMS) ein. Es übersetzt die Farben vom Farbraum des einen Geräts in einen geräteunabhängigen Farbraum, meist CIE L\*a\*b. Von hier aus »mappt« das CMS die Farbinformationen in den Farbraum des anderen Geräts. Wie bereits erwähnt, ist es hierbei gleichgültig, ob eine RGB-zu-CMYK-Transformierung oder eine RGB-zu-RGB-Transformierung stattfindet; der Vorgang läuft immer gleich ab. Ziel ist es, dass die Farben auf allen beteiligten Geräten so identisch wie möglich aussehen.

Auf welche Weise die beschriebene Transformierung stattfindet, legen Sie in der Übertragungsmethode, dem sogenannten Rendering Intent (auch Renderpriorität oder Wiedergabeziel) fest. Ziel ist es immer, dass so wenig Farbverschiebungen und Tonwertabrisse wie möglich entstehen. Weil es hier keine allgemein gültige Methode gibt, vielmehr von Fall zu Fall bzw. je nach Grafiktyp (Fotos, Illustrationen ...) entschieden werden muss, haben Sie in einem Programm wie InDesign die Wahl zwischen vier verschiedenen Renderprioritäten, die vom International Color Consortium (ICC) festgelegt wurden: *Perzeptiv, Sättigung, Relativ Farbmetrisch* und *Absolut Farbmetrisch.*

- **Perzeptiv: Diese für Fotos gut geeignete Renderpriorität erhält das** optische Verhältnis zwischen den Farben auf bestmögliche Weise. Die Farbwerte können sich bei der Konvertierung ändern.
- f *Sättigung:* Diese Renderpriorität versucht, gesättigte Farben zu erzielen. Die Farbgenauigkeit ist dabei untergeordnet.
- f *Relativ farbmetrisch:* Diese Renderpriorität vergleicht den Weißpunkt des Quellfarbraums mit dem des Zielfarbraums und verschiebt die Farben entsprechend. Die Farbtreue ist besser als bei der Renderpriorität Perzeptiv.
- f *Absolut farbmetrisch:* Innerhalb des Zielfarbraums gelegene Farben bleiben unverändert. Farben außerhalb des Farbumfangs werden beschnitten. Die Weiß- und Schwarzpunkte werden nicht berücksichtigt. Eine möglichst hohe Farbtreue wird angestrebt, auch wenn dies auf Kosten der Farbbeziehungen geschieht.

In der Praxis sind die beiden Prioritäten *Perzeptiv* und *Relativ Farbmetrisch* wichtig. Fast immer wird *Perzeptiv* bei RGB-zu-CMYK-, *Relativ Farbmetrisch* für CMYK-zu-CMYK-Workflows benutzt. *Absolut Farbmetrisch* findet sich noch oft bei Proof-Druckausgabe.

#### **Farbmanagement im Produktionsprozess**

**Der beschriebene Workflow funktioniert nur, wenn alle beteiligten Geräte am Farbmanagementprozess teilnehmen. Heutzutage achtet man aber eher darauf, dass nicht jedes Gerät für sich exakt profiliert ist. Entscheidend ist heute eher, dass sich alle Geräte gemäß gängigen Industriestandards möglich identisch verhalten. Nur dann ist Farbmanagement in einer Anwendung wie InDesign für Gestalter auch sinnvoll zu handeln. Ein eigenes Profil für jede Druckerei, mit der man zusammenarbeitet, ist sicher nicht erstrebenswert. Zudem ist auch ein perfekt eingerichtetes Farbmanagement keine hundertprozentige Garantie für absolut exakte und konsistente Farbe. Jeder Monitor altert, Druckfarben und Papier können variieren – es gibt viele Fehlerquellen, Schwankungen und Abweichungen.**

Ein korrekt eingerichteter Workflow mit den richtigen ICC-kompatiblen Profilen auf allen Ausgabegeräten kann zwar nicht alle, aber doch sehr viele Farbprobleme beheben. Ein solches Farbmanagement koordiniert die Farbdarstellung bereits auf Betriebssystemebene, damit die Farben im gesamten Produktionsprozess auf jedem Ausgabegerät korrekt dargestellt werden. Eine ICC-taugliche Anwendung (wie etwa InDesign oder Photoshop) verknüpft die Profile so, dass eine exakte Umrechnung der Farben zwischen verschiedenen Farbräumen möglich ist, zum Beispiel dem eines bestimmten Monitors und dem eines bestimmten Druckers. Das Ergebnis ist eine möglichst hohe Farbübereinstimmung in der Farbdarstellung dieser beiden Geräte.

In den Farbmanagement-Einstellungen legen Sie unter anderem Standardfarbprofile fest, die mit dem RGB- und CMYK-Farbmodell verknüpft sind und »Arbeitsfarbräume« genannt werden. Dies gewährleistet eine hohe Farbtreue unter typischen Ausgabebedingungen. Eine wichtige Eigenschaft von ICC-Profilen ist, dass Sie sie in Bilder einbetten können. Wenn ein solches Bild mit einem eingebetteten Profil auf einem anderen Computer geöffnet wird, wird die entsprechende ICC-fähige Anwendung »wissen«, wie die Farben des Bilds für den Monitor und Drucker dieses Computers umgerechnet werden müssen. In einem sicheren Workflow werden Sie Ihre Bilder in den Arbeitsfarbraum Ihres Programms umrechnen und dieses Profil einbetten. Im Produktionsprozess werden ICC-Profile beispielsweise folgendermaßen eingesetzt:

- **1** In der Druckerei wird ein Profil für die verwendete Drucktechnik, das verwendete Papier eingerichtet.
- **2** Dieses wird an sämtliche an der Produktion Beteiligte weitergegeben, unter anderem an Sie als Gestalter.
- **3** Sie können das Profil dann für Ihre Arbeit mit InDesign verwenden.

Wenn die benötigten Profile vorhanden sind, müssen Sie InDesign noch mit ihnen bekannt machen. Nur dann kann das Programm die Farben richtig umrechnen.

#### **Monitorkalibrierung**

Für die meisten Geräte stellen die Hersteller Standardprofile zur Verfügung. Viele dieser Profile reichen für gängige Anwendungen auch aus. Bei Monitoren sieht es etwas anders aus – naturgemäß ist Ihr Bildschirm der Ausgangspunkt für die Sicherung korrekter Farben. Für den Monitor sollten Sie also auf jeden Fall ein eigenes Profil erstellen – und zwar in regelmäßigen Abständen –, denn hier spielt nicht nur das Alter des Bildschirms eine Rolle, sondern auch die Lichtverhältnisse in der Umgebung. Ob Sie sich die notwendigen Kenntnisse aneignen, um dieses Profil selbst zu erstellen, oder ob Sie einen Consultant damit beauftragen, ist unter anderem eine Frage des Geldbeutels.

Zur Kalibrierung in Eigenregie verwenden Sie entweder eine Software – dann erhalten Sie allerdings kein allzu genaues Profil. Besser ist es, eines der leicht bedienbaren Kalibriergeräte für Ihren Monitor und die passende Software zu erwerben. Diese Systeme – mittlerweile nicht nur für Röhrenmonitore, sondern auch für TFT-Displays erhältlich – messen mithilfe eines Spektrophotometers oder eines Colorimeters ein Geräteprofil ein und stellen es dem Betriebssystem zur Verfügung. Wenn Sie mit einem Macintosh arbeiten, wird das Geräteprofil an ColorSync übergeben, das die Bildschirmeinstellung dann dementsprechend vornimmt. Proof-Monitore werden häufig bereits mit einem entsprechenden Kalibrierungsgerät geliefert.

#### **Farbmanagement in der Creative Suite**

Damit alles gut klappt, benötigen Sie zuerst ein passendes Profil. Besser geeignet als die mit der Creative Suite ausgelieferten sind die Profile der ECI, die Sie sich kostenlos von *www.eci.org* herunterladen können. Sie finden auf dieser Website den Link *Downloads*, der Sie zur Seite mit den ICC-Profilen der ECI führt (Dieser Punkt erscheint relativ weit unten auf der Webseite). Für den Vierfarb-Bogenoffsetdruck auf glänzendem und auf matt gestrichenem Papier gibt es hier das Profilset *ECI* Offset 2008, für RGB-Anwendungen das Profil eciRGB\_v2.icc. Laden Sie sich beide Profilsets herunter.

- f Unter Windows entpacken Sie das Archiv nun und klicken anschließend mit der rechten Maustaste auf das erste Profil**.** Wählen Sie *Profil installieren*. Wiederholen Sie diesen Vorgang mit den übrigen Profilen. Verfahren Sie analog mit *ECI-RGB v2\_icc.*
- f Am Macintosh-Rechner entpacken Sie das Archiv ebenfalls und legen beide Profile in den Ordner *Library\Application Support\ Adobe\Color\Profiles\Recommended.*

Als Nächstes nehmen Sie die Farbeinstellungen in Photoshop vor: Starten Sie Photoshop neu und wählen Sie *Bearbeiten – Farbeinstel-*

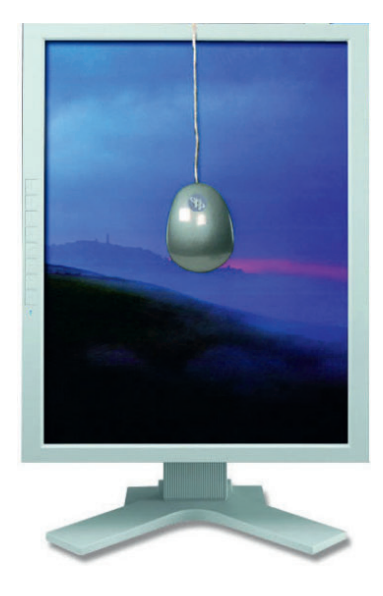

**Abbildung 3.35** Für die Monitorkalibrierung eignet sich ein Colorimeter (die Abbildung zeigt ein i1 von Xrite Gretag Macbeth).

**Wenn Sie ein Farbmanagement einrichten möchten, sollten Sie auch die hoch auflösende Bildschirmdarstellung verwenden, um die Farben möglichst genau anzuzeigen. Die hohe Auflösung stellen Sie über**  *Ansicht Anzeigeleisteung Anzeige mit hoher Qualität* **ein.** 

KAPITEL 3 + GRAFISCHE ELEMENTE EINFÜGEN **KAPITEL 3** ◆ **GRAFISCHE ELEMENTE EINFÜGEN**

*lungen*. Für hochwertige RGB-Bilder eignet sich das zuvor installierte Profil *eciRGB\_v2*. Aus dem Pop-up-Menü *CMYK* des Bereichs *Arbeitsfarbräume* wählen Sie das Profil *ISO Coated v2 (ECI).*

Nun müssen Sie entscheiden, ob Sie ein vollständiges Farbmanagement einstellen möchten. Dabei werden alle Farben erst beim Druck in den Ausgabefarbraum umgerechnet. Wir gehen nachfolgend von einem vollständigen Farbmanagement aus und empfehlen für den Bogen-Offsetdruck die folgende Vorgehensweise:

**1** Wählen Sie im Dialogfeld *Farbeinstellungen* unter *Farbmanagement-Richtlinien* jeweils den Eintrag *Eingebettete Profile beibehalten*.

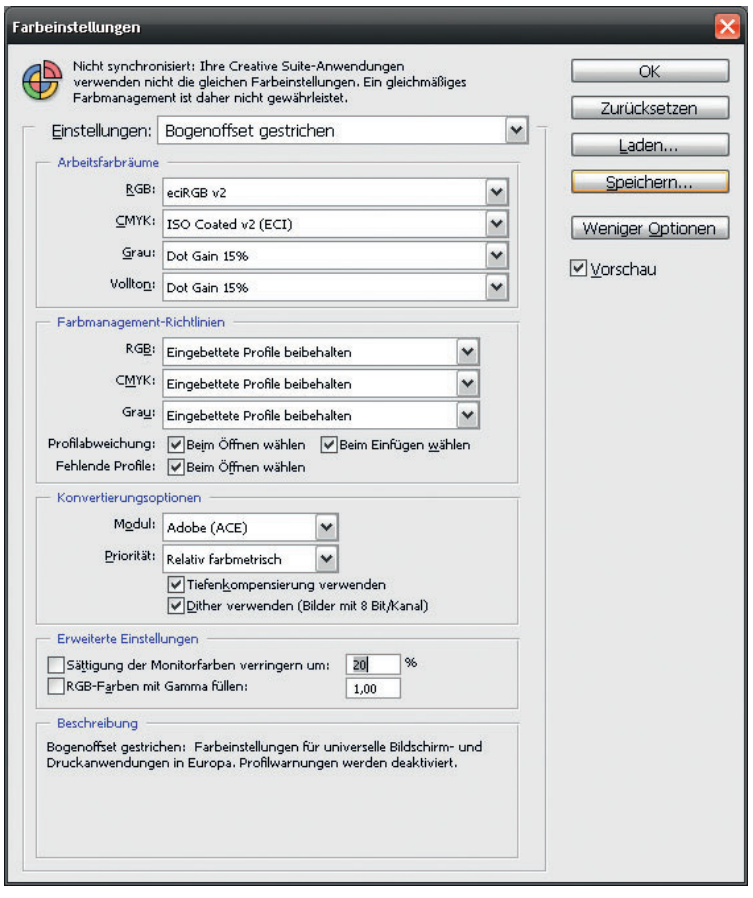

**Abbildung 3.36** Farbeinstellungen in Photoshop.

- **2** Aktivieren Sie zudem alle drei Kontrollkästchen zu Profilabweichungen und fehlenden Profilen. Nur dann erhalten Sie Warnmeldungen, wenn Sie Dateien mit abweichendem Profil in Ihrer Creative Suite öffnen oder in ein Dokument einfügen.
- **3** Falls das Dialogfeld hier endet, klicken Sie nun auf die Schaltfläche *Mehr Optionen*. Die restlichen Einstellmöglichkeiten werden angezeigt. Hier vergewissern Sie sich, dass das Modul *Adobe (ACE)*  mit der Priorität *Relativ farbmetrisch* aktiviert ist. Zudem sollte das Kontrollkästchen *Tiefenkompensierung verwenden* aktiviert sein.
- **4** Legen Sie Ihre Farbeinstellungen nun unter einem eigenen Namen ab. Dazu klicken Sie auf *Speichern* und tippen einen passenden Namen ein. Bestätigen Sie mit *Speichern*, geben Sie optional einen Kommentar ein und klicken Sie auf *OK*.

Als Nächstes öffnen Sie Adobe Bridge, zum Beispiel mit einem Klick auf das Bridge-Symbol Br in der Menüleiste. Hier wählen Sie Bear*beiten Creative-Suite-Farbeinstellungen.* Klicken Sie auf das von Ihnen erstellte Profil und bestätigen Sie mit *Anwenden.* Nun haben alle Creative-Suite-Anwendungen dieselben Farbeinstellungen, sie sind synchronisiert. In InDesign sollten Sie die Farbeinstellungen für unseren Beispiel-Workflow allerdings ein wenig anpassen:

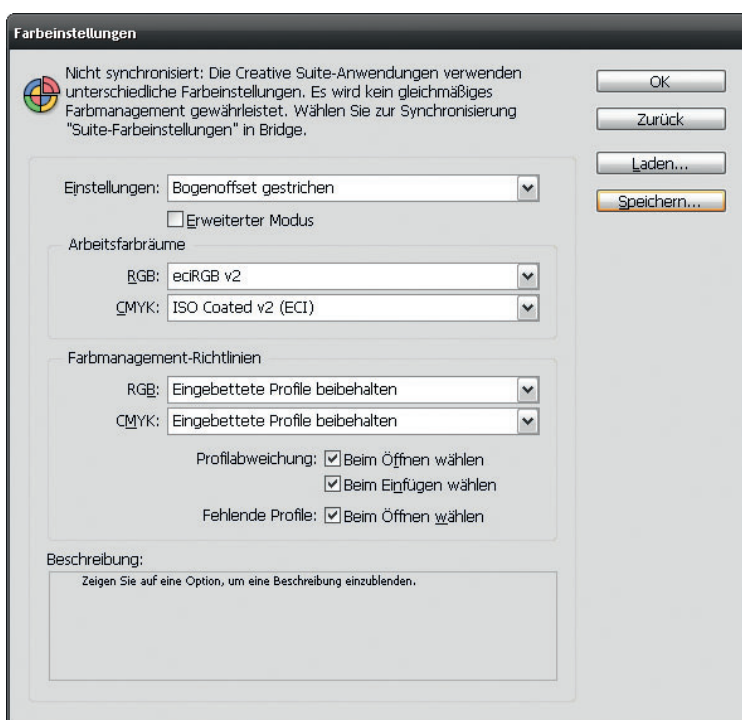

**Abbildung 3.37** Farbeinstellungen in InDesign – durch die in unserem Beispiel-Workflow vorgenommene Änderung ist das »Synchronisiert«- Symbol wieder durch das »Nicht synchronisiert«-Symbol ersetzt worden.

**Wenn Sie hier Werte beibehalten (verknüpfte Profile ignorieren) wählen, gewährleisten Sie einen sicheren CMYK-Workflow. Das heißt, dass die Farbwerte von CMYK-Farben beim Platzieren von Bildern unverändert übernommen werden.** 

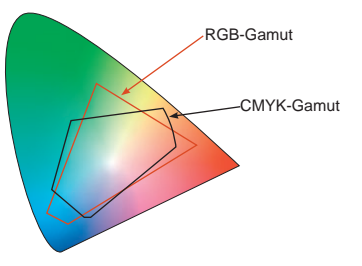

**Abbildung 3.38** Die schuhsohlenförmige Fläche ist der CIE-Gamut in der xy-Darstellung, der die Gesamtheit aller vom menschlichen Auge unterscheidbaren Farben darstellt und von dem das vorhin erwähnte LAB-Farbsystem abgeleitet ist. Dem Normfarbsystem LAB liegt kein Ausgabegerät zugrunde, sondern es basiert auf der Farbwahrnehmung des menschlichen Auges. Die Vorteile sind, dass das LAB-Farbsystem geräteneutral und standardisiert ist sowie alle sichtbaren Farben umfasst – also auch sämtliche CMYK- und RGB-Farben. Diesen Farbraum verwenden daher viele Programme zur internen Farbumrechnung.

- **1** Nachdem Sie alle InDesign-Dokumente geschlossen haben, wählen Sie *Bearbeiten Farbeinstellungen.*
- **2** Trotz der Synchronisierung sehen Sie hier für CMYK die von der Photoshop-Originaleinstellung abweichende Option *Werte erhalten (verknüpfte Profile ignorieren).* Dadurch wandelt InDesign platzierte Bilder mit abweichendem Profil bei der Ausgabe nicht in das festgelegte Ausgabeprofil, also beispielsweise *ISO Coated v2 (ECI),* um. Weil wir in unserem Beispiel ein vollständiges Farbmanagement einrichten möchten, bei der InDesign alle Farben automatisch in das gewünschte Profil konvertiert, ändern Sie die Option in *Eingebettete Profile beibehalten.*
- **3** Klicken Sie auf *Speichern* und überschreiben Sie die vorhandene Einstellung.

Öffnen Sie nun in InDesign ein Dokument mit abweichenden Einstellungen, erhalten Sie entsprechende Warnmeldungen. Entscheiden Sie sich dafür, das Dokument an die aktuellen Farbeinstellungen anzupassen. Wenn Sie RGB- oder CMYK-Pixelbilder in Ihr InDesign-Layout einfügen, werden diese ungeachtet ihres Farbmodus und ihres Farbprofils erst bei der Ausgabe in den von Ihnen eingestellten Ausgabefarbraum konvertiert.

Dieses sogenannte produktionsneutrale Verfahren ist zwar sehr praktisch, kann jedoch zu CMYK-zu-CMYK-Konvertierungen und damit unter Umständen zu Farbverschiebungen führen. Aus diesem Grund sollten Sie hier auf jeden Fall ausreichende Proofs vorsehen. Es ist klar, dass diese Methode bei Bildern mit Produktfarben, schwarzem Text oder reinen Farbflächen durch die erwähnte CMYK-zu-CMYK-Konvertierung ziemlich riskant ist. Hier sollten Sie stattdessen die Device-Link-Technologie mit einem entsprechenden Programm einsetzen. Mit Device-Link-Profilen werden CMYK-CMYK-Transformationen nicht über den LAB-Farbraum vorgenommen. Vielmehr werden die Quellfarbwerte direkt mit den Farbwerten des Zielprofils verknüpft, so dass reine Farbwerte gewährleistet sind. In der Creative Suite sind Device-Link-Konvertierungen leider mit Bordmitteln noch nicht möglich. Sie müssen deshalb spezielle Device-Link-Server für die Konvertierungen einsetzen oder Sie verwenden unter Windows den Device-Link-Konverter basICColor demon von Color Solutions. Er lässt sich in InDesign, Photoshop, Illustrator und Acrobat nutzen. Weitere Informationen finden Sie unter *www.basiccolor.de.* Dann wird die Konvertierung auf direktem Weg ohne den Umweg über Lab durchgeführt. Dies hat den Vorteil, dass der Schwarzaufbau erhalten bleibt und nicht beim Umweg über LAB plötzlich Schwarz vierfarbig aufgebaut wird.

Falls Sie nicht auf die Device-Link-Technologie zurückgreifen wollen oder können und Ihnen das vollständig aktivierte Farbmanagement trotzdem zu riskant ist, bietet sich der althergebrachte, sichere CMYK-Workflow an. Dabei bearbeiten Sie die Bilder zuerst in Photoshop und konvertieren sie dann mit *Bearbeiten In Profil konvertieren* bzw. *In Profil umwandeln* in das Ausgabeprofil, in unserem Fall *ISO Coated v2 (ECI)*. Diese Vorgehensweise bietet Ihnen eine bessere Kontrolle über die Farbumwandlung, als wenn diese erst bei der Ausgabe der Dateien vorgenommen würde. Achten Sie darauf, dass in den Konvertierungsoptionen als Modul *Adobe (ACE)* mit der Option *Relativ farbmetrisch* aktiviert ist und dass auch das Kontrollkästchen *Tiefenkompensierung verwenden* aktiviert ist.

Der Vorteil ist, dass Sie, ausreichende Sichtkontrolle in Photoshop vorausgesetzt, stets auf der sicheren Seite sind. Nachteilig ist, dass der Arbeitsablauf viel mehr Zeit erfordert als das vollständig aktivierte Farbmanagement. Der Zeitaufwand steigert sich noch, wenn das InDesign-Dokument in unterschiedlichen Ausgabeverfahren gedruckt werden soll, weil Sie die Bilder dann jedes Mal neu bearbeiten müssen. Für den sicheren CMYK-Workflow wählen Sie in den *Farbeinstellungen* aus dem Pop-up-Menü *CMYK* die Option *Werte beibehalten (Verknüpfte Profile ignorieren).* Damit vermeiden Sie CMYK-zu-CMYK-Konvertierungen.

Was Sie bei der Ausgabe Ihrer Dokumente bezüglich des Farbmanagements beachten müssen, erfahren Sie in **Kapitel 8**.

### **3.5 Grafiken importieren**

 Pixelbilder verlieren an Qualität, wenn sie in InDesign nachträglich skaliert werden. Aus diesem Grund sollten Sie Ihre Bilder möglichst so vorbereiten, dass sie die passende Pixelanzahl für das geplante Layout und den geplanten Verwendungszweck haben.

#### **Die richtige Bildgröße wählen**

Achten Sie darauf, dass Sie Ihre Bilder nicht kleiner skalieren als zirka 70 % ihrer Originalgröße und nicht größer als zirka 140 % (eine zur Ausgabetechnik passende Auflösung vorausgesetzt).

**Möchten Sie beim sicheren CMYK-Workflow gleich einen ganzen Schwung Bilder in Photoshop in das richtige Profil konvertieren, öffnen Sie ein beliebiges Testbild mit dem falschen Profil. Öffnen Sie dann das**  *Aktionen***-Bedienfeld und klicken Sie am unteren Palettenrand auf das Symbol** *Neue Aktion erstellen.* **Geben Sie einen passenden Namen ein und klicken Sie auf** *Aufzeichnen***. Alles, was Sie von nun an in Photoshop tun, wird in der Aktion gespeichert. Wählen Sie** *Bearbeiten In Profil umwandeln* **und verfahren Sie wie nebenstehend beschrieben. Danach klicken Sie am unteren Rand des**  *Aktionen***-Bedienfelds auf das Symbol** *Ausführen/Aufzeichnung beenden.* **Wählen Sie jetzt** *Datei* → Automatisieren → Stapelver*arbeitung.* **Normalerweise ist die gerade aufgezeichnete Aktion im Popup-Menü** *Aktion* **jetzt bereits ausgewählt. Als** *Quelle* **wählen Sie** *Ordner* **und wählen darunter das Verzeichnis aus, in dem sich die Bilder für Ihr Layout befinden. Aktivieren Sie gegebenenfalls auch das Kontrollkästchen**  *Alle Unterordner einschließen.*  **Starten Sie die Stapelverarbeitung mit einem Klick auf** *OK.* 

- ▶ Bei Bildern für den Bildschirm genügt eine geringe Pixelanzahl. Ein Mehr bringt keine bessere Qualität, sondern belegt nur unnötig Speicherplatz. Da Monitore nicht in der Lage sind, eine höhere Auflösung darzustellen – ein Monitorpixel entspricht immer einem Bildpixel –, würden höher aufgelöste Bilder bei fehlender expliziter Angabe der Bildabmessungen z.B. im Internet vergrößert dargestellt. Bei Bildschirmmedien, besonders den Online-Medien im Internet, steht der Speicherbedarf im Vordergrund. Ein Bild, das viel Speicherplatz benötigt, braucht eine lange Ladezeit, bis es am Bildschirm angezeigt wird.
- f Im Offset-Druck erhalten Sie bei einer Auflösung von 300 dpi eine qualitativ hochwertige Wiedergabe – bei allen Angaben wird vorausgesetzt, dass das Bild in 1:1-Größe reproduziert wird.
- f Für Bilder, die auf einem Laserdrucker mit einer Leistung von 300 dpi gedruckt werden sollen, erzielen Sie meist bereits mit 150 dpi eine gute Qualität.
- f Ein Laserdrucker mit einer Auflösung von 600 dpi hingegen benötigt mindestens eine Bildauflösung von 220 dpi.

Im Gegensatz zur Offsetdruckmaschine, die Graustufen lediglich in Form von größeren oder kleineren Druckpunkten simuliert, arbeiten Schwarzweiß-Laserdrucker sowie Farbtintenstrahldrucker mit dem sogenannten Halbtonverfahren zur Erzeugung von Farbe. Dies erklärt, warum die Bildauflösung deutlich unter der möglichen Druckerauflösung liegen darf: Ein Schwarzweiß-Laserdrucker kann beispielsweise nur mit schwarzer Tinte drucken. Damit daraus 256 Grautöne entstehen, teilt er jedes druckbare Pixel in eine Matrix aus 16 x 16 Punkten (= 256 Punkte). Je nach Grauwert des Pixels wird dann nur eine bestimmte Anzahl Punkte gedruckt. Weil jedes Pixel eines Bilds in Wirklichkeit auf 16 x 16 Punkten dargestellt werden muss, reduziert sich natürlich die »echte« Ausgabeauflösung des Druckers entsprechend. Allzu gering sollte die Auflösung trotzdem nicht sein, weil die 16 x 16-Matrix natürlich feiner berechnet werden kann, wenn mehr Pixel dazu zur Verfügung stehen.

Bei Farbdruckern (ausgenommen sind Thermosublimationsdrucker) ist für jede einzelne Farbe eine der oben beschriebenen Matrizen vorhanden. Die Farbdeckung wird hier zusätzlich durch einen kleinen Versatz verbessert.

Im Folgenden eine Formel, mit der Sie die benötigte Auflösung anhand der Endabmessungen des zu reproduzierenden Bilds berechnen können:

*Höhe des digitalisierten Bilds/Höhe der Vorlage x benötigte Auflösung für den Drucker bzw. das Ausgabegerät = Scanauflösung*

Auch dies soll wieder anhand eine Beispiels verdeutlicht werden. Sie haben eine Vorlage mit einer Größe von 14 x 14 cm. Dieses Bild wollen Sie auf einem Tintenstrahldrucker mit einer Auflösung von 170 dpi drucken. Die Kantenlänge des Bilds soll im Ausdruck 21 x 21 cm betragen. Berechnen Sie die Auflösung für das Bild anhand der obigen Formel folgendermaßen:

*21 cm/14 cm \* 170 dpi = 255 dpi*

Bisher sind wir lediglich von der benötigten Auflösung ausgegangen. Besonders wenn Ihre Arbeit professionell gedruckt oder ein Kleinbild-Dia daraus angefertigt werden soll, spielen aber noch weitere Faktoren eine wichtige Rolle.

#### **Die Rasterweite**

Bei der Reproduktion von Bildern beispielsweise im Offsetdruckverfahren werden diese zunächst in ein Raster zerlegt. Dies ist notwendig, da im Hoch-, Flach- und Durchdruckverfahren keine Aufhellung oder Abdunklung von Farben möglich ist.

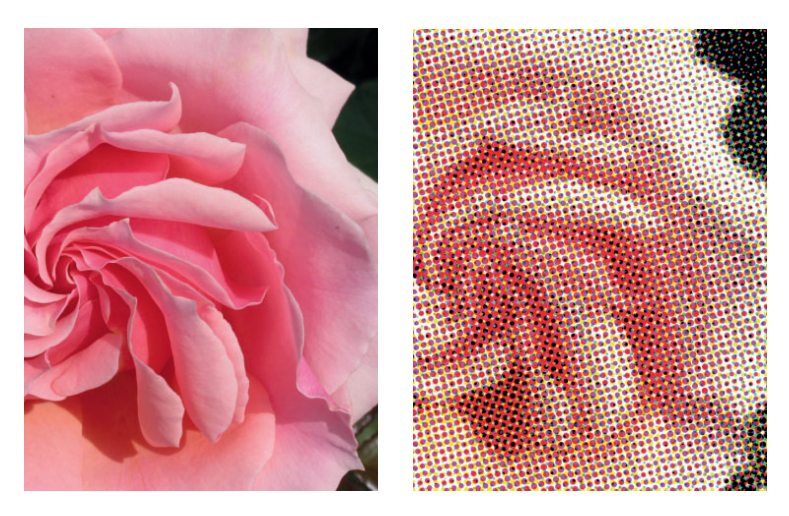

**Abbildung 3.39** Links das Originalbild, rechts die gerasterte Version.

Es lassen sich vielmehr nur zwei Alternativen realisieren: Entweder der Vollton der Druckfarbe oder die farbfreie Fläche. Zwischenstufen werden durch unterschiedlich große Rasterelemente vorgetäuscht – das so genannte Halbtonraster. Dunkle Farben werden in große Punkte umgewandelt, helle in kleine. Je nachdem, welche Rasterweite, auch Rasterfrequenz genannt, verwendet wird, sind die Rasterzellen größer oder kleiner. Die Rasterweite bestimmt die Anzahl der Punktreihen, die für die Reproduktion verwendet werden, daher wird diese in lpi ( Lines per Inch – Linien pro Zoll) angegeben.

Die übliche Einheit für die Rasterweite ist lpi (lines per inch = Linien pro Zoll). Häufig wird die Rasterweite auch in Linien pro Zentimeter angegeben. Für Umrechnung von Linien pro Zoll in Linien pro Zentimeter verwenden Sie die folgende Formel:

#### *Linien pro Zoll/2,54 = Linien pro Zentimeter*

Bei einer feinen Rasterweite wie z.B. 150 lpi sind die Punkte klein und die Wiedergabequalität ist hervorragend. Bei einer groben Rasterweite – beispielsweise 60 lpi – erhält man große Punkte und dementsprechend eine schlechtere Reproduktionsqualität. Feine Rasterweiten erfordern Belichtungsgeräte mit hoher Auflösung und ein sehr gutes Druckpapier. Für geringwertiges Papier, wie zum Beispiel Zeitungspapier, verwendet man niedrige Rasterweiten.

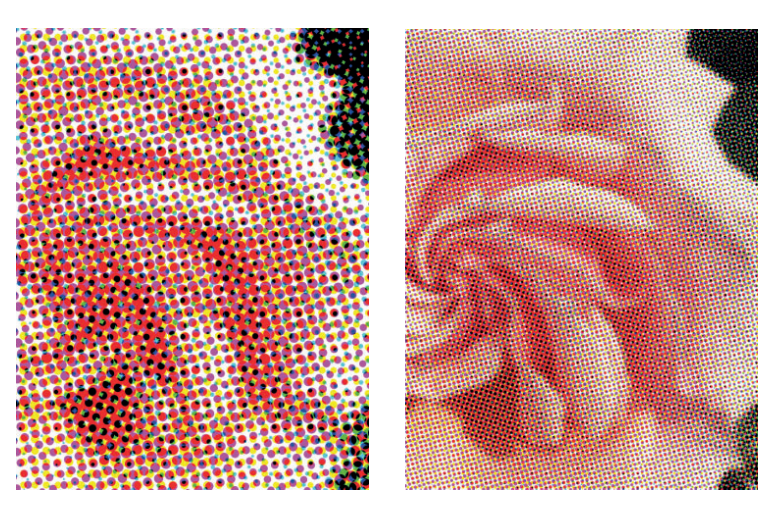

Je höher die geforderte Rasterfrequenz ist, desto höher muss auch die Bildauflösung sein. Erkundigen Sie sich bei Ihrem Dienstleister, welche Rasterweite gefordert wird. Weiter unten erfahren Sie, wie Sie anhand der benötigten Rasterweite die Scanauflösung berechnen können.

Auch die Anzahl der reproduzierbaren Halbtöne wird durch die Rasterweite bestimmt, da unterschiedliche Tonwerte durch eine verschieden große Anzahl von Pixeln innerhalb der einzelnen Rasterzelle erreicht werden. Je geringer die Rasterfrequenz ist, desto weniger

**Abbildung 3.40** Das linke Bild hat eine geringere Rasterfrequenz als das rechte.

Halbtöne können dargestellt werden. Um die Anzahl der darstellbaren Halbtöne auszurechnen, verwenden Sie die folgende Formel:

#### *Reproduzierbare Halbtöne = (Auflösung des Druckers/Rasterweite)² + 1*

Normalerweise werden Rasterweiten im Bereich zwischen 20 und 80 Linien pro Zentimeter verwendet. Für Zeitungen ist beispielsweise eine Rasterweite von 24 Linien pro Zentimeter (60 lpi) üblich, für Kunstdruckpapier eine Rasterweite von 54 Linien pro Zentimeter (135 lpi). Die folgende Tabelle zeigt Ihnen, welche Rasterweiten man für welchen Bedruckstoff üblicherweise verwendet.

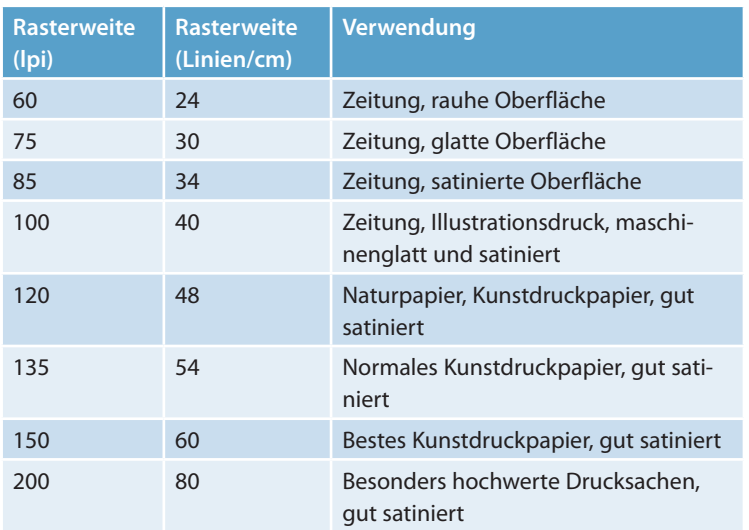

#### **Der Qualitätsfaktor**

Auch der sogenannte Qualitätsfaktor ist von Bedeutung für Ihre Bilder, damit Sie die richtige Auflösung berechnen können. Dabei ist zu berücksichtigen, dass im Druck die einzelnen Rasterpunkte in einem bestimmten Winkel angeordnet werden und dass jeder Rasterpunkt mindestens ein Pixel enthalten muss.

Nun kann es beim Scannen natürlich durchaus passieren, dass beim Zerlegen des Bilds in Pixel die Rasterpunkte nicht genau »getroffen« werden. Daher sollte jeder Rasterpunkt mehrere Pixel enthalten. Je nachdem, wie viele Pixel pro Rasterpunkt verwendet werden können, wird der Qualitätsfaktor bestimmt. Dieser liegt beim Drucken normalerweise zwischen 1 und 2.

Einen Qualitätsfaktor von 1,4 bis 1,5 können Sie für Bilder mit geringer Schärfe, zum Beispiel für Wolkentexturen, und für eine mittlere Qualität verwenden. Hohe Qualitätsfaktoren von ca. 2 eignen sich für Bilder mit starken Konturen, die in hoher Qualität ausgegeben werden sollen. Strichvorlagen benötigen einen noch höheren Qualitätsfaktor von 3 bis 4. Nachfolgend eine Tabelle, die Ihnen empfohlene Qualitätsfaktoren und die zugehörigen Auflösungen für verschiedene Einsatzgebiete zeigt.

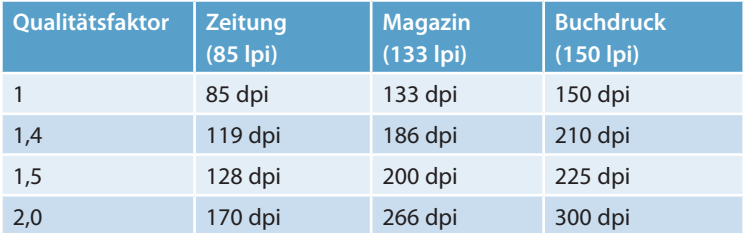

Anhand aller genannten Kriterien berechnen Sie jetzt die optimale Auflösung für Ihren Scan. Bedienen Sie sich dazu der folgenden Formel:

#### *Scanauflösung für Halbtonbilder = Rasterweite in lpi x Qualitätsfaktor x Vergrößerungsfaktor.*

Wieder ein Beispiel: Sie möchten ein Bild auf maschinenglattem Papier mit 100 lpi reproduzieren. Die Vorlage hat eine Kantenlänge von 23 x 17 cm. Der Qualitätsfaktor soll 2 sein. Die Zielbreite des Bilds soll 12 cm sein. Stellen Sie also folgende Berechnung an:

$$
100\,lp i * 2 * (12/23) = 104\,q
$$

104 dpi müssten demnach genügen, um das Bild in zufriedenstellender Qualität zu digitalisieren. Erhalten Sie ein bereits digitalisiertes Bild, rechnen Sie es am besten in Photoshop über die Befehlsfolge *Bild Bildgröße* auf das benötigte Ausgabeformat herunter. Die Neuberechnung schalten Sie dazu am besten ganz aus. Bei diesem Vorgehen ändert sich nicht die Gesamtpixelanzahl, sondern die vorhandenen Pixel werden lediglich auf der neuen Strecke neu verteilt. Dadurch wird verhindert, dass durch Interpolation Pixel hinzugefügt oder entfernt werden. Falls die Dateigröße nicht erheblich ist, ist dies die sicherste Methode gegen Qualitätsverlust durch Interpolation.

Beim Vergrößern müssen Sie abwägen, ob Sie die Neuberechnung aktivieren. Ist die Ausgangsauflösung ausreichend, geben Sie die neuen Maße ohne Neuberechnung ein. Wenn die Ausgangsauflösung

nicht ausreicht, kommen Sie um das Hinzufügen von Bildpixeln nicht herum. Aktivieren Sie dann die Neuberechnung mit der Interpolationsmethode *Bikubisch* und wirken Sie der dadurch entstandenen Weichzeichnung mit *Filter Scharfzeichnungsfilter Unscharf maskieren* entgegen.

#### **Grafi ken ins Layout einsetzen**

Es gibt verschiedene Möglichkeiten, eine Grafik in den vorbereiteten Rahmen zu setzen. Der übliche Weg, der auch am meisten Features bietet, führt über *Datei Platzieren* . Diese Technik bietet den Vorteil, dass Sie den Import der Grafik je nach Dateiformat genau steuern können.

Bei aktiviertem Grafikrahmen wählen Sie *Datei Platzieren* oder  $\sqrt{\frac{5 \text{trg}}{\text{E}} + D}$ . Suchen Sie die gewünschte Grafikdatei heraus. Klicken Sie das Kontrollkästchen *Importoptionen anzeigen* an, damit Sie im nächsten Schritt die verschiedenen Importoptionen festlegen können. Auf diese gehen wir genauer auf Seite 191 ff. ein.

Das Kontrollkästchen *Ausgewähltes Objekt ersetzen* aktivieren Sie, wenn der ausgewählte Rahmen bereits eine Grafik enthält und Sie diesen Inhalt mit der neuen Grafikdatei ersetzen möchten. Die Grafik wird mit 100%-Skalierung in den Rahmen eingefügt. Ist der Rahmen kleiner als die Grafik, erscheint diese standardmäßig rechts und/oder unten abgeschnitten.

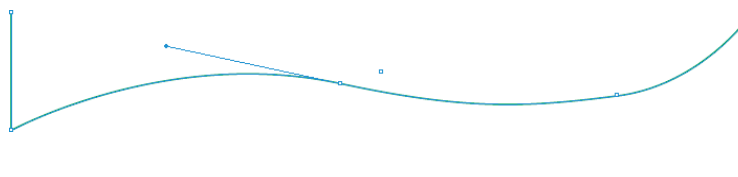

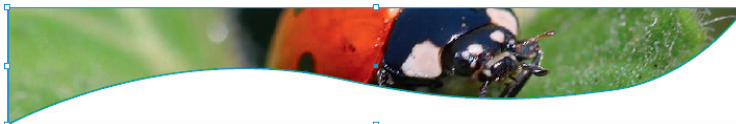

Alternativ platzieren Sie eine Grafik, ohne zuvor einen Rahmen auszuwählen: Vergewissern Sie sich, dass in Ihrem Dokument nichts ausgewählt ist. Wählen Sie wieder *Datei/Platzieren* und suchen Sie die gewünschte Grafik heraus. Nachdem Sie mit der Schaltfläche *Öffnen* bestätigt haben, erscheint der Mauszeiger in Form eines Pinselsymbols und eine Miniatur der Grafik oder des Bilds. Sie haben nun verschiedene Möglichkeiten:

**Abbildung 3.41** Auch in einem offenen Pfad …

**Abbildung 3.42** ... können Sie eine Grafikdatei platzieren.

- f Klicken Sie an eine freie Stelle der Seite, um einen rechteckigen Grafikrahmen in der Originalgröße der importierten Grafik zu erstellen und diese gleich in den Rahmen einzufügen.
- f Oder Sie ziehen einen Rahmen auf. Dieser erhält automatisch die Proportionen des geladenen Bilds. Sobald Sie die Maustaste loslassen, wird die Grafik in diesen eingefügt. Möchten Sie die Proportionen des Rahmens selbst frei bestimmen, halten Sie beim Aufziehen des Rahmens die  $\boxed{\circ}$ -Taste gedrückt.

#### **Eine Grafik in ihren Rahmen einpassen**

Nur selten passt eine importierte Grafik genau in den vorbereiteten Rahmen. Wie Sie gesehen haben, wird die Grafik in 100%-Skalierung in der linken oberen Ecke des Grafikrahmens platziert. Bei Bedarf geben Sie der Grafik jedoch exakt die Größe ihres Rahmens.

Klicken Sie die Grafik dazu mit dem Auswahl- oder Direktauswahl-Werkzeug an und wählen Sie *Objekt Inhalt an Rahmen anpassen*. Weitere Optionen in diesem Menü sind:

- f *Inhalt zentrieren:* Der Inhalt wird im Rahmen horizontal und vertikal zentriert, ohne dass eine Größenänderung stattfindet.
- f *Inhalt proportional anpassen:* Die Abmessungen des Rahmeninhalts werden so geändert, dass er in seinen Rahmen passt. Dabei werden die Proportionen aber beibehalten, so dass Leerflächen im Rahmen entstehen können.
- f *Rahmen proportional füllen:* Das Objekt wird so vergrößert, dass der Rahmen keine Leerfläche mehr enthält. Das Objekt behält seine **Abbildung 3.43** Das Bild (oben) … Proportionen, so dass Teile von ihm eventuell abgeschnitten werden.

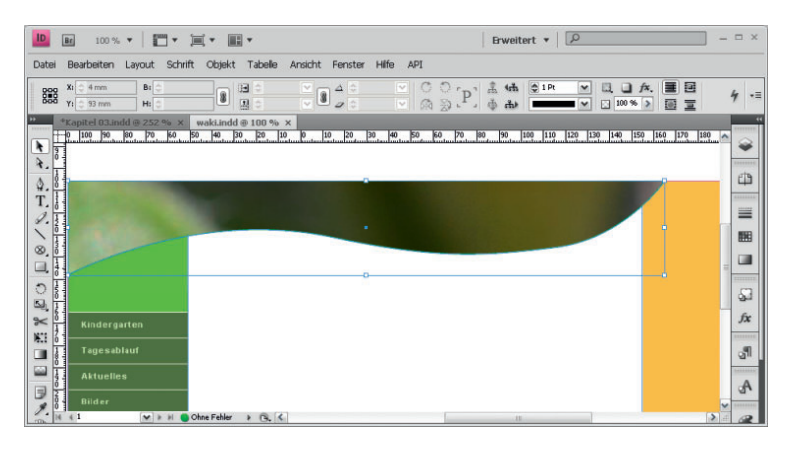

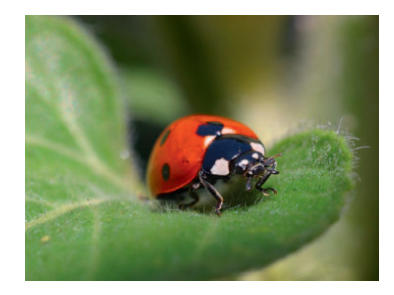

**Abbildung 3.44** … wird zunächst in Originalgröße in den Rahmen eingefügt (rechts).

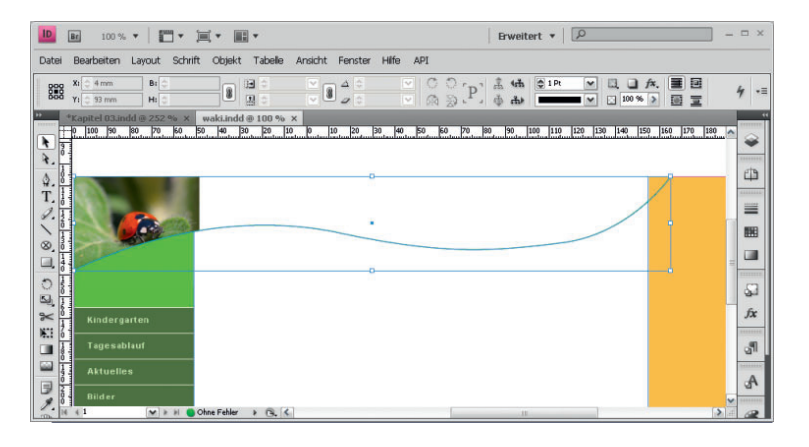

**Abbildung 3.45** Mit *Inhalt proportional anpassen* skaliert InDesign das Bild so herunter, dass es vollständig in den Rahmen passt – der Rahmen ist zum Teil ungefüllt.

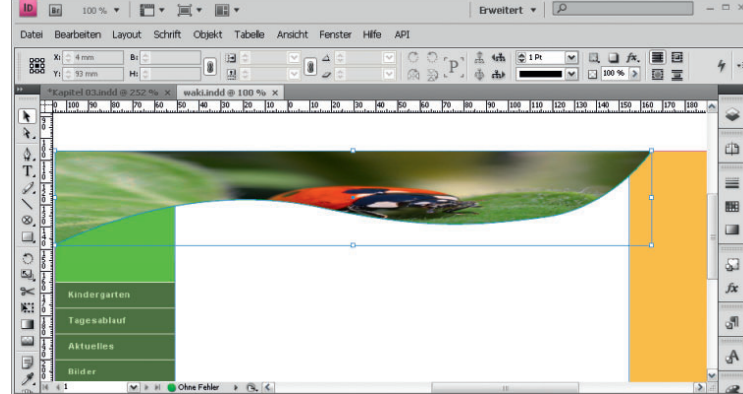

**Abbildung 3.46** Der Befehl *Inhalt an Rahmen anpassen* ist in diesem Fall ebenfalls keine Lösung – das Bild wird ungeachtet seiner Proportionen in den Rahmen gezwungen.

| ID<br>$100\%$ $\mathbf{v}$ $\mathbf{r}$ $\mathbf{r}$ $\mathbf{r}$ $\mathbf{r}$ $\mathbf{r}$ $\mathbf{r}$<br>Bc                                                                                                    | Brweitert $\mathbf{v}$ $\boxed{\mathcal{Q}}$    | $ \Box$ $\times$                      |
|----------------------------------------------------------------------------------------------------|-------------------------------------------------|---------------------------------------|
| Bearbeiten Layout Schrift Objekt Tabelle Ansicht Fenster Hife API<br>Datei                                                                                                    |                                                 |                                       |
| $Xt \geq 4$ mm<br>Bt<br>$\begin{array}{ c c c }\hline \textbf{B} & \textbf{B} & \textbf{B} \\\hline \textbf{C} & \textbf{D} & \textbf{B} \\\hline \end{array}$<br>888<br>$Yt \left[\begin{array}{cc} 0 & 0 \\ 0 & \end{array}\right]$ 33 mm<br>$H_1$ | 日口 A. 国国<br>□ 100 % >                           | $\star \equiv$<br>国宝                  |
| *Kapitel 03.indd @ 252 % x<br>waki.indd @ 100 % x<br>$-0$ 100 90 80<br>$40$ 30<br>70 60<br>$\sqrt{20}$<br>$ 10\rangle$<br>10<br>$^{20}$<br>30 40 50<br>50<br>ъ<br>$\frac{1}{3}$<br>ł.<br>Δ.<br>Τ.                                                    | 50 70 80 90 100 110 120 130 140 150 160 170 180 | $\overline{\mathbf{u}}$<br>山<br>      |
|                                                                                                    |                                                 | 当<br>翻<br><b>Call</b><br><b>TELES</b> |
| $\frac{1}{2}$                                                                                                    |                                                 | 53<br>fix                             |
| $\approx$<br><b>Kindergarten</b><br>W.<br><b>Tagesablauf</b><br>э                                                                                                    |                                                 | ୍ଧ୍ୟା                                 |
| <b>Aktuelles</b><br>D<br>Bilder                                                                                                    |                                                 | $\mathbf{A}$                          |
| $\leq 1$<br>M I II Ohne Fehler<br>$\rightarrow$ $\alpha$ $\leftarrow$                                                                                                    | ist.                                            | $\sum_{i=1}^{n}$                      |

**Abbildung 3.47** Mit *Rahmen proportional füllen* erzielen Sie hingegen das gewünschte Ergebnis.

#### **Mehrere Grafi kdateien platzieren und ihre Größe anpassen**

Auch mehrere Grafikdateien können Sie in einem Zug platzieren und ihnen dabei sogar gleich die richtige Größe verleihen – das heißt, dass sie automatisch korrekt in die zuvor vorbereiteten Rahmen eingepasst werden. Markieren Sie dazu alle Grafikrahmen, die Sie mit Bildern füllen möchten, und wählen Sie *Objekt Anpassen Rahmeneinpassungsoptionen*.

Aus dem Popup-Menü *Einpassen* wählen Sie den entsprechenden Eintrag, beispielsweise *Rahmen proportional füllen*, wenn die Bilder den Rahmen vollständig ausfüllen und dabei korrekt proportioniert bleiben sollen (siehe folgendes Bild).

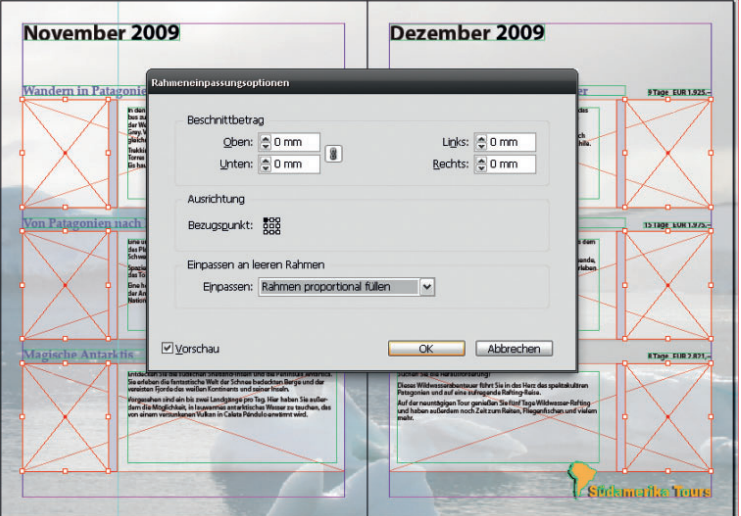

Sollen die Bilder zudem automatisch um einen bestimmten Wert beschnitten werden, geben Sie für jede Kante den entsprechenden Beschnittbetrag ein.

Ändern Sie gegebenenfalls den Bezugspunkt über das Schaubild in der Mitte des Dialogfelds und bestätigen Sie mit *OK*. Lassen Sie die Bildrahmen ausgewählt und wählen Sie *Datei Platzieren*. Markieren Sie alle Bilder, die Sie in die Rahmen einfügen möchten, und klicken Sie auf *Öffnen*.

**Abbildung 3.48** Bei ausgewählten Grafikrahmen wurde das Dialogfeld *Rahmeneinpassungsoptionen* geöffnet.

**Setzen Sie den Bezugspunkt in die Mitte, werden alle geladenen Bilder mittig platziert.**

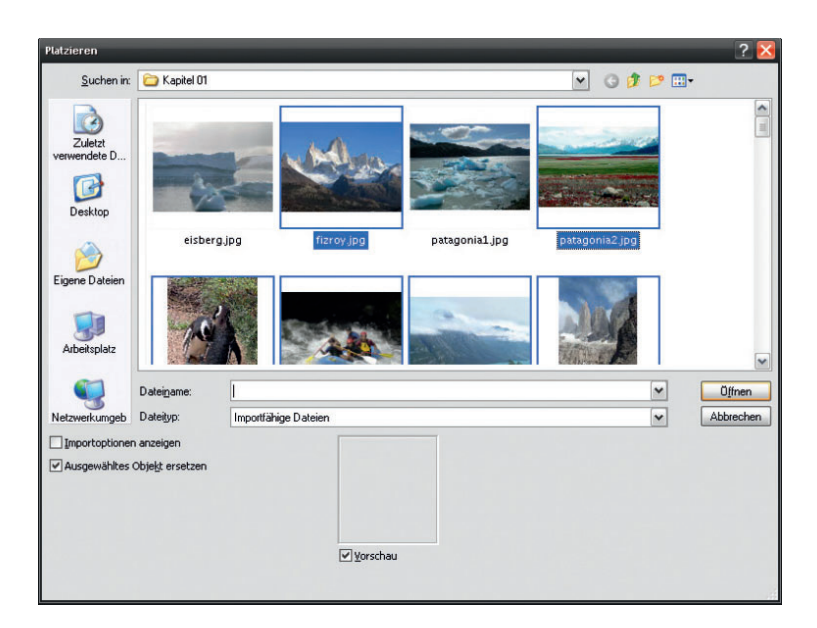

**Abbildung 3.49** Markieren Sie alle Bilder, die Sie einfügen möchten.

KAPITEL 3 + GRAFISCHE ELEMENTE EINFÜGEN **KAPITEL 3** ◆ **GRAFISCHE ELEMENTE EINFÜGEN**

Das erste Bild hängt am Mauszeiger. Zusätzlich sehen Sie eine eingeklammerte Zahl, die Ihnen mitteilt, wie viele Bilder Sie ausgewählt haben. Klicken Sie in den Rahmen, in den Sie das erste Bild einfügen möchten. Das nächste Bild erscheint am Mauszeiger. Klicken Sie erneut in den für dieses Bild vorbereiteten Grafikrahmen. Fahren Sie so fort, bis Sie alle Bilder eingefügt haben. Sie werden automatisch auf die richtige Größe skaliert.

**Haben Sie zwischendrin ein Bild versehentlich im falschen Rahmen platziert, wählen Sie** *Bearbeiten Rückgängig (*(Strg)**/**(É) *+* (Z)*).*

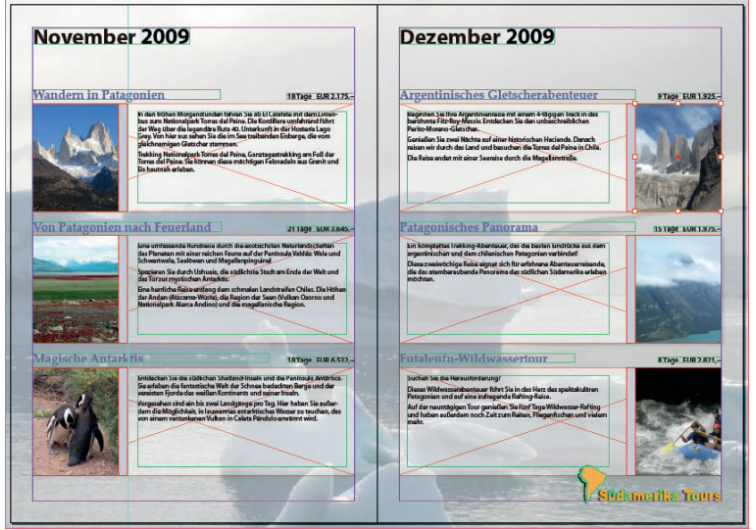

**Abbildung 3.50** Die Bilder wurden in die Rahmen eingefügt und automatisch skaliert.

**Übrigens können Sie den Cursor mit den geladenen Bildern auch »nachfüllen«. Das heißt, dass Sie das Dialogfeld** *Platzieren* **erneut öffnen, während noch Grafiken am Cursor hängen, und weitere Dateien auswählen.**

**Außerdem können Sie auch verschiedene Elementtypen in den Cursor laden – beispielsweise Textund Bilddateien.**

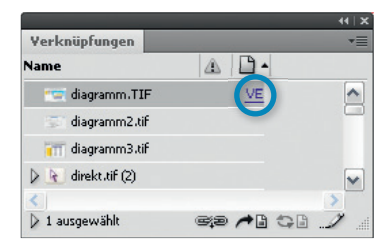

**Abbildung 3.51** Die am Cursor hängenden Grafiken erscheinen bereits vor dem Platzieren im Bedienfeld *Verknüpfungen*.

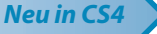

**Abbildung 3.52** Wählen Sie alle Bilder aus, die Sie in das Raster einpassen möchten.

Beachten Sie auch das Verknüpfungen-Bedienfeld, wenn Sie mehrere Grafiken geladen haben. Die geladenen Grafiken erscheinen an oberster Stelle des Bedienfelds, und zwar in der Reihenfolge, in der sie beim Klicken platziert werden. Die erste Grafik trägt den Vermerk *VE.* Dies steht für *Vorderstes Element*. Nutzen Sie die [ $\uparrow$ ]- und die [ $\downarrow$ ]-Taste auf Ihrer Tastatur, um die Einfügereihe der geladenen Grafiken schnell zu ändern.

#### **Grafi ken in ein Raster laden**

Möchten Sie mehrere Grafiken in ein regelmäßiges Raster laden, hilft Ihnen eine neue CS4-Funktion dabei: Wählen Sie über *Datei Platzieren* alle gewünschten Bilder aus und klicken Sie auf *Öffnen*. Nun halten Sie die Tastenkombination  $[\text{Strg}]/[\mathbb{H}] + [\alpha]$  gedrückt. Ziehen Sie mit dieser Tastenkombination ein Rechteck auf.

Wie Sie sehen, beginnt InDesign mit einem 3-mal-3-Raster. Halten Sie die Maustaste weiter gedrückt (die [ $\frac{1}{2}$ fr $g$ ] +  $\boxed{\circ}$ ] - Tasten können Sie hingegen freigeben) und drücken Sie die (�)- bzw. die (�)- und die (æ) bzw.  $\rightarrow$  -Tasten, bis die Zeilen- und Spaltenanzahl des Rasters Ihren Wünschen entspricht. Dann lassen Sie die Maustaste los. Die Bilder werden geladen und automatisch in das Raster eingepasst.

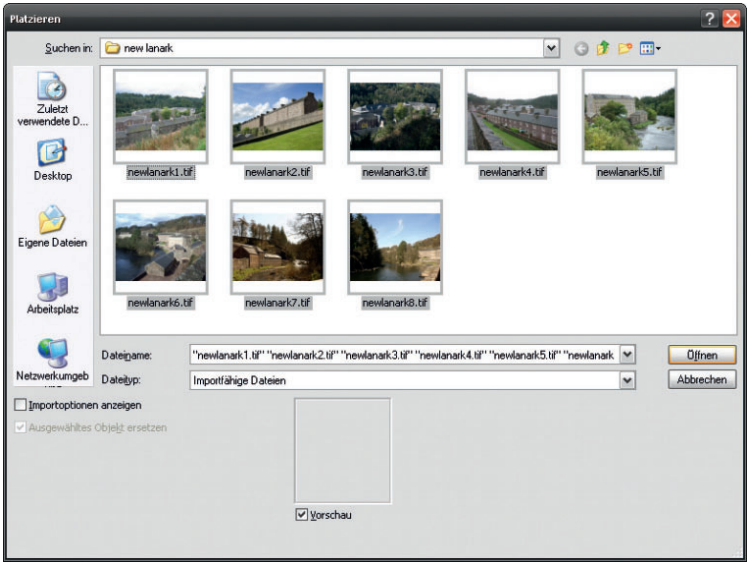

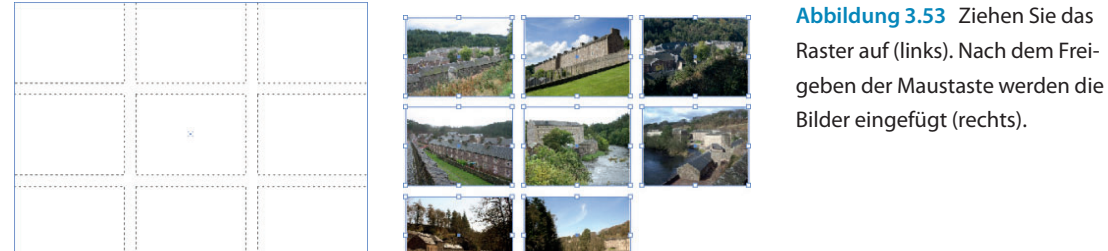

#### **Eine Grafi kdatei per Drag&Drop importieren**

Auch per Drag&Drop lässt sich eine Grafik in Ihr InDesign-Dokument einfügen – diese Methode hat allerdings den Nachteil, dass Sie keine Importoptionen festlegen können. Zeigen Sie den Finder bzw. Windows Explorer oder Adobe Bridge mit der gewünschten Grafikdatei an. Ziehen Sie die Datei mit gedrückter Maustaste in Ihr InDesign-Dokument. Sie wird in einen rechteckigen Rahmen in der tatsächlichen Größe der Grafik eingefügt. Oder Sie öffnen die Grafik in Ihrem Bildbearbeitungs-/Zeichenprogramm, wählen sie dort aus und ziehen sie in das InDesign-Dokument bzw. kopieren sie mit  $\lceil \text{Strg} \rceil / \lceil \mathcal{H} \rceil + \lceil C \rceil$  und fügen sie in InDesign mit  $[\text{Strg}]/[\mathcal{H}] + [\mathcal{V}]$  ein. Bei der zuletzt genannten Methode erhalten Sie in InDesign häufig ein unbefriedigendes Ergebnis, da die Grafik nicht unbedingt in voller Auflösung importiert wird.

#### **Illustrator - Dateien**

In InDesign lassen sich eine große Anzahl Grafikformate importieren. Vektorgrafiken ab Illustrator 5.5 können Sie direkt in Ihr Layout einfügen. Die Objekte, vorausgesetzt, sie sind nicht zu komplex, werden als bearbeitbare Rahmen in InDesign eingefügt, wobei sogar Transparenzen erhalten bleiben. Sehr komplexe Vektoren importiert InDesign als EPS.

Obwohl die Zeichenwerkzeuge von Adobe Illustrator und InDesign einander sehr ähnlich sind, sind diejenigen von Illustrator deutlich leistungsfähiger. In vielen Fällen ist es daher besser, wenn Sie eine bestimmte Vektorillustration oder einen Rahmen in Illustrator anfertigen und anschließend in InDesign einfügen.

Dieser Austausch geht ganz einfach und unkompliziert vonstatten: Wählen Sie die entsprechenden Objekte in Illustrator aus und ziehen Sie sie mit gedrückter Maustaste in Ihr InDesign-Dokument. Auch mit *Bearbeiten/Kopieren* und *Bearbeiten/Einfügen* ([Strg]/[ $\mathcal{H}$ ] + [C] und

 $\lceil \text{Strg} \rceil / \lceil \mathcal{H} \rceil + \lceil \mathcal{V} \rceil$ ) können Sie arbeiten. Die Illustrator-Vektorobjekte erscheinen in InDesign als Gruppe von Rahmen. Um sie zu bearbeiten, zerlegen Sie sie mit *Objekt/Gruppierung aufheben* in ihre Einzelobjekte. Auch mit *Datei Platzieren* lassen sich Illustrator-Grafiken einfügen.

Da Sie in Illustrator CS4 mit mehreren Zeichenflächen arbeiten können, finden Sie unter der Vorschau der Importoptionen die Möglichkeit, die gewünschte Zeichenfläche zum Platzieren anzusteuern.

Können Sie die Gruppierung einer platzierten Illustrator-Datei nicht aufheben? Dann müssen Sie in Illustrator eine Option umstellen:

- **1** Wählen Sie *Bearbeiten/Illustrator Voreinstellungen Dateien verarbeiten und Zwischenablage*.
- **2** Aktivieren Sie das Kontrollkästchen *AICB* und klicken Sie auf *OK*.

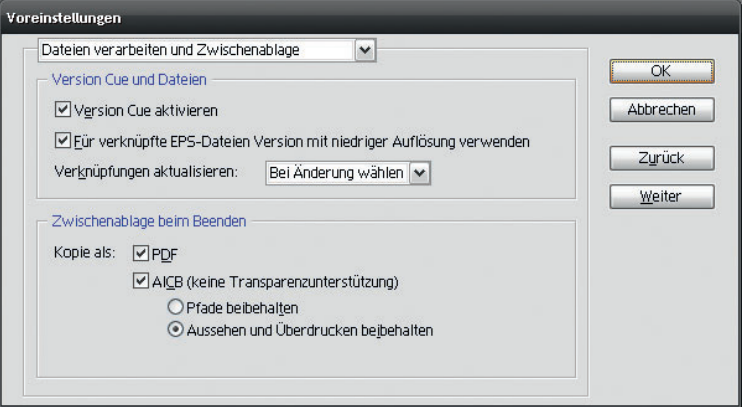

**Da PostScript-Dateien auf »normalem« Wege am Bildschirm nicht angezeigt werden können, erstellen die meisten Anwendungen beim EPS-Export ein Vorschaubild im Bitmap-Format, das dann im InDesign-Layout erscheint, sobald Sie die EPS-Datei platziert haben. Möchten Sie ein solches Dokument nun auf einem nicht postscriptfähigen Drucker ausgeben, gibt dieser lediglich das qualitativ geringwertigere Vorschaubild aus statt der eigentlichen EPS-Datei.**

**Abbildung 3.54** Für einen reibungslosen Austausch zwischen Illustrator und InDesign aktivieren Sie das Kont-

rollkästchen *AICB.*

*Neu in CS4*

**3** Speichern Sie Ihr AI-Dokument erneut und fügen Sie es in InDesign ein. Jetzt sollte alles klappen.

#### **EPS -Dateien**

EPS war bis vor kurzem das Standardformat für den Transfer von Bildern und vor allem von Vektordaten, zwischen Grafik- und DTP-Anwendungen. Sämtliche professionellen Programme auf diesem Sektor unterstützen den Import von EPS-Dateien. EPS-Dateien können sowohl Vektor- als auch Pixelgrafiken enthalten. EPS-Dateien, die Vektorgrafiken enthalten, können Sie in InDesign beliebig skalieren, ohne einen Qualitätsverlust zu erleiden. In EPS-Dateien enthaltene Pixelgrafiken hingegen sind nicht verlustfrei zu skalieren.

Wenn Sie in Photoshop oder Illustrator eine Grafik mit Volltonfarben gestaltet und als EPS exportiert haben, wird diese Farbe beim Platzieren der EPS-Datei in InDesign korrekt übernommen. Sie können dies im Bedienfeld *Farbfelder* überprüfen: Hier wird ein entsprechendes Vollton-Farbfeld angezeigt.

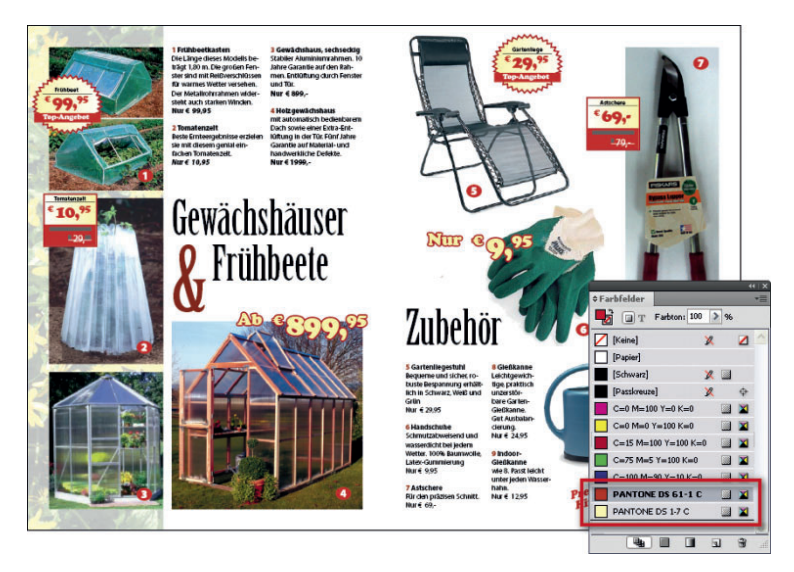

**Abbildung 3.55** Diese in InDesign importierte Anzeige im EPS-Format verwendet zwei Volltonfarben, die im Bedienfeld *Farbfelder* angezeigt werden.

Beim Platzieren von EPS-Dateien können Sie verschiedene Importoptionen festlegen. Wählen Sie *Datei Platzieren* und aktivieren Sie im folgenden Dialogfeld das Kontrollkästchen *Importoptionen anzeigen*, bevor Sie auf *Öffnen* klicken.

#### **Eingebettete OPI-Bildverknüpfungen lesen**

OPI ist die Abkürzung von Open Prepress Interface. Diese Anfang der 1990er Jahre von Aldus entwickelte Technologie hat folgenden Hintergrund: Man benötigte damals eine Möglichkeit, die Arbeit mit komplexen Layoutdateien zu beschleunigen. Der Layouter arbeitet mit einer niedrig aufgelösten Bildversion, die vom OPI-Server generiert wird. Wenn er dann später eine PostScript-Datei aus seiner Arbeit generiert, enthält diese nicht das Bild selbst, sondern nur sogenannte OPI-Kommentare, die dem Server die Bildparameter wie etwa Speicherort und Platzierung beschreiben. Bei der Druckausgabe setzt der OPI-Server auf der Basis dieser Anweisungen das hoch aufgelöste Bild ins Layout.

**Die Arbeit mit OPI und InDesign erfordert einiges Know-how, beispielsweise wenn es um Transparenzen geht; denn diese werden in der Grundeinstellung ohne jede Fehlermeldung mit dem Vorschaubild verrechnet. In diesem Fall müssen Sie gleich das Originalbild statt der Grobdaten laden.** 

Auch heute noch hat die Arbeit mit der OPI-Technologie ihre Berechtigung, vor allem wenn es um bildlastige Medien wie etwa Magazine oder Kataloge geht. Das aktivierte Kontrollkästchen *Eingebettete OPI-Bildverknüpfungen lesen* sorgt dafür, dass InDesign die OPI-Bildverknüpfungen einliest.

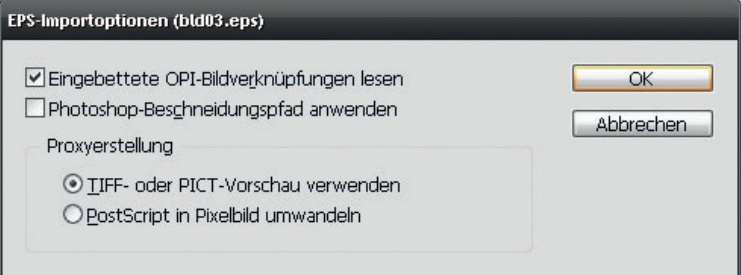

**Sonstige Importoptionen**

**Beim Exportieren von EPS-Dateien aus Photoshop sollten Sie möglichst stets die TIFF- und nicht die PICT-Vorschau wählen. Der Grund: Gelegentlich zeigt InDesign nach dem Import einer EPS-Datei mit aktiviertem Optionsfeld TIFF- oder PICT-Vorschau verwenden das Vorschaubild nicht mit den üblichen 72 dpi, sondern nur mit 36 dpi an, wenn Sie die PICT-Vorschau gewählt haben.** 

Das Kontrollkästchen *Photoshop-Beschneidungspfad anwenden* benötigen Sie, wenn Sie das Bild in Photoshop mittels eines Beschneidungspfads freigestellt haben. Weitere Informationen zu diesem Thema erhalten Sie ab Seite 218.

In der Gruppe *Proxyerstellung* entscheiden Sie, ob die im EPS vorhandene Pixelvorschau für die Anzeige des Bilds verwendet werden soll oder ob InDesign selbst eine Vorschau erstellen soll. Das bessere Ergebnis erhalten Sie mit dem Kontrollkästchen *PostScript in Pixelbild umwandeln*, allerdings ist die Bildschirmanzeige bei aktivierter Option *Tiff- oder Pict-Vorschau verwenden* deutlich schneller.

#### **DCS -EPS -Dateien**

 DCS ( Desktop Color Separation) ist eine Entwicklung der Firma Quark, die es Anwendungen wie Photoshop ermöglichen sollte, vorseparierte Dateien zu erzeugen, die dann in QuarkXPress eingefügt werden können. Bei der CMYK-Ausgabe konnten kaum Probleme auftauchen: Da die Dateien schon separiert waren, konnte der RIP bei der Ausgabe keine Bildumrechnung mehr vornehmen.

InDesign ist in der Lage, DCS-Dateien zu platzieren. Beachten Sie jedoch, dass eine Composite-CMYK-Ausgabe oder InRIP-Separation der DCS-Dateien (vgl. **Kapitel 9**) nicht möglich ist – auch nicht als Composite-PDF – InDesign teilt Ihnen dies durch eine Warnmeldung mit. Dokumente mit platzierten DCS-Dateien müssen Sie als Separati-

**Abbildung 3.56** Aktivieren Sie das Kontrollkästchen *Eingebettete OPI-Bildverknüpfungen* lesen, wenn Sie mit einem OPI-Server arbeiten.

onen ausgeben. Auch Transparenzen und platzierte DCS-Dateien vertragen sich nicht. Da Workflows heutzutage immer mehr auf die Ausgabe und den Transport von Composite-PDFs abgestimmt werden, ist das Platzieren von DCS-Dateien nicht mehr besonders zeitgemäß.

#### **PDF -Dateien**

Lange Zeit exportierte man EPS-Dateien aus Seitenlayoutprogrammen, um Seitenelemente oder ganze Seiten in anderen Dokumenten wiederzuverwenden – etwa um eine bestimmte Anzeige in verschiedenen Größen in unterschiedliche Layouts montieren zu können – und importierte sie dann wieder in die verschiedenen Dokumente.

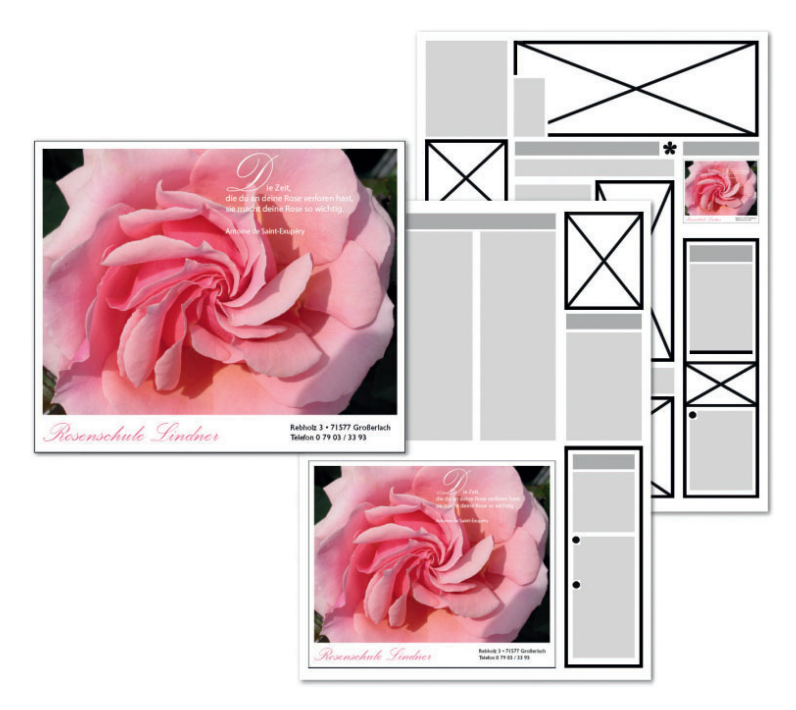

**Abbildung 3.57** Früher war eine solche Mehrfachverwertung ein Fall für EPS, heute verwendet man üblicherweise PDF-Dateien. Die neueste Entwicklung ist die Möglichkeit, für diese Aufgaben InDesign-Dokumente im Layout zu platzieren.

In der Praxis stellt jedoch die Platzierung von PDF-Dateien im Layout die bessere Lösung dar (diese Möglichkeit wird nur noch durch das Platzieren von InDesign-Dateien übertroffen – mehr auf Seite 281).

#### **Die Vorteile von PDF- gegenüber EPS-Dateien**

f PDF-Dokumente sind kleiner als EPS-Dateien. Da der PostScript-Code nicht geparsed werden muss, läuft der Import von PDF-Dokumenten schneller und reibungsloser als der von EPS-Dateien.

- f Der PDF-Export aus InDesign ist sehr schnell und ergibt die richtigen Einstellungen vorausgesetzt – eine qualitativ hochwertige und druckfertige Datei.
- f Das Exportieren und Importieren von Transparenzen (vgl. auch **Kapitel 8 und 9**) verläuft reibungslos.
- f Die PDF-Datei kann jederzeit ohne Vorbereitungen in Adobe Acrobat zu Kontrollzwecken betrachtet werden.

Auch ein PDF-Dokument setzen Sie mit dem Befehl *Datei Platzieren* in Ihr Layout ein. Achten Sie auch hier darauf, dass das Kontrollkästchen *Importoptionen anzeigen* aktiviert ist, und klicken Sie auf *Öffnen*.

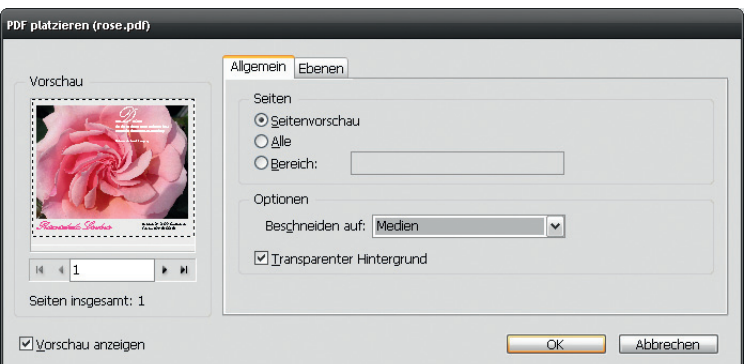

**Sie können auch mehrseitige PDF-Dokumente platzieren: Wählen Sie** *Fenster Automatisierung Skripten***. Öffnen Sie in diesem Bedienfeld den Ordner**  *Anwendung/Samples* **und dann einen der Unterordner mit den Skriptsprachen (in beiden Ordnern sind dieselben Skripte enthalten). Doppelklicken Sie auf das Skript PlaceMultipagePDF. Es folgt kein Dialogfeld, sondern InDesign erzeugt für jede Seite des PDF-Dokuments automatisch eine neue Seite.** 

**Wie Sie eine PDF-Datei für die Druckvorstufe und für andere Zwecke aus Ihrem InDesign-Dokument erzeugen, erfahren Sie in den** 

**Abbildung 3.58** Bei aktiviertem Kontrollkästchen *Importoptionen anzeigen* können Sie festlegen, wie InDesign Ihr PDF-Dokument im

**Kapiteln 9 und 10**

Layout platzieren soll.

- f Bei mehrseitigen PDF-Dokumenten wählen Sie über die Steuerelemente unter der Vorschau, welche Seite Sie platzieren möchten.
- f Im Popup-Menü *Beschneiden auf* geben Sie an, welche Begrenzungen für die platzierte Datei gelten sollen – das Endformat, das Endformat mit Beschnittzugabe, das Endformat mit Anschnitt oder nur die in der PDF-Datei vorhandenen Objekte. Links in der Vorschau sehen Sie jeweils die Wirkung Ihrer Auswahl.
- f Aktivieren Sie das Kontrollkästchen *Transparenter Hintergrund*, haben Sie später die praktische Möglichkeit, das PDF-Bild mit einem anderen Hintergrund in Form eines Rahmens mit einer Flächenfarbe oder dergleichen zu hinterlegen.
- **F** Das Register *Ebenen* verwenden Sie, wenn Sie nur einzelne Ebenen einer entsprechend ausgestatteten PDF-Datei importieren möchten. Mehr zu diesem Thema erfahren Sie im nächsten Abschnitt, denn auch bei Photoshop-PSD-Bildern können Sie einzelne Ebenen platzieren.

#### **Photoshop -PSD -Dateien**

Eines der besten Dateiformate für Bitmap-Daten, die Sie in InDesign platzieren möchten, ist das native Photoshop-PSD-Format. Der Austausch zwischen diesen beiden Anwendungen geht besonders elegant und reibungslos vonstatten – in den folgenden Kapiteln erhalten Sie einige Beispiele dafür, zum Beispiel, wie Sie mit Ebenenmasken stufenlose Transparenzverläufe in Ihrem Layout gestalten. Hier erfahren Sie auch Details über die Importoptionen.

Auch ICC-Farbprofile können in Photoshop-Dateien eingebettet sein und InDesign kann bei aktiviertem Farbmanagement diese Farbinformationen verwenden. Auf Seite 171 erfahren Sie mehr darüber.

Zudem legen Sie gegebenenfalls fest, welche Ebenen der Photoshop-Datei sichtbar sein sollen, wenn das Bild in InDesign importiert wird. Dazu verwenden Sie das Register *Ebenen* des Dialogfelds *Bildimportoptionen.*

Vor den Ebenen, die in InDesign nicht angezeigt werden sollen, deaktivieren Sie das Augensymbol mit einem Klick. Vor den Ebenen, die angezeigt werden sollen, lassen Sie das Augensymbol aktiviert.

Im Popup-Menü *Beim Aktualisieren der Verknüpfung* bestimmen Sie, was passieren soll, wenn Sie das PSD-Bild in Photoshop ändern und anschließend in InDesign aktualisieren: Der Eintrag *Benutzerdefinierte Ebenensichtbarkeit von Photoshop verwenden* sorgt dafür, dass die Ebenensichtbarkeit aus dem PSD-Bild übernommen wird. Der Eintrag *Benutzerdefinierte Ebenensichtbarkeit beibehalten* lässt eine eventuell in Photoshop veränderte Ebenensichtbarkeit unberücksichtigt und verwendet die von Ihnen in InDesign vorgenommenen Einstellungen.

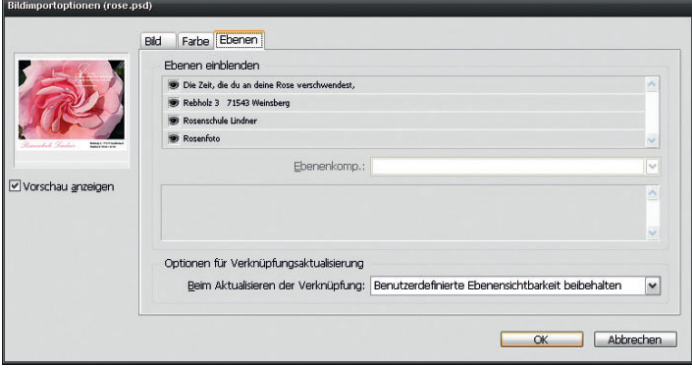

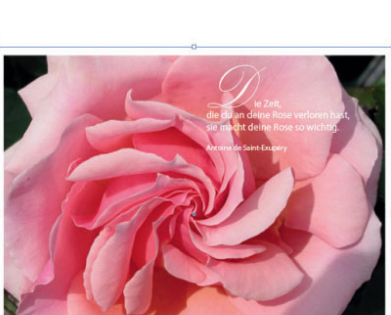

**Abbildung 3.59** Links: Im Register *Ebenen* der Importoptionen für die Photoshop-Datei legen Sie fest, welche Ebenen in InDesign angezeigt werden sollen. Rechts: Nur zwei der vier Ebenen der PSD-Datei werden in InDesign angezeigt.

**Haben Sie in der Photoshop-PSD-Datei mit Volltonfarben gearbeitet, übernimmt InDesign diese beim Import korrekt und führt sie im Bedienfeld** *Farbfelder* **auf.**

Möchten Sie die Ebenensichtbarkeit der bereits platzierten PSD-Datei ändern, markieren Sie sie und wählen Sie anschließend den Befehl *Objekt Objektebenenoptionen.* Das nun angezeigte Dialogfeld gleicht dem oben besprochenen Register *Ebenen*. Bestimmen Sie hier, welche Ebenen Sie einblenden/ausblenden möchten, und weisen Sie die Änderungen mit *OK* zu.

#### **TIFF -Dateien**

Das TIFF -Format ist für Dateien, die gedruckt werden sollen, das am weitesten verbreitete Format, vor allem, weil es sehr flexibel ist. Denn TIFF unterstützt CMYK-, RGB-, Graustufen-, LAB-indizierte und Schwarzweißbilder sowie Alpha- und Schmuckfarbenkanäle. Von fast allen Mal-, Bildbearbeitungs- und Seitenlayoutprogrammen wird es unterstützt. Auch fast alle Desktop-Scanner können TIFF-Bilder produzieren.

Beim Platzieren von TIFF-Bildern mit Schmuckfarben verhält es sich wie bei PSD: InDesign übernimmt diese und zeigt sie im Bedienfeld *Farbfelder* an.

#### **JPEG -Dateien**

Das JPEG -Format wird üblicherweise für die Darstellung von Fotos und anderen Halbtonbildern im Internet verwendet. Die Kompressionsrate ist ebenfalls relativ hoch, aber verlustbehaftet. Dafür komprimiert es im Echtfarbenmodus. Es unterstützt CMYK, RGB und Graustufenbilder.

Die meisten Digitalkamerabilder erhalten Sie im JPEG-Format. Wenn Sie JPEG-Bilder in Layouts, die für den professionellen Druck bestimmt sind, verwenden möchten, müssen Sie darauf achten, dass die Bilder mit 100%-Qualität, also ohne Verluste, gespeichert sind. Nur solche JPEGs sind druckvorstufentauglich. Für einen reibungslosen Workflow mit JPEGs sollten Sie sich mit Ihrem Dienstleister besprechen.

#### **Vermeiden Sie die nachträgliche Bearbeitung von JPEGs**

Da die JPEG-Kompression, wie Sie gesehen haben, mit Qualitätsverlusten einhergeht, sollten Sie JPEG stets als Exportformat verwenden. Mit anderen Worten: Sie sollten Ihr Bild erst dann als JPEG-Datei speichern, wenn Sie sämtliche Bearbeitungen daran abgeschlossen haben. Denn jede erneute Speicherung bedeutet auch einen erneuten Detailverlust. Jedes Mal, wenn Sie eine JPEG-Datei öffnen, bearbeiten und erneut speichern, wird die Bildqualität schlechter – selbst bei maximaler Qualität. Deshalb sollten Sie stets eine Originaldatei im Photoshop- oder TIFF-Format bereithalten und diese bearbeiten.

Besonders problematisch ist dies bei Digitalkameras . Viele Geräte speichern die Bilder im JPEG-Format. Um das Problem zu reduzieren, speichern Sie das Bild erst in einem verlustfreien Format, zum Beispiel PSD, und bearbeiten es dann für das Web. Erst zum Schluss komprimieren Sie es in eine JPEG-Datei. Diese Komprimierung wird dennoch zu einem erneuten Qualitätsverlust führen. Um diesen möglichst gering zu halten, stellen Sie die Kompression möglichst niedrig ein.

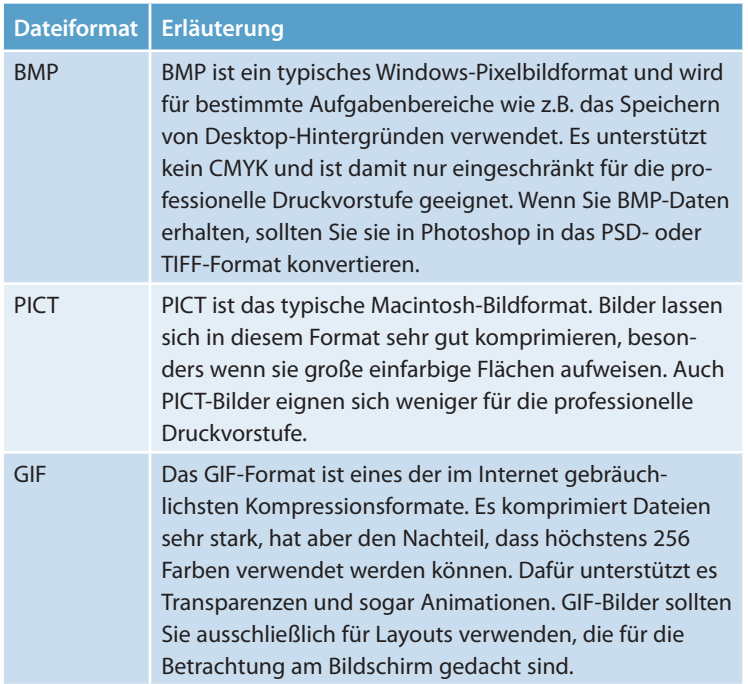

#### **Für die Druckvorstufe weniger geeignete Dateiformate**

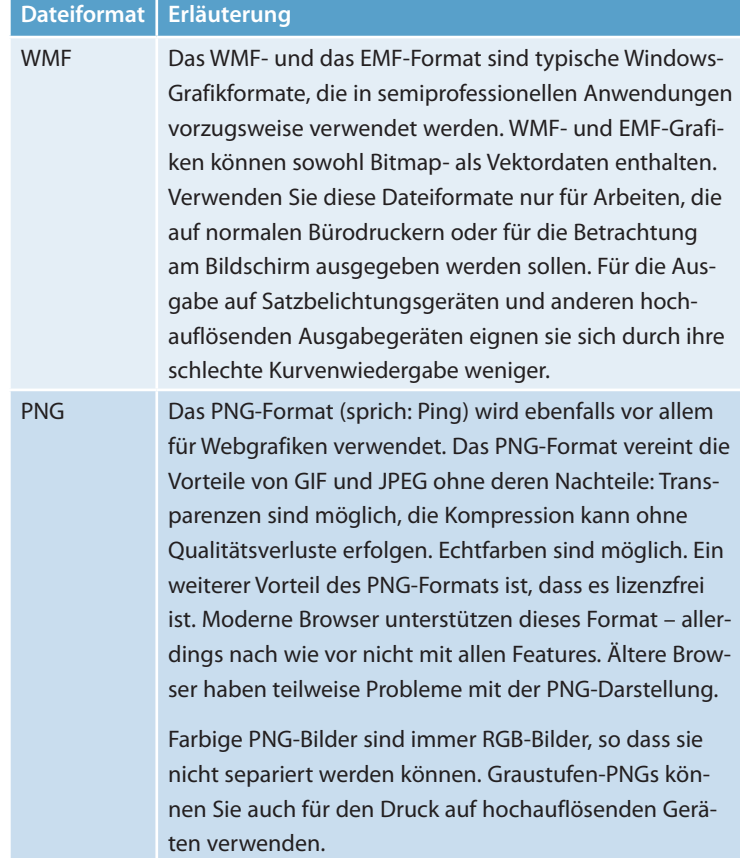

#### **Grafi ken im Text verankern**

Beim Mengensatz bedeutet es eine große Zeitersparnis, wenn Sie Abbildungen, die in der Hauptspalte sitzen sollen, direkt in den Textrahmen einfügen. Wenn Sie dann nämlich den Text erweitern oder etwas aus ihm herauslöschen, wandern die Grafiken im Layout mit und Sie müssen sie nicht neu platzieren, um sie der veränderten Textlänge anzupassen.

In InDesign CS4 lassen sich Objekte im Text verankern. Der Vorteil ist, dass ein solches verankertes Objekt fest mit der Stelle verbunden ist, an der sich der zugehörige »Anker« befindet. Mit Verankerungen fügen Sie beispielsweise Grafiken direkt in den Text ein, positionieren Elemente in Marginalspalten und vieles mehr. Dieses Verhalten lässt sich schließlich in einem Objektstil (siehe **Kapitel 5**) speichern, sodass Sie es schnell und bequem jederzeit zuweisen können. Die verankerten Objekte werden (je nach Einstellung) mit »ihrer« Textstelle nach unten bzw. auf die nächste Seite/in den nächsten Rahmen verschoben, wenn Sie vor dieser Textstelle etwas einfügen. Wenn Sie den Textrahmen, in dem sie verankert sind, drehen oder neigen, wird diese Transformation standardmäßig auch dem verankerten Objekt zugewiesen.

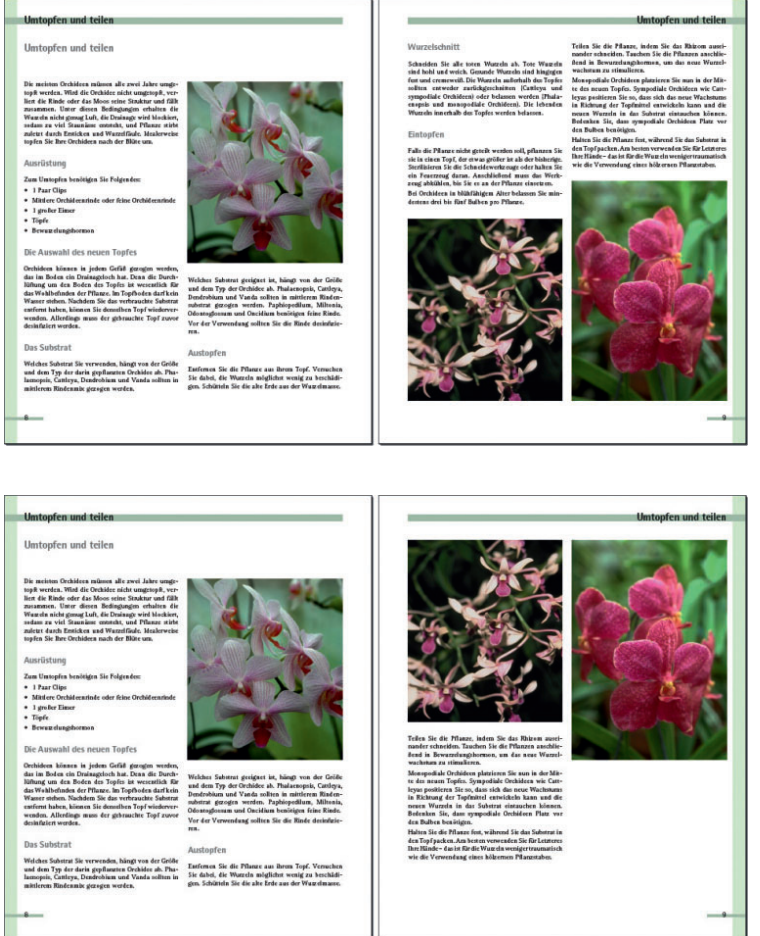

**Abbildung 3.60** In InDesign lassen sich Bilder auch direkt in den Text einfügen – ein unschätzbarer Vorteil beim Mengensatz.

**Abbildung 3.61** Ändert man etwas am Text – hier wurden ein paar Absätze gelöscht – verschieben sich die eingefügten Bilder mit.

Positionieren Sie den Cursor an der Stelle, wo Sie die Grafik einfügen möchten. Verankern Sie die gewünschte Grafik anschließend mit *Datei Platzieren* an der Stelle der Einfügemarke.

Beachten Sie bitte, dass das Objekt auf der Grundlinie des Textes eingefügt wird und denselben Zeilenabstand erhält. Falls Sie einen fixen Zeilenabstand angegeben haben, wird die Grafik deshalb nach oben ragen und Teile des Textes verdecken. In diesem Fall entfernen Sie beispielsweise den Zeilenabstand über das Feld *Zeilenabstand* des Bedienfelds *Zeichen*, nachdem Sie es wie ein Textzeichen ausgewählt haben. Auch sonst können Sie die verankerte Grafik wie ein Schriftzeichen formatieren und sie erhält stets die Absatzformatierungen des Absatzes, in den sie eingefügt ist.

Wenn Sie den verankerten Grafikrahmen als solchen bearbeiten möchten, um beispielsweise seine Form und Größe zu ändern, wählen Sie ihn mit dem *Auswahl*-Werkzeug oder dem *Direktauswahl*-Werkzeug statt mit dem *Text*-Werkzeug aus.

#### **Verankerte Objekte aus dem Textfluss herausnehmen**

Das verankerte Objekt muss sich nicht unbedingt im Textfluss befinden. Für die Gestaltung etwa von Marginalbildern können Sie es auch aus diesem herausnehmen.

Klicken Sie das in den Text eingefügte Objekt mit dem *Auswahl*-Werkzeug an und wählen Sie den Befehl *Objekt Verankertes Objekt Optionen* (der Befehl *Verankertes Objekt* ist auch im Kontextmenü des Rahmens verfügbar).

Im folgenden Dialogfeld nehmen Sie die gewünschten Einstellungen für die Positionierung des verankerten Objekts vor und weisen diese mit einem Klick auf *OK* zu.

Damit Sie die Verankerungsstellen leichter identifizieren können, zeigen Sie den Anker mit Schrift → Verborgene Zeichen einblenden  $(\sqrt{(\text{Strg})}/\sqrt{(\text{H})} + \sqrt{(\text{Alt})} + \sqrt{(\text{I})})$  an. Zusätzlich können Sie das Objekt mit der Verankerungsstelle visuell verbinden, indem Sie das Objekt anklicken und anschließend *Ansicht Textverkettungen einblenden*  wählen. Wenn Sie das verankerte Objekt mit dem Auswahl-Werkzeug anklicken, dann beispielsweise ausschneiden und an anderer Stelle einfügen, gehen seine Verankerungseigenschaften verloren.

#### **Die Optionen des Dialogfelds**

Im oberen Popup-Menü des Dialogfelds legen Sie zunächst fest, ob das Objekt *Eingebunden* oder *Über Zeile* oder *Benutzerdefiniert* positioniert werden soll.

f *Eingebunden* bedeutet, dass das Objekt an der Grundlinie der Textzeile, in die es eingefügt wird, ausgerichtet wird. Es steht mit dem Text in der Zeile.

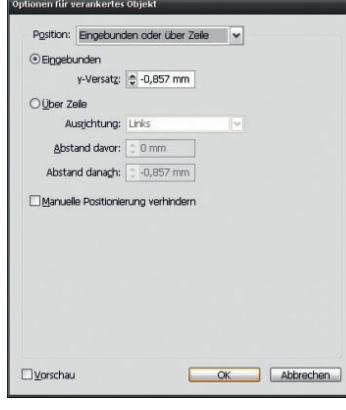

**Abbildung 3.62** Im Dialogfeld *Optionen für verankertes Objekt*  bestimmen Sie, wo das Objekt positioniert werden soll.

▶ Über Zeile bedeutet, dass das Objekt über der Textzeile, in die es eingefügt wird, ausgerichtet wird.

Diese beiden Optionen verwenden Sie etwa für Abbildungen innerhalb der Textspalte, *Benutzerdefiniert* für mitlaufende Abbildungen in der Marginalspalte.

#### **Eingebunden oder Über Zeile**

Haben Sie das Optionsfeld *Eingebunden* aktiviert, damit das Objekt mit dem Text auf der Grundlinie steht, ändern Sie bei Bedarf den *Y-Versatz* – mit anderen Worten, wie weit es über bzw. unter der Grundlinie stehen soll. Statt über das Dialogfeld lässt sich das eingebundene Objekt auch mit der Maus nach oben oder unten schieben. Bei aktiviertem Optionsfeld *Über Zeile* gibt es mehr Einstellmöglichkeiten.

- f Bestimmen Sie, ob das Objekt in der Textspalte *Links, Rechts* oder *Zentriert* ausgerichtet werden soll.
- f Im selben Popup-Menü *Ausrichtung* finden Sie auch noch die Optionen *Am Rücken* und *Nicht am Rücken*. Mit dem zuerst genannten Eintrag werden die Objekte auf ungeraden Seiten linksbündig ausgerichtet, auf geraden Seiten rechtsbündig (jeweils zum Bund hin). Wählen Sie *Nicht am Rücken*, verhält es sich gerade umgekehrt: Objekte auf ungeraden Seiten werden rechtsbündig ausgerichtet, Objekte auf geraden Seiten linksbündig.

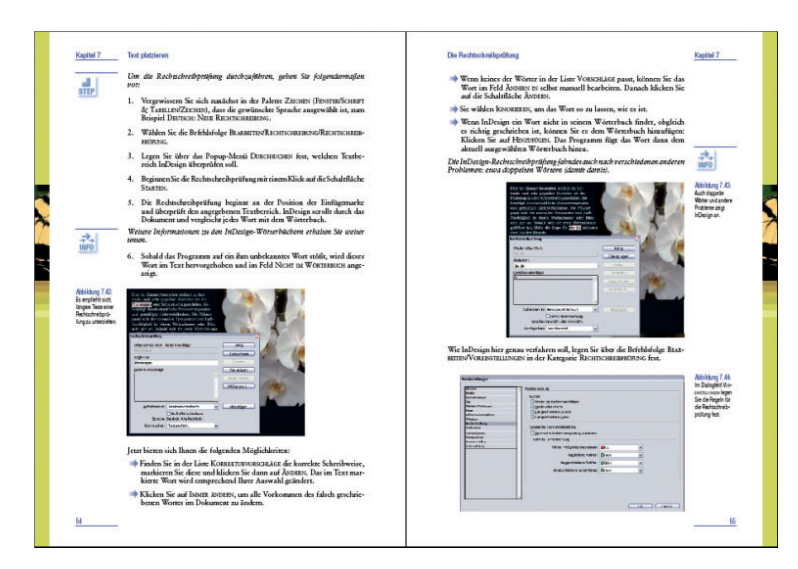

**Abbildung 3.63** Diese Bilder sind *Nicht am Rücken* ausgerichtet.

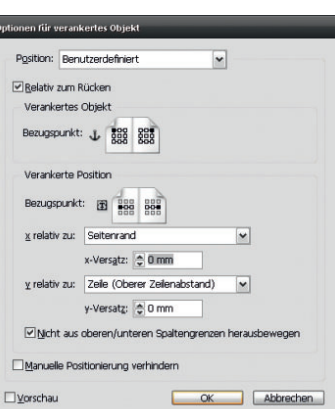

**Abbildung 3.64** Die benutzerdefinierte Positionierung verwenden Sie vor allem für Objekte in der Marginalspalte von Büchern.

- f Der letzte Eintrag *Textausrichtung* bewirkt, dass die Textausrichtung des Absatzes, in den das Objekt eingebunden ist, übernommen wird.
- f Über die Felder *Abstand davor* und *Abstand danach* geben Sie an, wie groß der Abstand zwischen Objekt und vorheriger Textzeile einerseits sowie der Textzeile, in der das Objekt verankert ist, andererseits sein soll. Auch hier können Sie sowohl positive als auch negative Werte angeben (Letztere bis zur Objekthöhe).
- f *Benutzerdefiniert:* Wie oben erwähnt, ist das benutzerdefinierte Positionieren besonders geeignet für Bilder und andere Objekte, die Sie außerhalb des Textrahmens positionieren möchten und die trotzdem mit dem zugehörigen Text verschoben werden sollen – also etwa Marginalien in Fachpublikationen. Gerade bei benutzerdefinierter Positionierung empfiehlt sich die Aktivierung des Kontrollkästchens *Vorschau* am unteren Rand des Dialogfelds.
- f Auch beim benutzerdefinierten Positionieren haben Sie die Möglichkeit, die Verankerung *Relativ zum Rücken* festzulegen, hier in Form eines Kontrollkästchens. Damit sorgen Sie bei einem spiegelbildlich angeordneten Satzspiegel dafür, dass das verankerte Objekt immer korrekt in der Marginalspalte positioniert bleibt, auch wenn es sich durch Einfügen oder Löschen von Text auf die nächste oder vorherige Seite verschiebt.
- f Im Schaubild *Verankertes Objekt Ursprung* legen Sie mit einem Klick fest, wo der Referenzpunkt des verankerten Objekts liegen soll. Dieser wird als schwarzes Quadrat dargestellt. Am Referenzpunkt richtet InDesign das Objekt aus.
- f Im Schaubild *Verankerte Position Ursprung* wählen Sie hingegen, wie das Objekt an dem im nächsten Schritt ausgewählten Seitenelement ausgerichtet werden soll.
- f Aus dem Popup-Menü *x relativ zu* wählen Sie das Element, an dem das verankerte Objekt horizontal ausgewählt werden soll – etwa *Seitenrand* oder *Textrahmen*.
- f Analog dazu wählen Sie aus dem Popup-Menü *y relativ zu* das Seitenelement, an dem das Objekt in der Vertikalen ausgerichtet werden soll – etwa *Zeile (Grundlinie)*, um das Objekt an der Grundlinie der Textzeile, in der es verankert ist, auszurichten.

Mit den y-Einträgen *Relativ zu Seitenrand, Textrahmen, Spaltenrand*  und *Seitenkante* erzeugen Sie ein verankertes Objekt, das seine Position behält, solange sich der zugehörige Text auf derselben Seite/ in derselben Spalte/in demselben Textrahmen befindet. Erst wenn dieser Text in die nächste Seite/Spalte/den nächsten Textrahmen

umgebrochen wird, positioniert sich das verankerte Objekt ebenfalls dort. Wählen Sie einen der Zeileneinträge, wandert das Objekt mit der zugehörigen Textzeile mit.

- **Für das Feintuning geben Sie einen positiven oder negativen** *x***-***Versatz* und/oder *y-Versatz* an, um das Objekt um den angegebenen Wert in der Horizontalen und/oder Vertikalen zu verschieben.
- f Damit Ihr Satzspiegel nicht nach oben oder unten überschritten wird, aktivieren Sie das Kontrollkästchen *Nicht aus oberen/unteren Spaltengrenzen herausbewegen.*

#### **Die Verankerung aufheben**

Ein verankertes Objekt lässt sich nachträglich wieder aus dem Textfluss herausnehmen. Markieren Sie dazu das Objekt mit dem *Auswahl*-Werkzeug und wählen Sie den Befehl *Objekt Verankertes*   $Object \rightarrow Lösen$ . Es ist nun unabhängig von dem Text, in dem es verankert ist, und wird nicht mehr mit diesem verschoben.

# **3.6 Grafi ken transformieren und ausrichten**

#### **Die Grafik in ihrem Rahmen transformieren**

Damit Sie eine Grafik in einem Rahmen frei skalieren und positionieren können, müssen Sie sie mit dem *Direktauswahl*-Werkzeug auswählen (ein Klick mit dem *Auswahl*-Werkzeug würde den Rahmen auswählen). Dass Sie die Grafik selbst ausgewählt haben und nicht ihren Rahmen, sehen Sie an dem dunkelroten Auswahlrechteck (im Gegensatz zum blauen bei ausgewähltem Rahmen). Zudem wird der Mauszeiger zu einer Hand. Nun können Sie alle Transformationsmöglichkeiten auf die Grafik innerhalb des Rahmens anwenden.

Verwenden Sie für exakte Transformierungen die entsprechenden Felder zum Skalieren, Drehen, Verbiegen und Spiegeln im Steuerungsbedienfeld oder die entsprechenden Schaltflächen im Werkzeugbedienfeld. Sie können im Steuerungsbedienfeld zwischen einer proportionalen und einer nicht proportionalen Skalierung wählen. Bei der proportionalen Skalierung müssen Sie nur in eines der beiden zusammengehörenden Felder einen Wert eingeben, der andere wird automatisch angepasst.

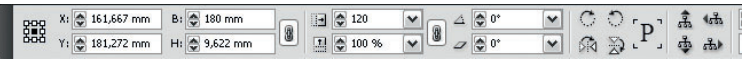

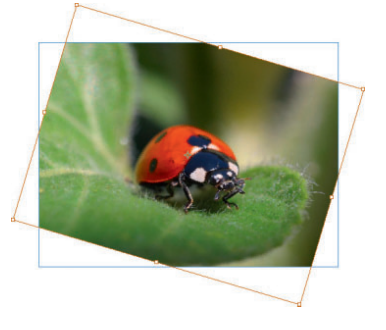

**Abbildung 3.65** Sobald Sie die Grafik mit dem *Direktauswahl*-Werkzeug angeklickt haben, transformieren Sie sie unabhängig von ihrem Rahmen.

**Abbildung 3.66** Schnelle und exakte Transformierungen führen Sie über das Steuerungsbedienfeld durch.

**Wenn Sie ein Objekt auswählen möchten, das sich unter einem anderen Objekt befindet, hilft Ihnen der folgende Trick: Das unten liegende Objekt lässt sich ganz einfach durch einen weiteren Klick mit gedrückter** [Strg]/(第)-TASTE **markieren.**

*Neu in CS4*

Für eine proportionale Skalierung schließen Sie das Kettensymbol neben den Feldern mit einem Klick. Für eine nicht proportionale Skalierung öffnen Sie das Kettensymbol mit einem Mausklick.

Beachten Sie den Unterschied zwischen den Feldern *B* und *H* und den rechts danebenliegenden Feldern *x-Skalierung* und *y-Skalierung* bezüglich der Skalierung von Bildern: Wenn Sie einen Bildrahmen mit dem *Auswahl*-Werkzeug anklicken, in die Felder B und H einen geänderten Wert eingeben und dann die (¢)-Taste drücken, wird nur der Rahmen des Bilds skaliert. Die enthaltene Grafik behält ihre Abmessungen bei.

Möchten Sie ein Bild mitsamt seinem Rahmen auf eine bestimmte Breite und/oder Höhe skalieren, klicken Sie in das Feld x-Skalierung bzw. y-Skalierung rechts neben den Feldern für die Änderung von Breite und Höhe. Geben Sie hier die gewünschten Werte ein, gefolgt von der Maßeinheit (zum Beispiel mm). Betätigen Sie die (¢)-Taste, um die Änderung zuzuweisen.

#### **Intelligentes Transformieren**

In den Vorversionen waren exakte Transformationen mit der Maus nur schwer möglich (Ausnahme: das Drehen von Objekten über das *Drehen*-Werkzeug mit gedrückter ↔ Taste; hierbei erhalten Sie stets Drehungen in 45°-Grad-Schritten). Seit der Version CS4 gibt es neben den in **Kapitel 1** vorgestellten magnetischen Hilfslinien noch die Funktion »Intelligentes Transformieren«, das Ihnen die Arbeit in diesem Bereich deutlich erleichtert:

- f Ziehen Sie ein Element in Richtung eines anderen Objekts, rastet das gezogene Element an der Mitte und den Kanten des anderen Objekts ein. Visuell unterstützt wird diese Funktion von den magnetischen Hilfslinien.
- f Beim Verschieben, Skalieren oder Drehen zeigt sich am Cursor ein graues Feld mit der neuen Position, den neuen Abmessungen oder dem neuen Drehwinkel des Objekts. Diese neue Funktion nennt sich »Intelligenter Cursor«. Falls der intelligente Cursor Sie stört, schalten Sie ihn über das Kontrollkästchen *Transformationswerte anzeigen* im Dialogfeld *Voreinstellungen Benutzeroberfläche* aus.
- f Wenn Sie zuvor schon ein anderes Objekt gedreht haben, rastet das neu gedrehte Objekt an dessen Drehwinkel ein und sowohl auf diesem als auch auf dem zuvor gedrehte Objekt wird der entsprechende Drehwinkel dargestellt. So wird es ganz einfach, Objekte mit demselben Drehwinkel zu versehen. Analog das Skalieren von

mehreren Objekten: Auch hier rastet das zweite Objekt entsprechend der Skalierung des ersten Objekts ein. Anhand eines grünen Pfeils können Sie entscheiden, ob Sie sich nach der vertikalen oder der horizontalen Skalierung des ersten Objekts richten möchten.

#### **Die Transformation wiederholen**

Statt über die neuen intelligenten Funktionen können Sie die an einem Objekt vorgenommene Transformation auch über einen Menübefehl an einem oder mehreren Objekten wiederholen. Mit dieser zeitsparenden Methode sorgen Sie beispielsweise dafür, dass bestimmte Objekte in einem Zug um denselben Wert gedreht und skaliert werden:

Nehmen Sie an einem der Objekte die gewünschten Transformationen vor. Wählen Sie dann das/die andere(n) Objekt(e) aus, an dem/ denen Sie die Transformationen ebenfalls vornehmen möchten. Wählen Sie den Befehl *Objekt Erneut transformieren*. Aus dem Untermenü wählen Sie den gewünschten Eintrag, um die Transformationen sofort zuzuweisen.

- f Mit *Erneut transformieren* wird nur die zuletzt vorgenommene Transformierung den ausgewählten Objekten zugewiesen. Die Objekte werden dabei wie gruppiert behandelt.
- f *Erneut transformieren Einzeln* wirkt wie der zuletzt genannte Befehl – mit dem Unterschied, dass jedes der ausgewählten Objekte einzeln transformiert wird.
- f Mit *Erneut transformieren Abfolge* und *Erneut transformieren – Abfolge, Einzeln* weisen Sie alle nacheinander am ersten Objekt vorgenommenen Transformierungen zu.

#### **Einen Grafi krahmen unabhängig von seinem Inhalt transformieren**

Auch unabhängig von seinem Inhalt lässt sich der Rahmen transformieren:

Klicken Sie mit dem *Direktauswahl*-Werkzeug auf den Rand des Grafikrahmens. Drücken Sie die (Alt)-Taste und klicken Sie erneut auf den Rahmen. Alle Transformierungen, die Sie nun ausführen, werden nur auf den Rahmen angewandt; sein Inhalt behält seine Position und/oder Skalierung.

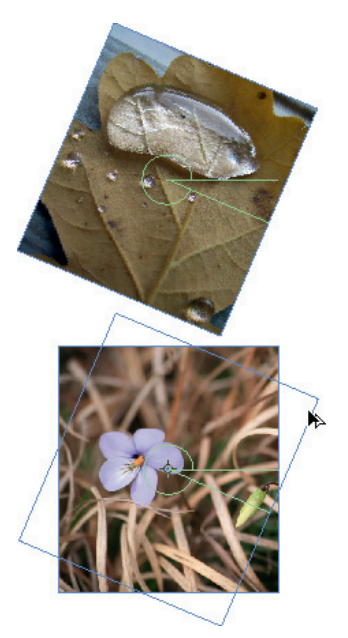

**Abbildung 3.67** Das neu gedrehte Objekt rastet am Drehwinkel des zuvor gedrehten Objekts ein.

**Wenn Sie mehrere Objekte gemeinsam skalieren möchten, ist es normalerweise am einfachsten, wenn Sie diese mit** (Strg)**/**(É) **+**  (G) **gruppieren und dann über die Skalierungsgriffe des gemeinsamen Begrenzungsrahmens zusammen skalieren. Befinden sich die Objekte jedoch auf unterschiedlichen Ebenen, ist diese Vorgehensweise nicht möglich. In diesem Fall wählen Sie alle Objekte aus und geben den Skalierungsfaktor einfach in Prozent in die Felder** *X-Skalierung*  **und** *Y-Skalierung* **im Bedienfeld**  *Steuerung* **ein. Bestätigen Sie Ihre Eingabe mit der** (¢)**-Taste.**

**Abbildung 3.68** Die oben noch frei angeordneten Objekte wurden auf der unteren Abbildung ausgerichtet und regelmäßig verteilt.

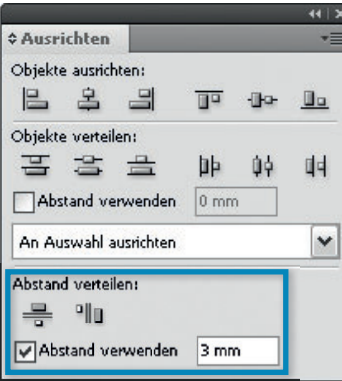

**Abbildung 3.69** Im Bedienfeld *Ausrichten* lassen sich die markierten Objekte mit einem bestimmten Abstand zueinander versehen.

*Neu in CS4*

#### **Objekte ausrichten**

Über das Bedienfeld *Fenster Objekt und Layout Ausrichten,* das Bedienfeld *Steuerung* bzw. über die neuen intelligenten Mausfunktionen bietet InDesign Ihnen die Möglichkeit, ausgewählte Objekte in einer regelmäßigen Reihe auszurichten oder beispielsweise dafür zu sorgen, dass ihre Oberkanten alle in der gleichen Höhe abschließen. Sie können die Objekte aneinander oder an der Seitengeometrie ausrichten. Im Bedienfeld *Steuerung* werden die entsprechenden Schaltflächen sichtbar, sobald Sie ein Objekt oder mehrere Objekte mit dem *Auswahl*-Werkzeug markiert haben.

Im Bedienfeld *Steuerung* finden Sie nur eine Auswahl der am häufigsten benötigten Ausrichtungsschaltflächen, während das Bedienfeld *Ausrichten* Ihnen alle Möglichkeiten bietet.

Über das Pop-up-Menü im Bedienfeld *Objekt und Layout Ausrichten* bzw. über die entsprechende Schaltfläche im Bedienfeld Steuerung legen Sie fest, ob Sie die markierten Elemente in sich (*An Auswahl ausrichten*), an den Seitenrändern (*An Rändern ausrichten*), an der Seitenkante (*an Seite ausrichten*) oder am Druckbogen ausrichten möchten.

Besonders praktisch für viele Aufgaben ist die Möglichkeit, den Abstand zwischen zwei Objekten mit einem Klick zu definieren – zum Beispiel, wenn Bildbeschriftungen stets den gleichen Abstand zum zugehörigen Bild haben sollen:

- **1** Nachdem Sie die Objekte ausgewählt und sich vergewissert haben, dass im Bedienfeld *Ausrichten* die Option *An Auswahl ausrichten*  ausgewählt ist, aktivieren Sie das Kontrollkästchen *Abstand verwenden*.
- **2** In das zugehörige Feld geben Sie den gewünschten Abstand zwischen den Objekten ein.
- **3** Klicken Sie auf *Zwischenraum vertikal verteilen* bzw. *Zwischenraum horizontal verteilen*.

Zum regelmäßigen Verteilen von Objekten eignet sich auch die neue Funktion » Intelligente Abstände«: Ordnen Sie zuerst zwei Objekte nebeneinander an. Wenn Sie dann ein drittes Objekt mit der Maus daneben ziehen, zeigt InDesign Ihnen Abstandspfeile zwischen dem ersten und dem zweiten sowie zwischen dem zweiten und dem dritten Objekt, sobald sich beide Abstände gleichen.

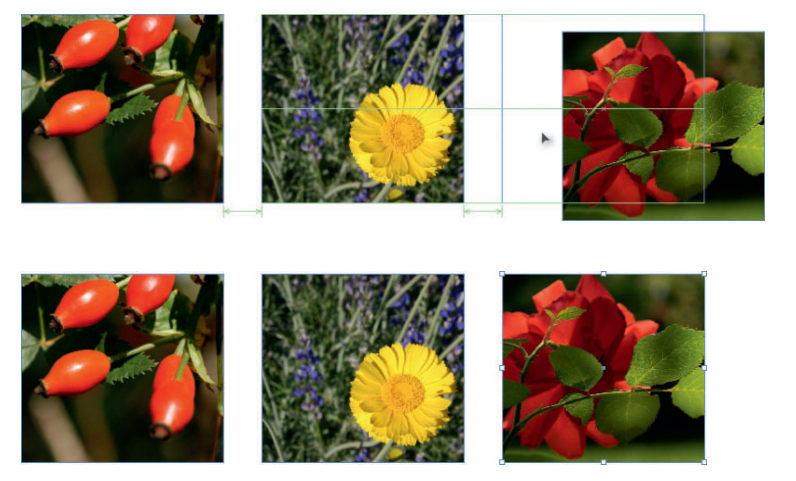

**Abbildung 3.70** Auch mit der Maus lassen sich Objekte in InDesign CS4 mit regelmäßigen Abständen ausrichten.

# **3.7 Die Bilddarstellung steuern**

Auf der einfachsten Ebene steuern Sie die Anzeige Ihres Dokuments und der darin enthaltenen Bilder über die Befehlsfolge *Ansicht Anzeigeoptionen* . Sie haben die Wahl zwischen den drei Befehlen *Schnelle Anzeige*, *Typische Anzeige* und *Anzeige mit hoher Qualität*.

Diese Einstellung hat keine Auswirkungen auf die Ausgabeauflösung des Dokuments beim Export oder im Druck, sondern nur auf die Bildschirmdarstellung.

**Abbildung 3.71** Die schnelle Ansicht stellt Pixel- und Vektorgrafiken als graue Fläche dar und sichert so eine schnelle Darstellung auch vieler Abbildungen oder Transparenzeffekte. Rechts: Die typische Ansicht zeigt die Bilder in niedriger Auflösung.

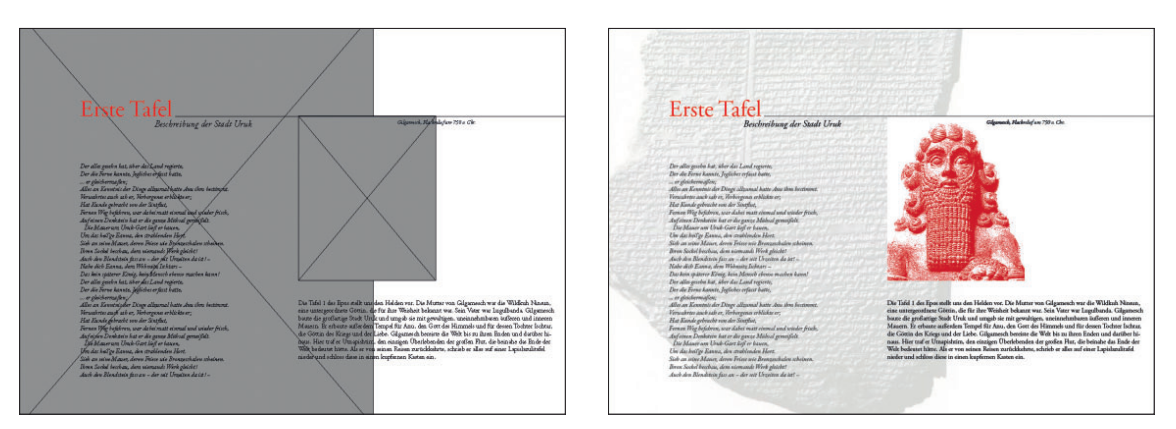

Um das richtige Gleichgewicht zwischen Darstellungsqualität und -geschwindigkeit zu finden, können Sie jedoch auch noch im Dialogfeld *Bearbeiten/Indesign Voreinstellungen Anzeigeleistung*  festlegen, in welcher Qualität Pixel- und Vektorgrafiken sowie Transparenzen dargestellt werden:

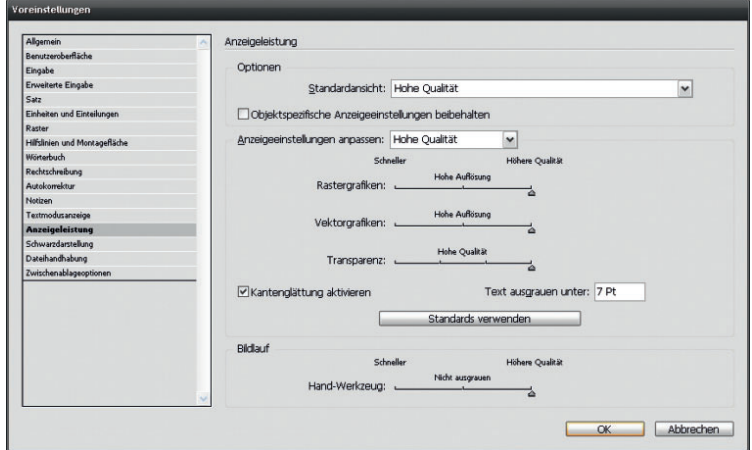

- f Wählen Sie in der Gruppe *Optionen*, welche der drei oben vorgestellten Ansichten standardgemäß eingestellt sein soll.
- f Aktivieren Sie das Kontrollkästchen *Objektspezifische Ansichtseinstellungen beibehalten,* wenn Sie – wie nachfolgend beschrieben – imstande bleiben möchten, ausgewählten Grafiken in Ihren Dokumenten individuelle Einstellungen zuzuweisen.
- f In der Gruppe *Anzeigeeinstellungen anpassen* wählen Sie aus den Optionsfeldern diejenige Gruppe, die Sie danach individuell anpassen möchten.
- f Stellen Sie darunter über die Regler die Qualität ein, in der die einzelnen Grafiktypen dargestellt werden sollen.
- f Bei aktiviertem Kontrollkästchen *Kantenglättung aktivieren* werden Texte, Flächen und Konturen mit Anti-Aliasing versehen.

2 Pinky

#### **1 Red Team**

Dunkelrote, herrlich duftende Sorte. Geeignet für das Beet und als Schnittblume. Nur € 10,95

#### 2 Pinky

Moderne großblumige Rose mit nostalgischem Charakter.<br>Die sehr großen Blüten sind Intensiv Rosa und duften herrlich. Nur € 10,95

#### **3 Orange Juice**

Eine besondere Blüte, die sich durch Form, Farbe und Duft unterscheidet. Die meisten Schnittrosen stehen in Gewächshäusern: Orange Juice wird auf dem

professionellen Sektor ,<br>jedoch draußen für die Blüte gezüchtet. Eine kunstvolle und starke Schnittblume. sowohl im Beet als auch in der Vase.

#### Nur €899. 4 Clematis Violetta<br>Violette blüht, wenn der Som-

mer seinen Höhepunkt erreicht, und zwar an Ranken. die im selben Jahr gebildet wurden. Geben Sie dieser Clematis ein Plätzchen zum Süden und schützen Sie den Fuß im Winter vor Frost. Nur €9,95,-

**Red Tears** Dunkelrote, herrlich duftende Sorte. Geeignet für das Beet und als Schnittblume. Nur € 10,95

Moderne großblumige Rose mit nostalgischem Charakter.<br>Die sehr großen Blüten sind intensiv Rosa und duften herrlich. Nur € 10,95

#### Orange Juice Eine besondere Blüte, die

sich durch Form. Farbe und Duft unterscheidet. Die meisten Schnittrosen stehen in Gewächshäusern: Orange Juice wird auf dem

professionellen Sektor jedoch draußen für die Blüte gezüchtet. Eine kunstvolle und starke Schnittblume. sowohl im Beet als auch in der Vase.<br>Nur € 899,-

#### 4 Clematis Violetta Violette blüht, wenn der Som mer seinen Höhepunkt erreicht, und zwar an Ranken. die im selben Jahr gebildet wurden. Geben Sie dieser Clematis ein Plätzchen zum Süden und schützen Sie den Fuß im Winter vor Frost. Nur € 9,95,-

**Abbildung 3.72** Über die Voreinstellungen nehmen Sie eine Feinabstimmung der Anzeigeleistung vor.

**Mit** *Proxy* **ist eine Bildauflösung von 72 dpi gemeint.**

**Abbildung 3.73** Links: Text ohne Anti-Aliasing, rechts: Text mit Anti-Aliasing.

Über das Eingabefeld *Text ausgrauen unter* bestimmen Sie, bis zu welchem Schriftgrad Text in Form von grauen Zeilenbändern dargestellt werden soll.

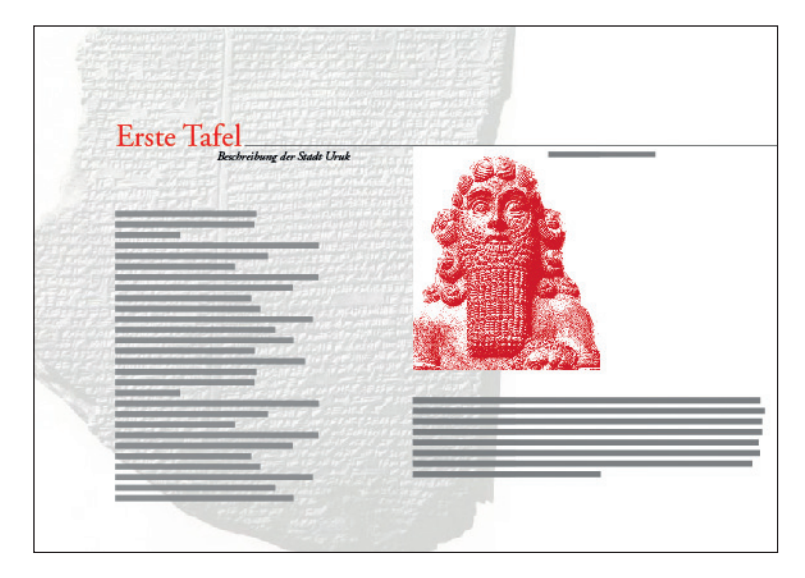

**Abbildung 3.74** Bei einer Zoomstufe von 50% werden Texte unter 11 Punkt nur noch in Form von grauen Balken wiedergegeben.

Mit einem Klick auf die Schaltfläche *Standards verwenden* stellen Sie die jeweiligen Grundeinstellungen wieder her.

#### **Die Darstellung einzelner Bilder steuern**

Nehmen wir an, Sie haben aus dem Menü *Ansicht Anzeigeoptionen* die Einstellung *Typisch* gewählt. Nun möchten Sie aber ein bestimmtes Bild oder eine bestimmte Transparenz in Ihrem Dokument genauer in Augenschein nehmen. In diesem Fall haben Sie die Möglichkeit, dieses unabhängig von der gerade gewählten Ansicht in besserer Qualität darzustellen. Damit das funktioniert, muss – wie oben beschrieben – in der Kategorie *Anzeigeoptionen* des Dialogfelds *Voreinstellungen* das Kontrollkästchen *Objektspezifische Ansichtseinstellungen beibehalten* aktiviert sein.

- **1** Wählen Sie die betreffende Grafik aus.
- **2** Öffnen Sie das Kontextmenü auf der Grafik und wählen Sie *Anzeigeoptionen .*
- **3** Wählen Sie den gewünschten Anzeigemodus für Ihr Bild.

**Achten Sie darauf, dass Sie das Bild vor dem Öffnen des Kontextmenüs tatsächlich mit dem** *Auswahl-* **oder dem** *Direktauswahl***-Werkzeug angeklickt haben. Wählen Sie nichts aus, gilt die gewählte Anzeigeoption nämlich für das gesamte Dokument.**

## **3.8 Verknüpfungen bearbeiten**

InDesign bindet platzierte Bilder in der Grundeinstellung nicht fest in das Dokument ein, sondern legt eine Verknüpfung vom Dokument zur Bilddatei an. Im Layout sehen Sie lediglich eine Voransicht des Bilds.

Die Verknüpfung enthält den Pfad zum Ablageort der Bilddatei. Sobald Sie das Dokument dann drucken oder exportieren, verwendet InDesign die Originalbilddatei. Aus diesem Zusammenhang ergibt sich, dass Sie bei der Weitergabe eines InDesign-Dokuments oder beim Verschieben in einen anderen Ordner auf Ihrem Datenträger die Bilder mitliefern müssen, damit InDesign sie wieder finden kann.

Bilder mit einer geringen Dateigröße bis zu 48 Kbyte werden in InDesign nicht verknüpft, sondern gleich in das Layout eingebettet. Solche Grafiken werden im Bedienfeld *Verknüpfungen* erst gar nicht aufgeführt.

Sämtliche Bildverknüpfungen in Ihrem Dokument, aber auch verknüpfte PDF- und INDD-Dateien, werden im Bedienfeld *Verknüpfungen (*Befehlsfolge *Fenster Verknüpfungen)* angezeigt und verwaltet. Auch Umsteiger von QuarkXPress freunden sich bestimmt schnell mit diesem permanent auf dem Bildschirm sichtbaren Bedienfeld *Verknüpfungen* an. Das Bedienfeld zeigt Ihnen auf einen Blick, ob die Verknüpfungen in Ihrem Dokument in Ordnung sind.

In der Version CS4 haben Sie ein stark überarbeitetes Bedienfeld mit vielen neuen Funktionen.

- **Köchten Sie schnell feststellen, wie der Dateiname eines bestimm**ten Bilds lautet, klicken Sie dieses einfach im Layout an. Im Bedienfeld *Verknüpfungen* wird der Bildname umgehend hervorgehoben.
- f Wird eine Datei im Dokument mehrmals verwendet, erscheint vor ihrem Namen im Bedienfeld *Verknüpfungen* ein kleines Dreiecksymbol  $\triangleright$  und nach dem Namen steht eine Zahl, die Ihnen mitteilt, wie oft die Verknüpfung im Dokument vorkommt. Klicken Sie dieses an, um die Liste der Vorkommen dieser Datei im Dokument anzuzeigen. Auch wenn Sie eine InDesign- oder EPS-Datei mit verknüpften Bildern platziert haben, wird diese mit einem solchen Dreiecksymbol dargestellt. Mit einem Klick darauf gibt das Bedienfeld die Namen der verknüpften Bilder frei.
- **Fin gelbes Warndreieck that is teilt Ihnen mit, dass das Bild zwar am** angegebenen Ort vorhanden ist, in der Zwischenzeit aber geändert wurde, ohne dass es im InDesign-Dokument aktualisiert wurde. Das Vorschaubild zeigt demnach noch den alten Stand. Außerdem kann es sein, dass bei einem geänderten Bild, das mehrmals im Do-

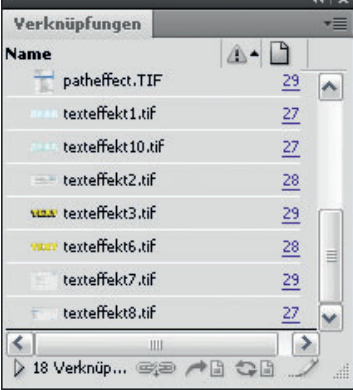

**Abbildung 3.75** Sämtliche Verknüpfungen im Dokument zeigt das *Verknüpfungen*-Bedienfeld.

#### *Neu in CS4*

**Standardmäßig ist das Bedienfeld**  *Verknüpfungen* **nach der Seitenzahl sortiert. Sie können das ändern, indem Sie auf den entsprechenden Spaltenkopf klicken. Ein erneuter Klick auf denselben Spaltenkopf sortiert die Verknüpfungen in umgekehrter Richtung. In den Bedienfeldoptionen, auf die Sie über das Bedienfeldmenü zugreifen, legen Sie fest, welche Spalten im Bedienfeld** *Verknüpfungen* **angezeigt werden.**

kument vorkommt, nur einige Vorkommen (Instanzen) aktualisiert wurden. Dann erscheint dasselbe Warndreieck vor dem übergeordneten Eintrag im Bedienfeld, nur dass darunter noch zwei schwarze Winkel dargestellt werden ...

- **Fine fehlende Verknüpfung erkennen Sie am Fragezeichensymbol** auf rotem Hintergrund . Wenn Sie eine solche Verknüpfung drucken, verwendet InDesign nur die Vorschauauflösung; akzeptabel ist dies bei Bildschirmfotos und anderen von vornherein niedrig aufgelösten Bildern; Verknüpfungen zu hoch aufgelösten Bildern sollten Sie vor der Ausgabe unbedingt reparieren (mehr darüber auf der nächsten Seite).
- f Ein eingebettetes Bild (siehe auch Seite 215) erkennen Sie an seinem speziellen Symbol .
- f Am Ende der Zeile jedes Bildnamens sehen Sie, auf welcher Seite Ihres Dokuments das Bild platziert wurde. Ein Bild, das Sie auf der Montagefläche abgelegt haben, erhält keinen Seitennamen, sondern die Bezeichnung *MF*, ein Bild auf der Musterseite erhält die Bezeichnung *MP*, ein Bild im Übersatztext die Bezeichnung *UE* und ein Bild im verborgenen Text die Bezeichnung *VT*. Weiterhin gibt es das Symbol *VE*. Dieses kennzeichnet das erste Bild, das im Platzierungscursor »hängt«, also noch nicht platziert wurde.

#### **Bilder im Layout auffinden**

Ein Klick auf ein Bild im Layout genügt, um seinen Namen im Bedienfeld *Verknüpfungen* hervorzuheben. Umgekehrt können Sie im Bedienfeld *Verknüpfungen* ein bestimmtes Bild auswählen und dann auf die zugehörige Seitenzahl oder Bezeichnung (z. B. *MF* oder *MP*) bzw. auf die Schaltfläche *Gehe zu Verknüpfung* **klicken. InDesign** springt sofort zur Seite mit diesem Bild und zeigt es an.

**Leider behält das Programm beim Klick auf die Schaltfläche** *Gehe zu Verknüpfung* **die aktuelle Zoomeinstellung nicht bei, sondern stellt das Bild so groß wie möglich dar.**

#### **Geänderte Bilder im Layout aktualisieren**

InDesign zeigt Ihnen im Bedienfeld *Verknüpfungen* neben einer Datei, die Sie seit ihrer letzten Platzierung im Layout verändert haben, ein gelbes Warndreieck.

Wenn Sie ein Dokument mit einer solchen veränderten Grafik öffnen, sehen Sie übrigens schon dabei eine Warnung. Dasselbe gilt für fehlende Verknüpfungen, die InDesign beim Öffnen des Dokuments feststellt.

**Abbildung 3.76** Ein Dokument mit fehlenden und geänderten Verknüpfungen wird geöffnet.

Verknüpfungen nicht aktualisieren Verknüpfungen aktualisieren

Dieses Dokument enthält Verknüpfungen zu Quellen, die<br>geändert wurden. Sie können die geänderten Verknüpfungen<br>jetzt oder später über das Verknüpfungsbedienfeld aktualisiere

15 - Fehlende Verknüpfung(en) 1 - Geänderte Verknünfung(en)

 $\overline{v}$ 

**Abbildung 3.77** Wenn eine Verknüpfung fehlt, erhalten Sie schon beim Öffnen des Dokuments eine entsprechende Meldung.

**Möchten Sie alle geänderten Verknüpfungen gleichzeitig aktualisieren, klicken Sie mit gedrückter**  (Alt)**-Taste auf die Schaltfläche**  *Verknüpfung aktualisieren***.**

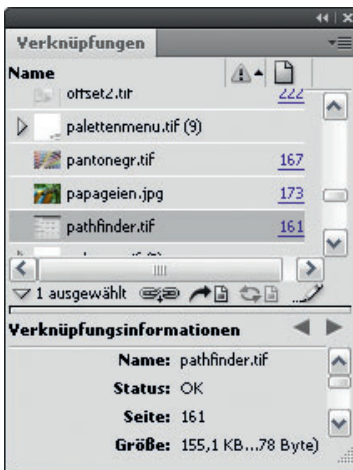

**Abbildung 3.78** Das *Verknüpfungen*-Bedienfeld lässt sich mit einem Klick auf das Dreiecksymbol um die Verknüpfungsinformationen erweitern.

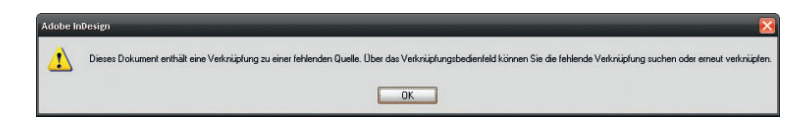

Um eine Verknüpfung mit einer geänderten Datei im Bedienfeld *Verknüpfungen* auf den neuesten Stand zu bringen, gehen Sie folgendermaßen vor:

- 1 Wählen Sie das Bild mit dem Warndreieck **in** im Bedienfeld Ver*knüpfungen* aus.
- **2** Klicken Sie am unteren Rand des Bedienfelds auf die Schaltfläche *Verknüpfung aktualisieren* .
- **3** Das Bild wird im Layout aktualisiert.

#### **Fehlende Bilder neu verknüpfen**

Zeigt InDesign Ihnen im Bedienfeld neben einem Bild ein rotes Fragezeichen **d**, kann das Programm diese Datei nicht an der durch die Verknüpfung angegebenen Stelle finden. In diesem Fall verwenden Sie die Schaltfläche *Erneut verknüpfen* am unteren Rand des Bedienfelds. Mit dieser Schaltfläche arbeiten Sie folgendermaßen:

- **1** Wählen Sie das Bild mit dem Fragezeichen aus (Sie können auch ein von InDesign einwandfrei identifiziertes Bild auswählen, um es mit einer neuen Verknüpfung zu versehen und es damit auch im Layout auszutauschen).
- **2** Klicken Sie auf die Schaltfläche *Erneut verknüpfen* .
- **3** Wählen Sie die Bilddatei aus und bestätigen Sie mit *Öffnen*. Das Fragezeichensymbol verschwindet. Dies signalisiert, dass die Bildverknüpfung nun korrekt ist.

Im Bedarfsfall reparieren Sie alle fehlenden Verknüpfungen auf einmal, indem Sie sie mit gedrückter  $\lceil \frac{1}{2} \rceil$ - bzw.  $\lceil \frac{1}{2} \rceil$ - Taste auswählen und dann auf die Schaltfläche *Erneut verknüpfen* klicken.

#### **Die Verknüpfungsinformationen**

Ein schneller Weg, Bilddateien zu überprüfen, ist ein Blick in den unteren Bereich des Bedienfelds *Verknüpfungen* (nachdem Sie die entsprechende Verknüpfung ausgewählt haben). InDesign zeigt Ihnen in diesem Bereich die wichtigsten Informationen über das platzierte Bild. Über das kleine Dreieckssymbol neben der Verknüpfungsanzahl lässt sich dieser Teil des Bedienfelds hinzu- und wegschalten. Über die Schaltflächen *Nächste Verknüpfung in der Liste auswählen* und *Vorherige Verknüpfung in der Liste auswählen* blättern Sie durch die im Bedienfeld aufgeführten Bilder und zeigen für jedes das Dialogfeld *Verknüpfungsinformationen* an.

Auch die Metadaten einer verknüpften Bilddatei lassen sich über das Bedienfeld *Verknüpfungen* einsehen. Markieren Sie dazu die entsprechende Verknüpfung und wählen Sie aus dem Bedienfeldmenü den Befehl *Hilfsprogramme XMP-Dateiinformationen.*

#### **Bilder aus InDesign im Bildbearbeitungsprogramm öffnen**

Sehr praktisch ist auch die Möglichkeit, Bilder direkt aus InDesign heraus im Bildbearbeitungsprogramm zu öffnen. Damit erübrigt sich das oft ermüdende Aufsuchen des Bilds im Explorer/Finder – Sie bleiben einfach in InDesign, starten von hier aus Ihre Bildbearbeitungsanwendung, bearbeiten und speichern das Bild und aktualisieren es in InDesign. So geht es:

- **1** Wählen Sie das Bild im Bedienfeld *Verknüpfungen* aus und klicken Sie auf die Schaltfläche *Original bearbeiten* .
- **2** Das Bild wird im entsprechenden Editor geöffnet das ist dasjenige Programm, das auf Ihrem Rechner dem Dateityp als Standardbearbeitungsprogramm zugewiesen ist – also das Programm, das startet, wenn Sie das Bild mit einem Doppelklick im Explorer oder Finder öffnen.

Sie können den Editor für ein verknüpftes Bild übrigens auch starten, indem Sie mit dem *Auswahl*-Werkzeug und gedrückter (Alt)-Taste einen Doppelklick auf das Bild im Layout bzw. auf seinen Namen im *Verknüpfungen*-Bedienfeld ausführen oder indem Sie aus dem Kontextmenü des Bilds den Befehl *Original bearbeiten* wählen.

Und seit CS4 sind Sie nicht mehr an die Wahl Ihres Betriebssystems gebunden – statt des Befehls *Original bearbeiten* können Sie auch *Bearbeiten mit* und dann das gewünschte Bearbeitungsprogramm wählen. Wird dieses nicht direkt im Untermenü aufgeführt, klicken Sie hier auf *Andere* und wählen das Programm aus.

#### **3.9 Bilder einbetten**

In der Grundeinstellung werden wie erläutert sämtliche Bilder, bis auf Dateien mit einer Dateigröße von höchstens 48 Kbyte, lediglich mit Ihrem Dokument verknüpft. Der Vorteil sind geringe Dateigrößen

*Neu in CS4*

Ihrer Arbeitsdatei und damit eine hohe Bearbeitungsgeschwindigkeit. Ein Nachteil der Arbeit mit verknüpften Dateien ist, dass Sie bei der Weitergabe Ihrer Arbeit an den Dienstleister sicherstellen müssen, dass Sie alle verknüpften Bilddaten mitliefern. InDesign hilft Ihnen dabei ein wenig: Bevor Sie Ihre fertige Arbeit zum Dienstleister geben, sollten Sie den Befehl *Datei Verpacken* wählen. Dann erstellt InDesign einen eigenen Ordner mit allen für den Druckauftrag benötigten Dateien einschließlich Bildern. Informieren Sie sich über dieses Feature in **Kapitel 9**.

Falls Sie die Bilder in Ihr Dokument lieber fest einbetten möchten, so dass es gleichgültig ist, ob Sie sie auf Ihrer Festplatte verschieben oder löschen, können Sie auch das tun. Allerdings erhalten Sie dann je nach verwendetem Bildmaterial eine relativ große Layoutdatei.

Um ein Bild fest in das Layout einzubetten, öffnen Sie das Bedienfeldmenü <sup>\*</sup> des Bedienfelds Verknüpfungen und wählen Sie den Befehl *Datei einbetten*. Im Bedienfeld erscheint neben der Seitenzahl des Bilds ein kleines Einbettungssymbol.

Um die Einbettung wieder aufzuheben, wählen Sie aus dem Bedienfeldmenü **= den Befehl** *Einbettung der Datei aufheben*. Im folgenden Dialogfeld klicken Sie auf *Ja*, um die Verknüpfung wiederherzustellen.